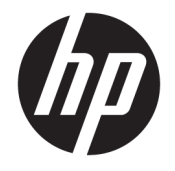

HP DeskJet 3700 All-in-One series

# Содержание

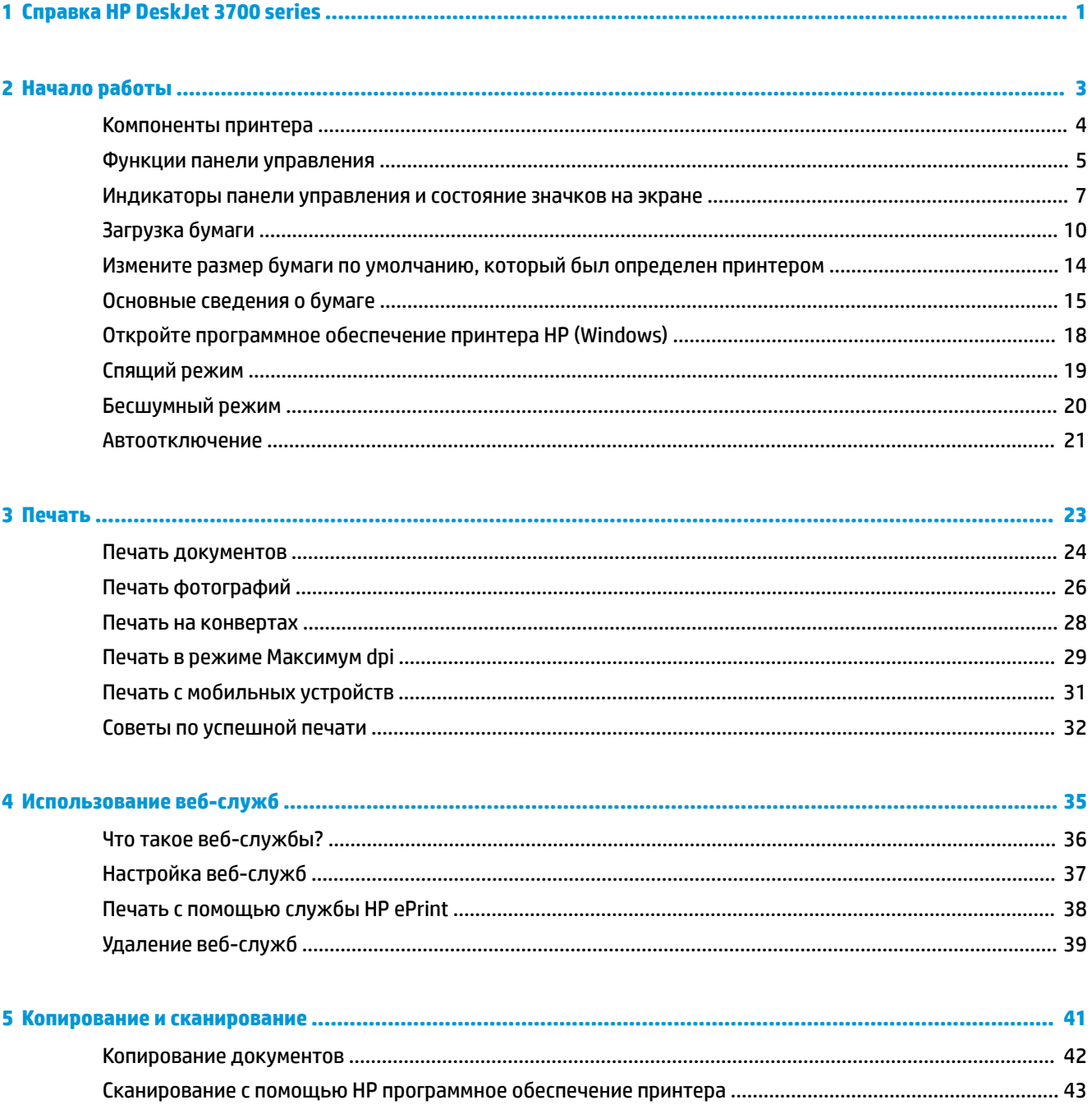

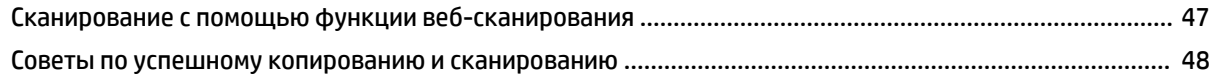

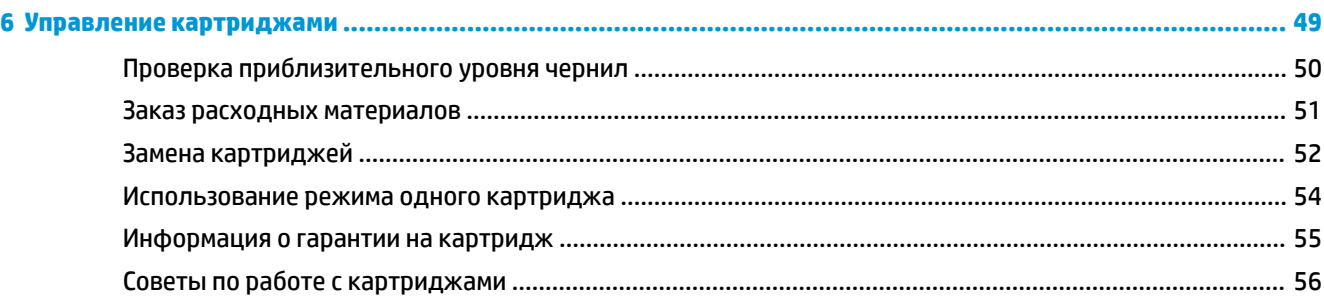

### 

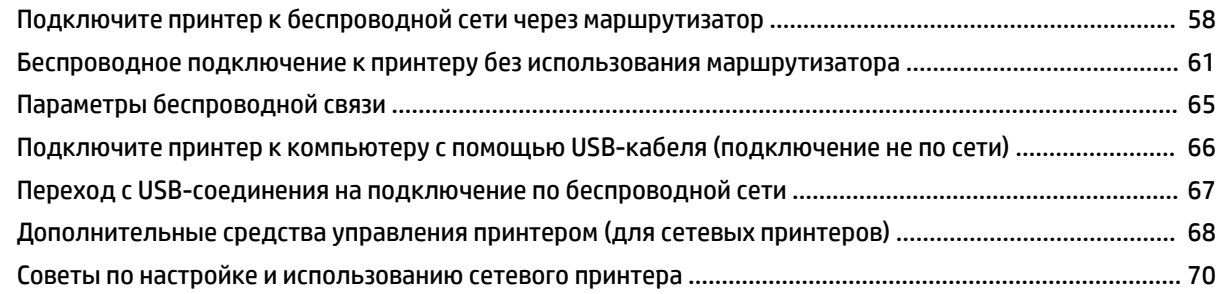

### 

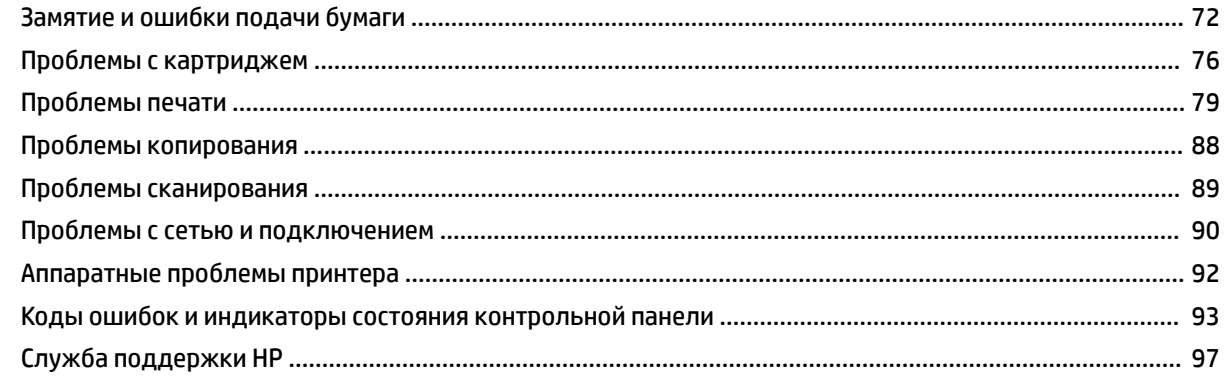

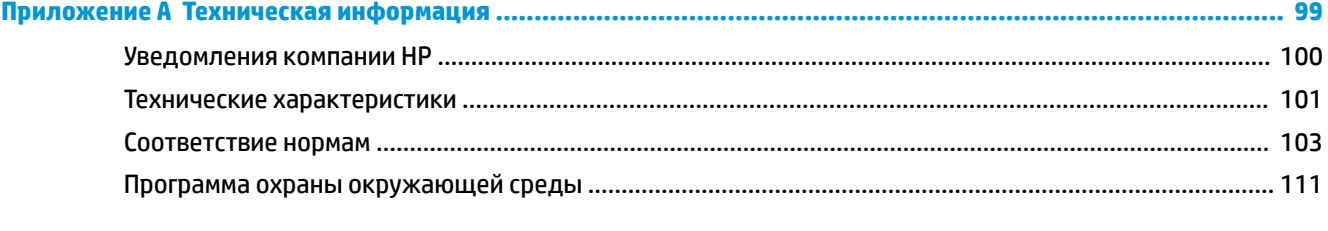

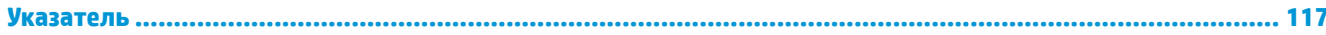

# <span id="page-4-0"></span>**1 Справка HP DeskJet 3700 series**

Получите подробную информацию об использовании HP DeskJet 3700 series.

- [Начало работы на стр. 3](#page-6-0)
- [Печать на стр. 23](#page-26-0)
- [Использование веб-служб на стр. 35](#page-38-0)
- [Копирование и сканирование на стр. 41](#page-44-0)
- [Управление картриджами на стр. 49](#page-52-0)
- [Подключите принтер на стр. 57](#page-60-0)
- [Техническая информация на стр. 99](#page-102-0)
- [Решение проблемы на стр. 71](#page-74-0)

# <span id="page-6-0"></span>**2 Начало работы**

- [Компоненты принтера](#page-7-0)
- [Функции панели управления](#page-8-0)
- [Индикаторы панели управления и состояние значков на экране](#page-10-0)
- [Загрузка бумаги](#page-13-0)
- [Измените размер бумаги по умолчанию, который был определен принтером](#page-17-0)
- [Основные сведения о бумаге](#page-18-0)
- [Откройте программное обеспечение принтера HP \(Windows\)](#page-21-0)
- [Спящий режим](#page-22-0)
- [Бесшумный режим](#page-23-0)
- [Автоотключение](#page-24-0)

# <span id="page-7-0"></span>**Компоненты принтера**

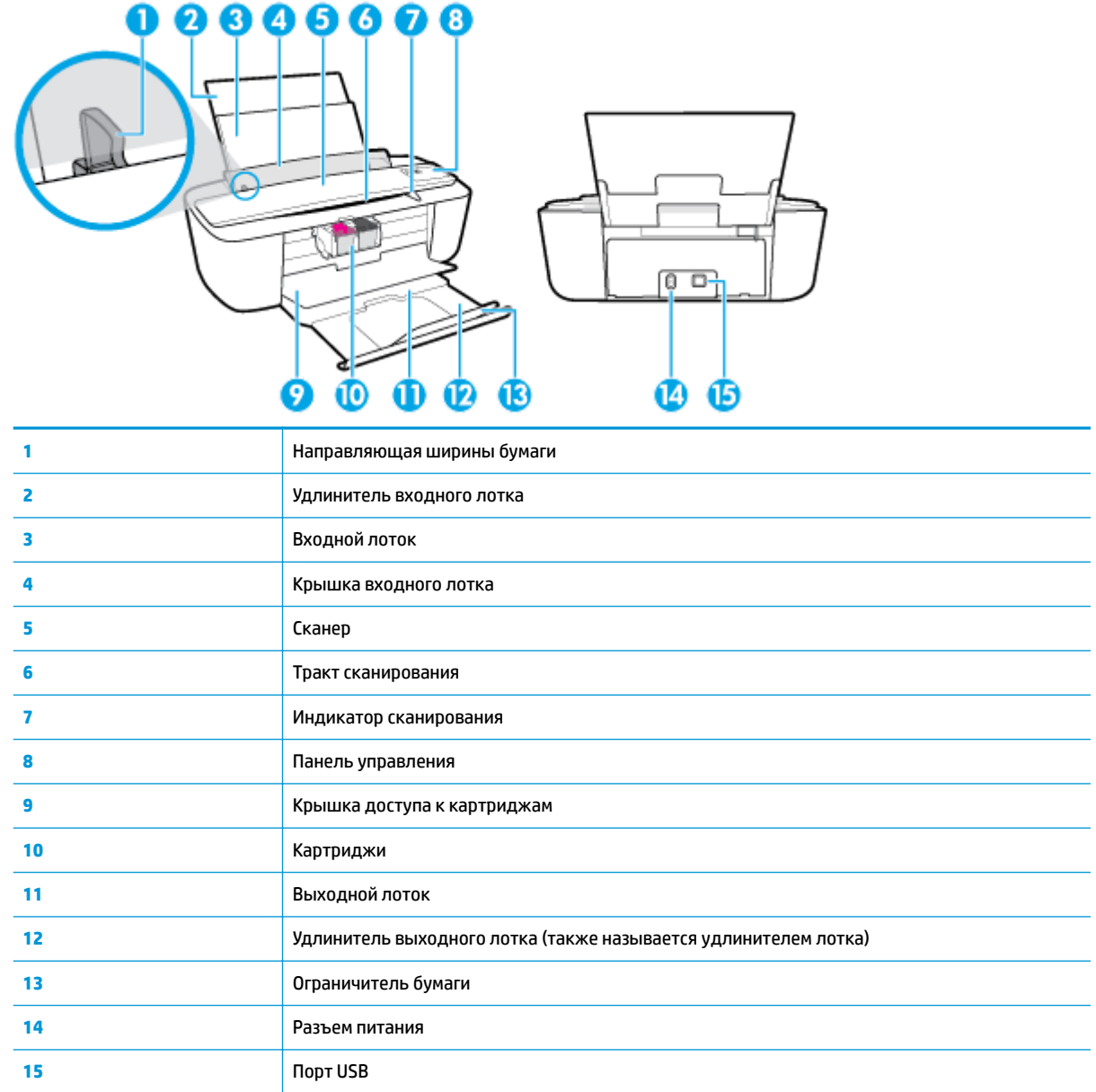

## <span id="page-8-0"></span>**Функции панели управления**

### **Обзор кнопок и индикаторов**

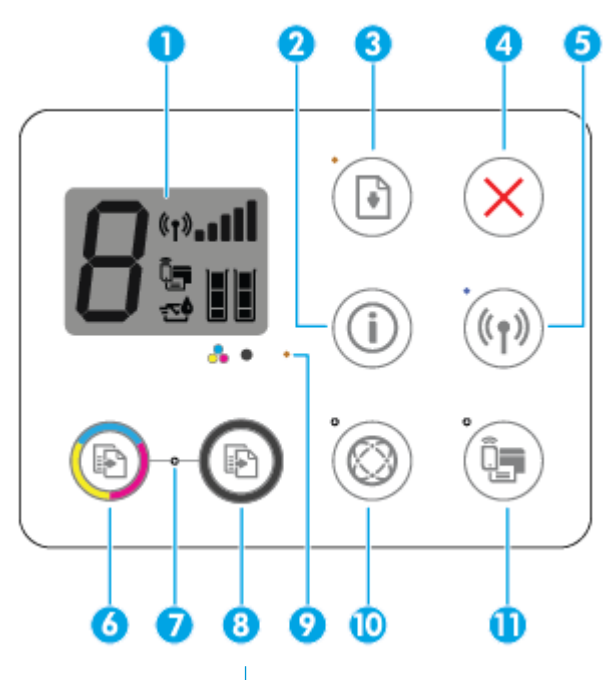

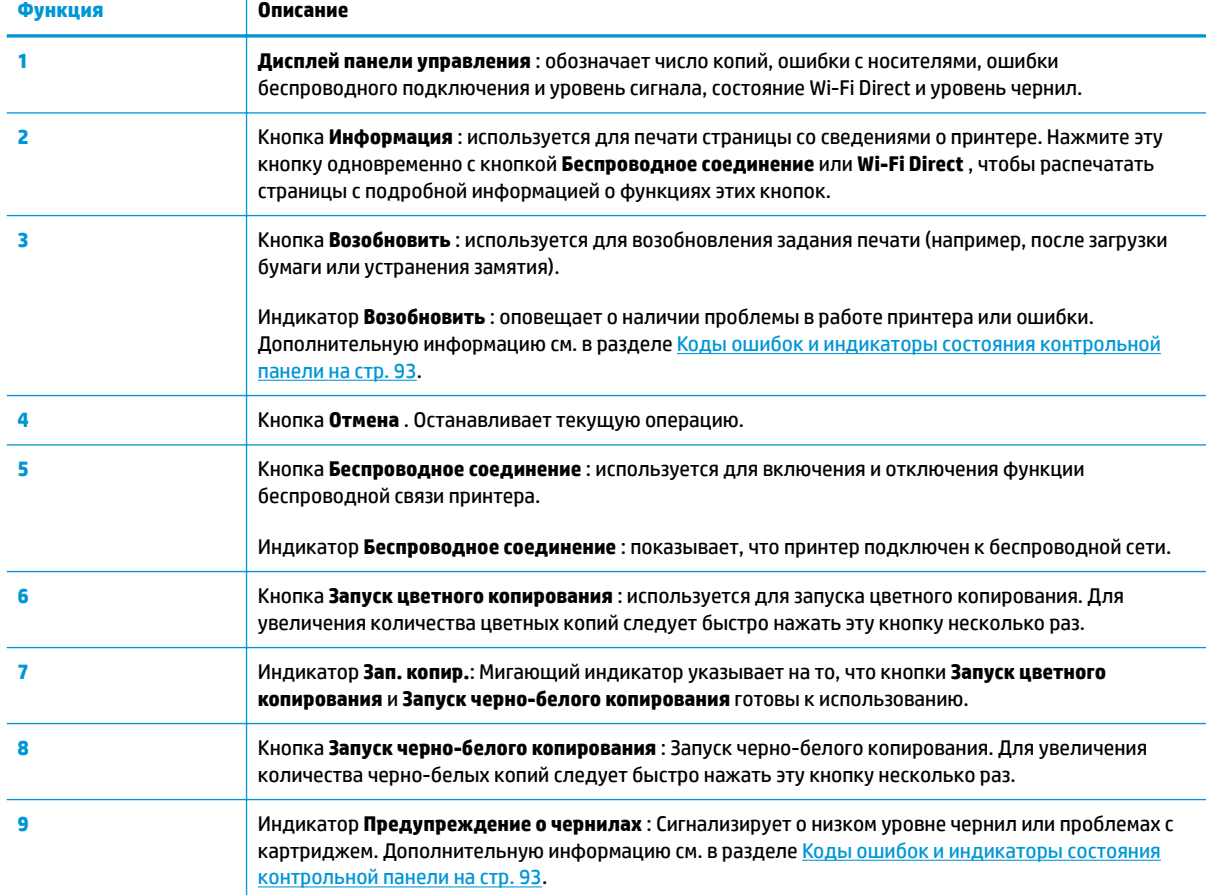

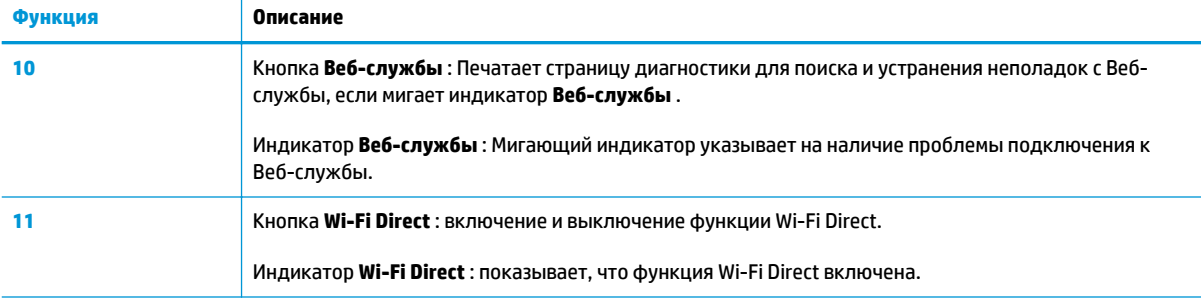

## **Значки на дисплее панели управления**

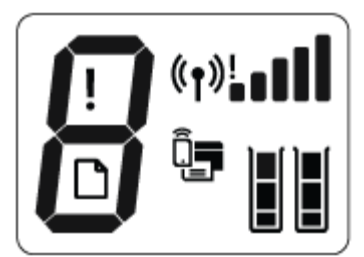

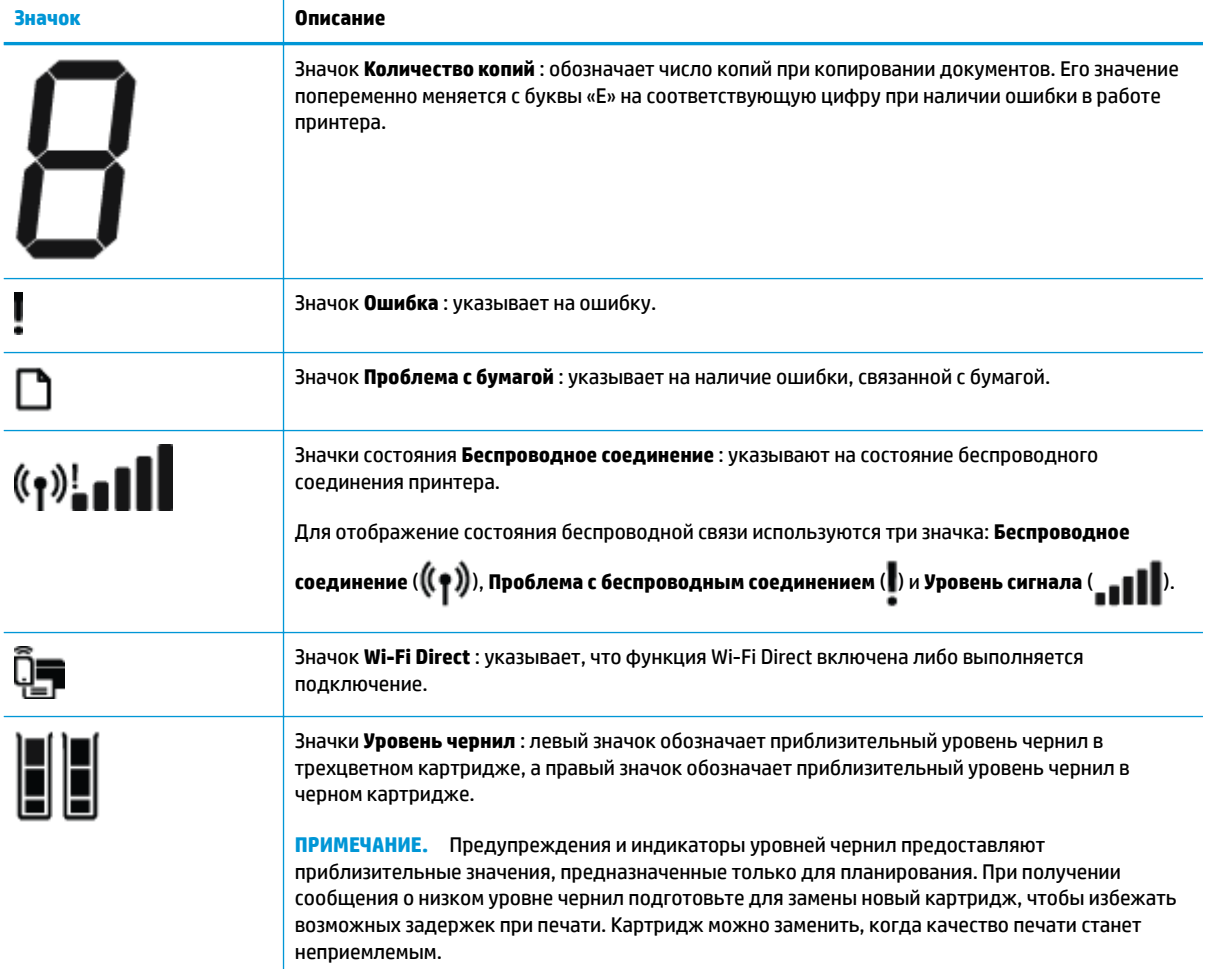

### <span id="page-10-0"></span>**Индикаторы панели управления и состояние значков на экране**

#### **Индикатор кнопки Характеристики**

●

●

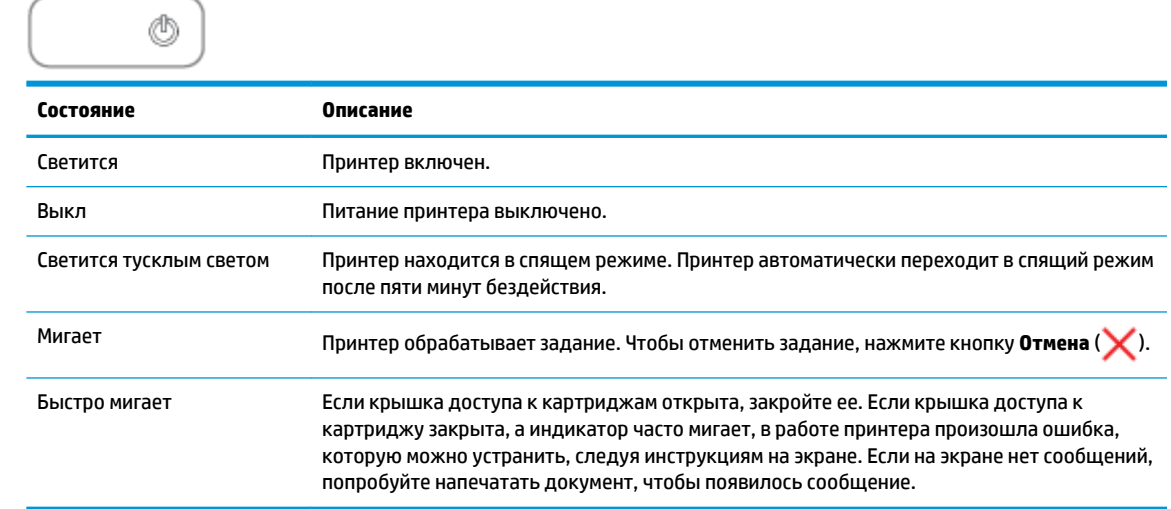

#### **Индикатор и значки Беспроводное соединение**

 $\begin{array}{c} \begin{array}{c} \left( \gamma \right) \end{array} & \begin{array}{c} \left( \gamma \right) \end{array} & \begin{array}{c} \left( \gamma \right) \end{array} & \begin{array}{c} \left( \gamma \right) \end{array} \end{array}$ 

#### Индикатор **Беспроводное соединение** рядом с кнопкой **Беспроводное соединение** (((†)) и

значки состояния беспроводного подключения на экране панели управления указывают на состояние беспроводного подключения.

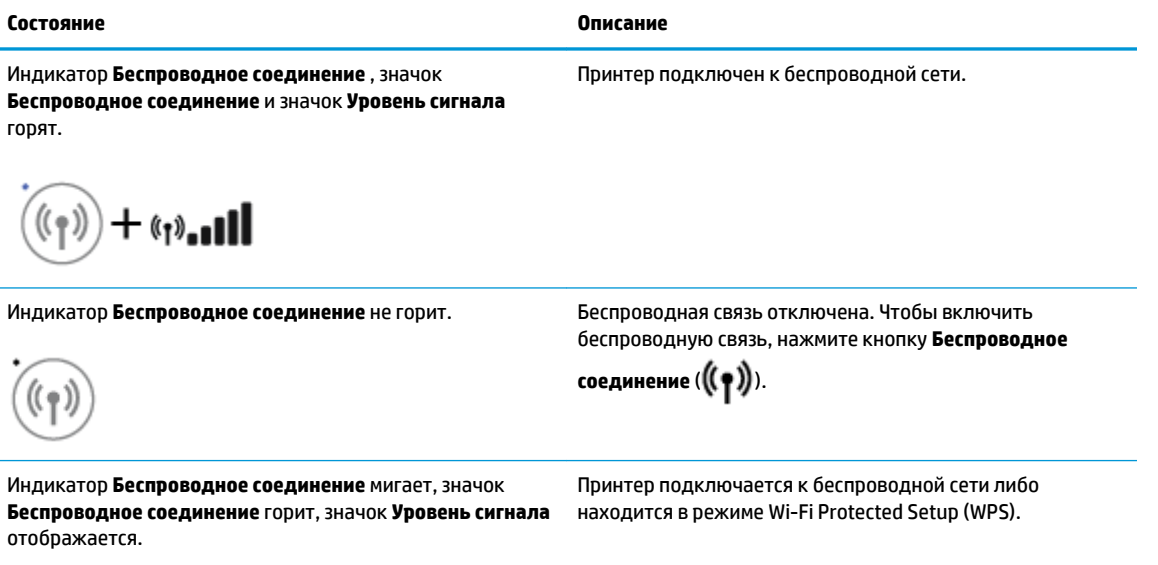

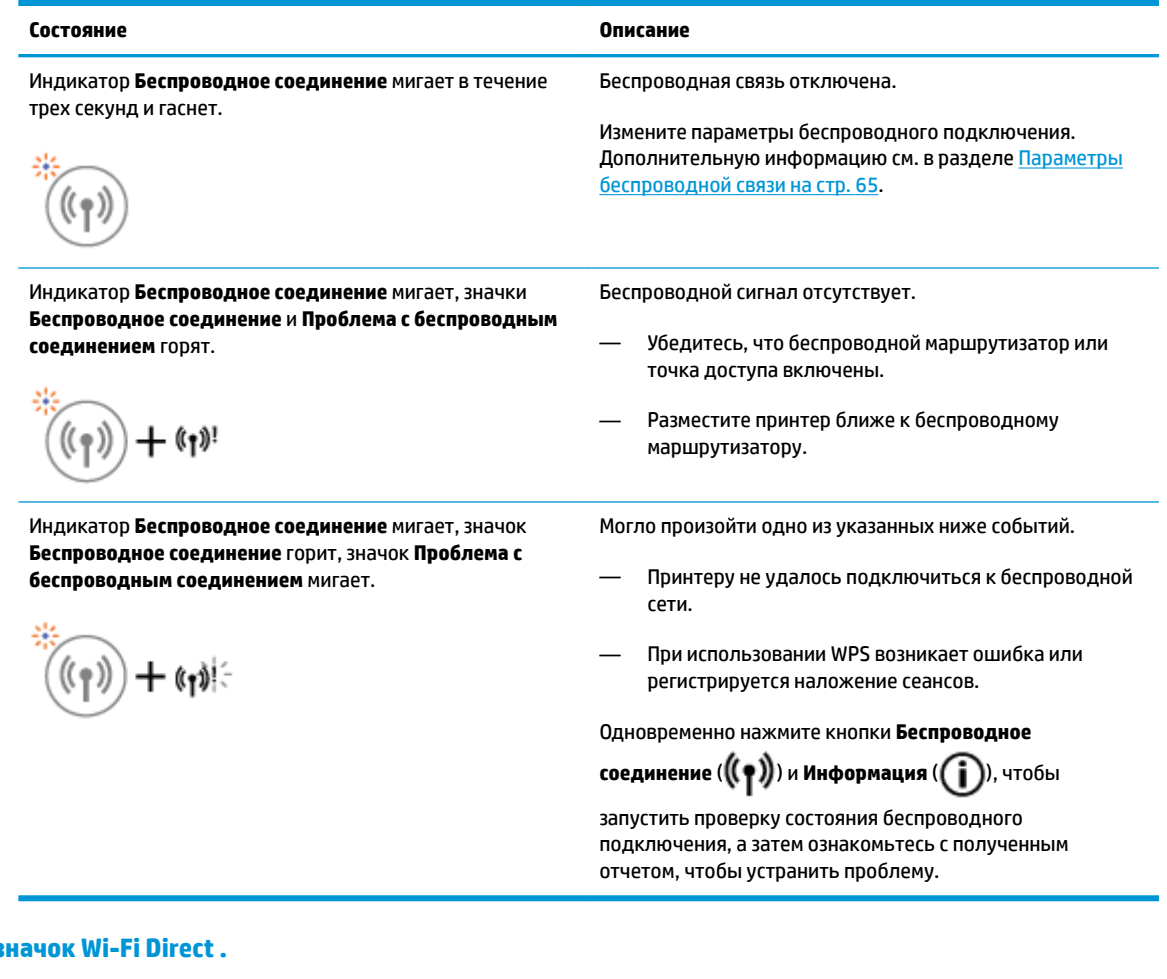

#### **Индикатор и з**

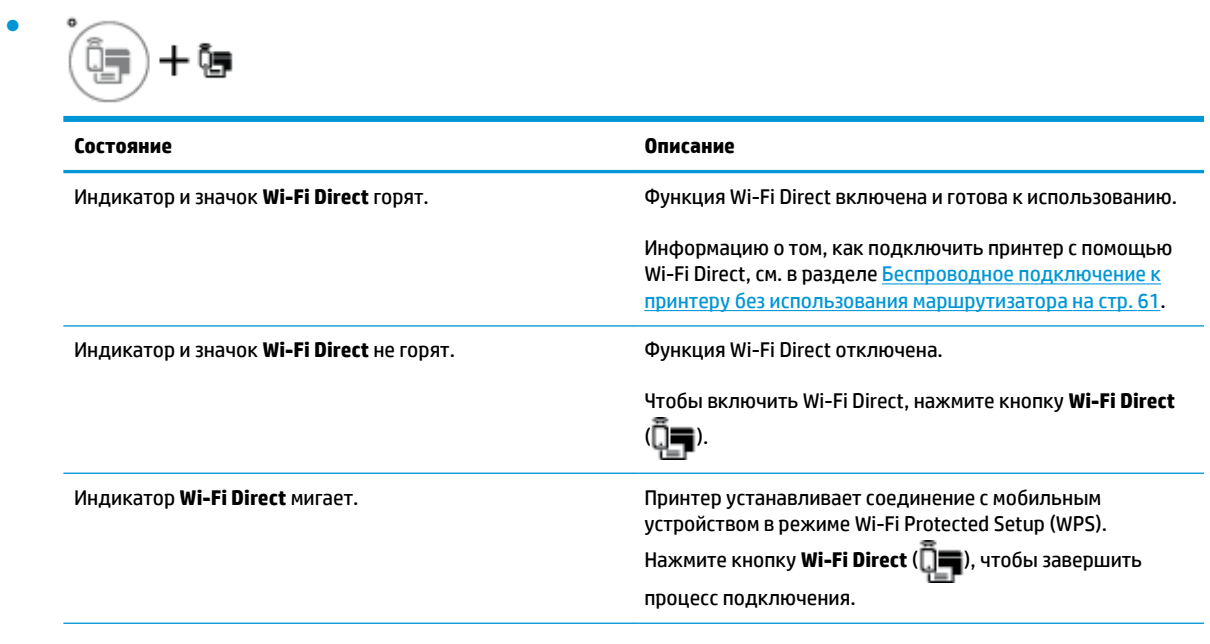

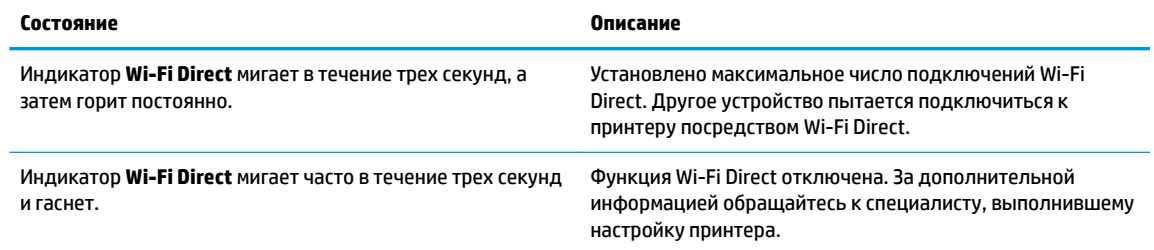

#### **Индикатор Веб-службы**

 $\overline{\phantom{0}}$ 

●

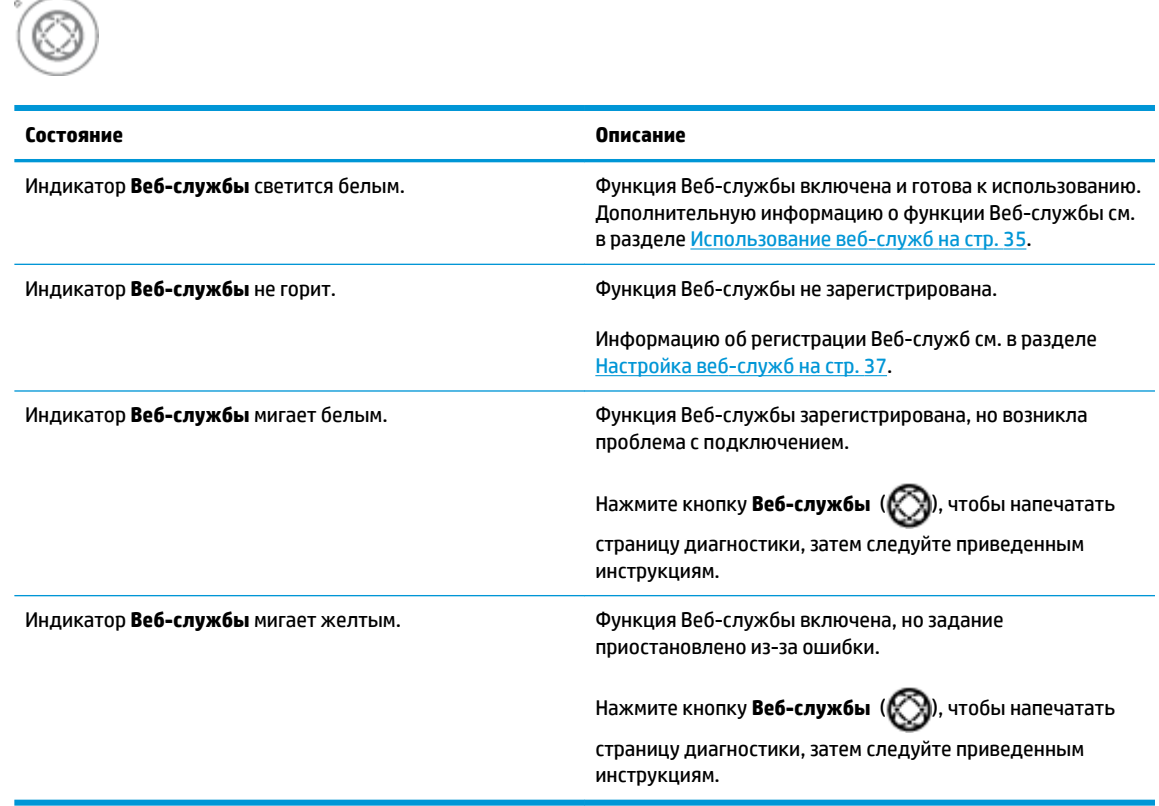

# <span id="page-13-0"></span>**Загрузка бумаги**

Для продолжения выберите размер бумаги.

#### **Загрузка полноразмерной бумаги**

**1.** Поднимите входной лоток и удлинитель входного лотка.

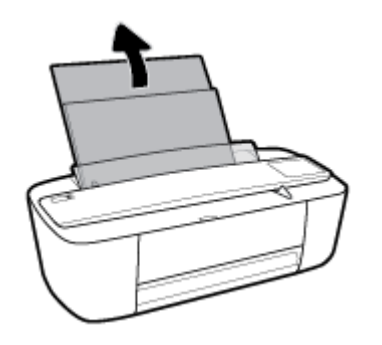

**2.** Поместите стопку бумаги во входной лоток коротким краем вниз и стороной для печати вверх. Сдвиньте стопку бумаги вперед до упора.

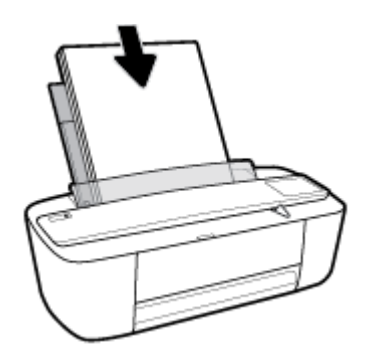

**3.** Сдвиньте направляющую ширины бумаги вправо так, чтобы она плотно прилегала к краю бумаги.

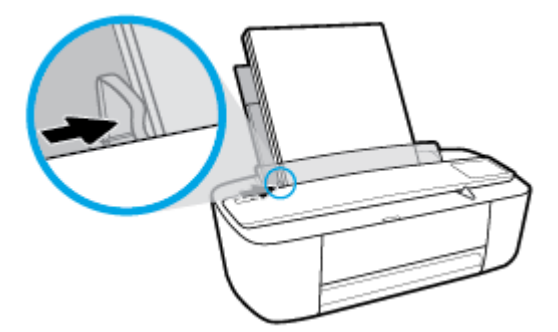

**4.** Извлеките выходной лоток и удлинитель выходного лотка, а затем поднимите ограничитель бумаги.

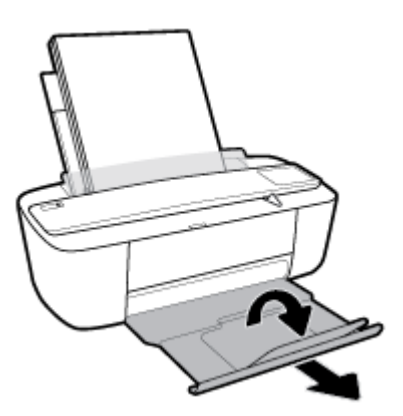

#### **Загрузка бумаги небольшого размера**

**1.** Поднимите входной лоток и удлинитель входного лотка.

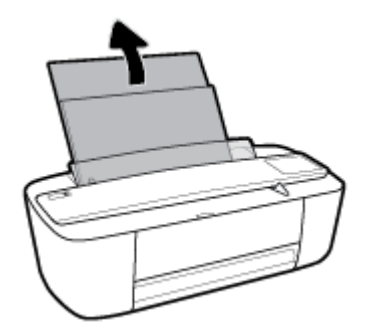

**2.** Поместите стопку фотобумаги в крайний правый угол входного лотка коротким краем вниз и стороной для печати вверх. Сдвиньте стопку фотобумаги вниз до упора.

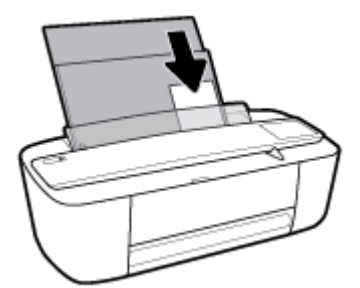

**3.** Сдвиньте направляющую ширины бумаги вправо так, чтобы она плотно прилегала к краю бумаги.

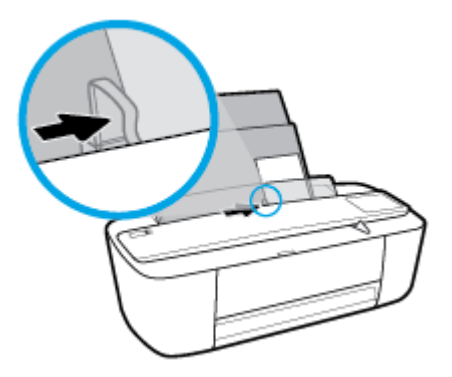

**4.** Извлеките выходной лоток и удлинитель выходного лотка, а затем поднимите ограничитель бумаги.

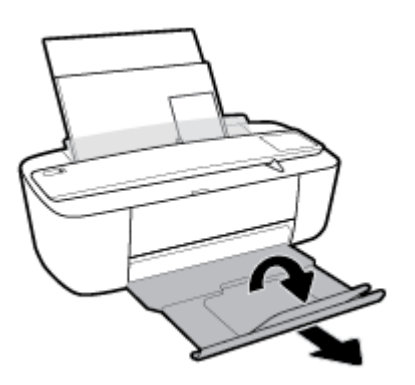

#### **Загрузка конвертов**

**1.** Поднимите входной лоток и удлинитель входного лотка.

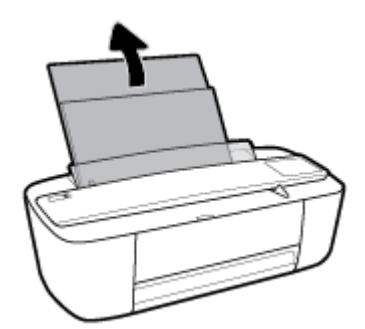

**2.** Поместите один или несколько конвертов в правый дальний угол входного лотка и сдвиньте стопку конвертов вниз до упора. Сторона для печати должна быть расположена сверху.

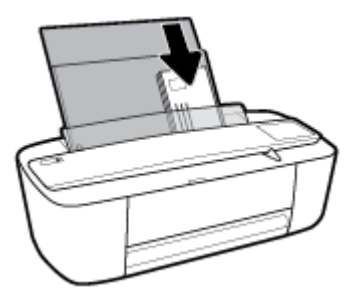

**3.** Переместите направляющую ширины бумаги вплотную к стопке конвертов.

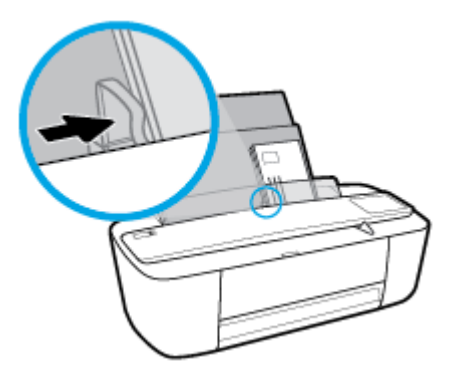

**4.** Извлеките выходной лоток и удлинитель выходного лотка, а затем поднимите ограничитель бумаги.

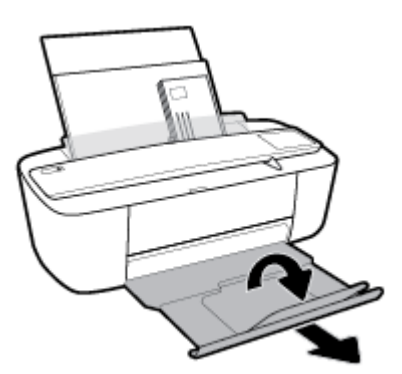

### <span id="page-17-0"></span>**Измените размер бумаги по умолчанию, который был определен принтером**

Принтер может автоматически определять, загружена ли бумага во входной лоток и каков ее размер (большой, средний, маленький). Размер бумаги по умолчанию (большой, средний или маленький), определяемый принтером, можно изменить.

#### **Изменение размера бумаги по умолчанию, определяемого принтером**

- **1.** Откройте встроенный веб-сервер (EWS). Дополнительная информация: [Откройте встроенный веб](#page-71-0)[сервер на стр. 68.](#page-71-0)
- **2.** Перейдите на вкладку **Параметры**.
- **3.** В разделе **Параметры** щелкните **Управление лотком и бумагой**, а затем выберите необходимый параметр.
- **4.** Нажмите кнопку **Применить**.

## <span id="page-18-0"></span>**Основные сведения о бумаге**

Принтер хорошо работает практически с любым видом офисной бумаги. Перед закупкой больших партий бумаги попробуйте различные типы носителей. Оптимальное качество печати достигается при использовании бумаги компании HP. Подробнее о бумаге HP см. на веб-сайте компании HP по адресу [www.hp.com](http://www.hp.com) .

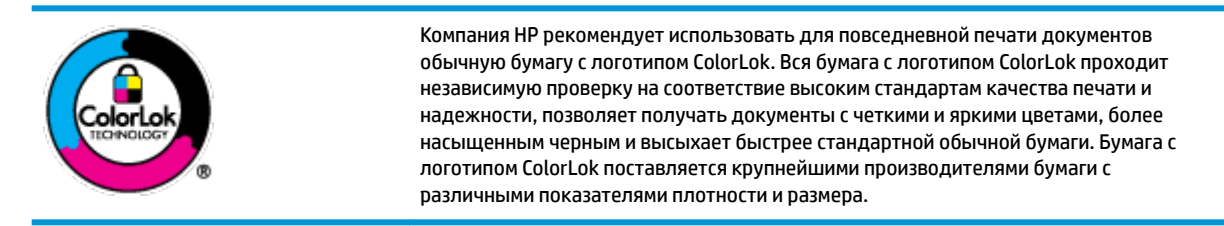

Этот раздел содержит указанные ниже темы.

- Типы бумаги, рекомендуемые для печати
- [Заказ бумаги и других расходных материалов HP](#page-20-0)

#### **Типы бумаги, рекомендуемые для печати**

Для обеспечения наилучшего качества печати компания HP рекомендует использовать бумагу HP, которая создана специально для различных заданий печати.

В зависимости от страны (региона) некоторые типы бумаги могут быть недоступны.

#### **Фотопечать**

#### ● **Фотобумага HP высшего качества**

Фотобумага HP высшего качества обеспечит наилучшее качество фотографий. Используя фотобумагу HP высшего качества, вы сможете печатать качественные быстросохнущие фотографии, которыми можно поделиться сразу после печати. Доступны различные размеры бумаги, в том числе A4, 8,5 x 11 дюймов 216 x 279 мм, 4 x 6 дюймов 10 x 15 см, 5 x 7 дюймов 13 x 18 см, а также различные покрытия — глянцевое и полуглянцевое (полуматовое). Эта бумага идеально подходит для того, чтобы вставлять ваши фотографии и специальные фотопроекты в рамки, демонстрировать и дарить их. Фотобумага HP высшего качества — это отличный результат, профессиональное качество и долговечность.

#### ● **Улучшенная фотобумага HP**

Эта глянцевая фотобумага имеет специальное покрытие, обеспечивающее мгновенное высыхание чернил и исключающее смазывание изображений. Эта бумага устойчива к воздействию воды, загрязнений, отпечатков пальцев и влажности. Напечатанные на этой бумаге изображения выглядят как профессионально отпечатанные фотографии. Доступны различные размеры бумаги, в том числе A4, 8,5 x 11 дюймов 216 x 279 мм, 4 x 6 дюймов 10 x 15 см и 5 x 7 дюймов 13 x 18 см. Бумага не содержит кислот, что позволяет получать более долговечные фотографии.

#### ● **Фотобумага HP для повседневного использования**

Эта бумага предназначена для экономичной повседневной печати полноцветных фотографий на обычной фотобумаге. Кроме того, эта доступная фотобумага быстро высыхает, что облегчает работу с ней. При использовании этой бумаги на любом струйном принтере будут получаться

четкие и резкие изображения. Доступны различные размеры бумаги глянцевого покрытия, в том числе A4, 8,5 x 11 дюймов 216 x 279 мм, 5 x 7 дюймов 13 x 18 см и 4 x 6 дюймов 10 x 15 см. Бумага не содержит кислот, что позволяет получать более долговечные фотографии.

#### ● **Экономичные пакеты фотоматериалов HP**

В экономичных пакетах фотоматериалов HP содержатся оригинальные картриджи HP и улучшенная фотобумага HP. Это позволяет сэкономить время и гарантированно получать при печати доступные профессиональные фотографии с помощью принтера HP. Оригинальные чернила HP и улучшенная фотобумага HP специально разработаны для совместного использования, что позволяет получать долговечные и яркие фотографии. Такой набор идеально подходит для печати всех отпускных фотографий или большого количества копий фотографий.

#### **Деловые документы**

#### ● **Бумага HP повышенного качества для презентаций, мат. 120 г, или Профессиональная бумага HP, мат. 120 г**

Этот тип бумаги представляет собой плотную двустороннюю бумагу, идеально подходящую для печати презентаций, предложений, отчетов и информационных бюллетеней. Большая плотность придает им выразительный внешний вид.

#### ● **Бумага HP для брошюр, глянц. 180 г** или **Профессиональная бумага HP, глянц. 180 г**

Эти типы бумаги имеют глянцевое покрытие с обеих сторон, что делает их подходящими для двусторонней печати. Этот тип бумаги обеспечивает качество, близкое к фотографическому, и наиболее подходит для воспроизведения изображений и деловой графики для обложек отчетов, специальных презентаций, брошюр, почтовой корреспонденции и календарей.

#### ● **Бумага HP для брошюр, мат. 180 г** или **Профессиональная бумага HP, мат. 180 г**

Эти типы бумаги имеют матовое покрытие с обеих сторон, что делает их подходящими для двусторонней печати. Этот тип бумаги обеспечивает качество, близкое к фотографическому, и наиболее подходит для воспроизведения изображений и деловой графики для обложек отчетов, специальных презентаций, брошюр, почтовой корреспонденции и календарей.

#### **Повседневная печать**

Все типы бумаги предназначены для ежедневной печати, для их производства используется технология ColorLok, которая снижает вероятность появления пятен и обеспечивает насыщенный черный цвет и яркие другие цвета.

#### ● **Ярко-белая бумага HP для струйной печати и Цветная бумага для струйной печати HP**

Ярко-белая бумага для струйной печати и Цветная бумага для струйной печати HP обеспечивают высокую контрастность цветов и четкость текста. Они достаточно непрозрачные, подходят для двусторонней цветной печати и не просвечивают, что делает их наиболее подходящими для создания газет, отчетов и рекламных листков.

#### ● **Универсальная бумага HP**

Универсальная бумага HP — это бумага высокого качества, которая предназначена для выполнения различных задач. При печати на этой бумаге документы имеют более качественный вид по сравнению с обычной или копировальной бумагой. Бумага не содержит кислот, что позволяет получать более долговечные фотографии.

#### ● **Бумага HP для офиса, а также для копирования или копирования и печати**

<span id="page-20-0"></span>Такие виды высококачественной бумаги HP предназначены для выполнения различных задач и подходят для печати копий, черновиков, заметок и других повседневных документов. Бумага не содержит кислот, что позволяет получать более долговечные документы.

#### ● **Офисная бумага HP из макулатуры**

Офисная бумага HP из макулатуры представляет собой высококачественную бумагу для широкого набора задач, содержащую 30 % вторичного волокна.

#### **Заказ бумаги и других расходных материалов HP**

Принтер хорошо работает практически с любым видом офисной бумаги. Оптимальное качество печати достигается при использовании бумаги компании HP.

Бумагу и расходные материалы HP можно заказать по адресу: [www.hp.com](http://www.hp.com) . В настоящее время некоторые разделы веб-сайта HP доступны только на английском языке.

Компания HP рекомендует использовать для повседневной печати и копирования документов обычную бумагу с логотипом ColorLok. Все типы бумаги с логотипом ColorLok проходят независимые испытания на соответствие высоким стандартам надежности и качества печати. Отпечатки на этой бумаге отличаются высокой контрастностью, яркостью цветов и насыщенными оттенками черного. Кроме того, они высыхают быстрее, чем документы, напечатанные на стандартных типах обычной бумаги. Бумага с логотипом ColorLok поставляется крупнейшими производителями бумаги с различными показателями плотности и размера.

## <span id="page-21-0"></span>**Откройте программное обеспечение принтера HP (Windows)**

После установки программного обеспечения для принтера HP дважды щелкните значок принтера на рабочем столе или выполните одно из следующих действий, чтобы открыть программное обеспечение принтера.

- **Windows 10**. На рабочем столе компьютера щелкните **Пуск**, **Все приложения**, **HP**. Выберите папку принтера и значок с именем принтера.
- **Windows 8.1**. Щелкните стрелку вниз в левом нижнем углу начального экрана и выберите название принтера.
- **Windows 8**. На начальном экране щелкните правой кнопкой мыши пустое пространство, на панели приложений щелкните **Все приложения** и выберите название принтера.
- **Windows XP**, **Windows Vista** и **Windows 7**. На рабочем столе компьютера щелкните **Пуск**, **Все программы**, **HP**. Выберите папку принтера и значок с именем принтера.

# <span id="page-22-0"></span>**Спящий режим**

- В спящем режиме расход электроэнергии снижается.
- После начальной настройки принтер автоматически переходит в спящий режим после 5 минут бездействия.

Изменение времени перехода в спящий режим

- **1.** Откройте встроенный веб-сервер (EWS). Дополнительная информация: [Откройте встроенный веб](#page-71-0)[сервер на стр. 68.](#page-71-0)
- **2.** Перейдите на вкладку **Параметры**.
- **3.** В разделе **Управление питанием** нажмите **Энергосберегающий режим** и выберите необходимый параметр.
- **4.** Нажмите кнопку **Применить**.

## <span id="page-23-0"></span>**Бесшумный режим**

В бесшумном режиме скорость печати замедляется, чтобы снизить общий уровень шума без ухудшения качества печати. Печать в бесшумном режиме возможна только при использовании **Обычного** качества печати и простой бумаги. Чтобы снизить шум при печати, включите бесшумный режим. Чтобы выполнить печать на обычной скорости, выключите бесшумный режим. По умолчанию бесшумный режим выключен.

**ПРИМЕЧАНИЕ.** При выполнении печати на простой бумаге в бесшумном режиме с качеством печати **Черновая печать** или **Высокое** либо при печати фотографий или конвертов принтер работает так, как если бы бесшумный режим был выключен.

**Включение и выключение бесшумного режима с помощью программного обеспечения принтера (Windows)**

- **1.** Откройте программное обеспечение принтера HP. Дополнительную информацию см. в разделе [Откройте программное обеспечение принтера HP \(Windows\)](#page-21-0) на стр. 18.
- **2.** Перейдите на вкладку **Бесшумный режим**
- **3.** Нажмите **Вкл.** или **Выкл**.
- **4.** Щелкните **Сохранить параметры**.

**Включение и выключение бесшумного режима с помощью программного обеспечения принтера (OS X)**

**1.** Запустите программу Утилита HP.

**ПРИМЕЧАНИЕ.** Утилита HP Utility расположена в папке **НР** в папке **Приложения**.

- **2.** Выберите принтер.
- **3.** Выберите **Тихий режим** .
- **4.** Выберите **Вкл** или **Выкл** .
- **5.** Нажмите кнопку **Применить сейчас**.

**Включение и выключение бесшумного режима с помощью встроенного веб-сервера (EWS)**

- **1.** Откройте встроенный веб-сервер. Дополнительную информацию см. в разделе [Откройте](#page-71-0)  [встроенный веб-сервер на стр. 68.](#page-71-0)
- **2.** Перейдите на вкладку **Параметры**.
- **3.** В разделе **Параметры** выберите пункт **Бесшумный режим**, а затем нажмите **Вкл.** или **Выкл**.
- **4.** Нажмите кнопку **Применить**.

### <span id="page-24-0"></span>**Автоотключение**

Эта функция используется для отключения принтера после 2 часов бездействия для уменьшения расхода электроэнергии. **Функция Автоотключение полностью выключает принтер. Чтобы снова включить его, необходимо нажать кнопку питания.** Если используемый принтер поддерживает функцию экономии расхода энергии, Автоотключение автоматически включается или выключается в зависимости от возможностей принтера и параметров подключения. Даже если функция Автоотключение не работает, принтер переходит в спящий режим автоматически после 5 минут бездействия для уменьшения расхода электроэнергии.

- Функция Автоотключение активируется при включении принтера, если он не оснащен сетевыми функциями или средствами работы с факсом либо не использует эти возможности.
- Автоотключение отключается, когда включена функция беспроводной связи принтера или функция Wi-Fi Direct. Либо, когда принтер, поддерживающий работу с факсом, через USBсоединение или подключение по сети Ethernet, устанавливает подключение с факсом, USBсоединение или подключение по сети Ethernet.

# <span id="page-26-0"></span>**3 Печать**

- [Печать документов](#page-27-0)
- [Печать фотографий](#page-29-0)
- [Печать на конвертах](#page-31-0)
- [Печать в режиме Максимум dpi](#page-32-0)
- [Печать с мобильных устройств](#page-34-0)
- [Советы по успешной печати](#page-35-0)

### <span id="page-27-0"></span>**Печать документов**

Перед печатью документов убедитесь, что во входном лотке есть бумага, а выходной лоток открыт. Дополнительную информацию о загрузке бумаги см. в разделе [Загрузка бумаги на стр. 10](#page-13-0).

#### **Печать документа (Windows)**

- **1.** В используемой программе выберите **Печать**.
- **2.** Убедитесь, что выбран принтер нужной модели.
- **3.** Щелкните кнопку, с помощью которой открывается диалоговое окно **Свойства**.

В зависимости от используемой программы эта кнопка может называться **Свойства**, **Параметры**, **Настройка принтера**, **Свойства принтера**, **Принтер** или **Предпочтения**.

**4.** Выберите соответствующие параметры на вкладке **Профиль печати**.

Изменить значения других настроек печати можно на дополнительных вкладках.

Дополнительные советы см. в разделе [Советы по успешной печати на стр. 32.](#page-35-0)

- **ПРИМЕЧАНИЕ.** При изменении размера бумаги убедитесь, что во входной лоток загружена бумага соответствующего размера.
- **5.** Щелкните **ОК**, чтобы закрыть диалоговое окно **Свойства**.
- **6.** Щелкните **Печать** или **ОК**, чтобы начать печать.

#### **Печать документов в (OS X)**

- **1.** В меню **Файл** программного обеспечения выберите **Печать**.
- **2.** Убедитесь, что выбран принтер нужной модели.
- **3.** Задайте параметры печати.

Если на диалоговом окне печати не отображаются параметры, щелкните **Показать сведения**.

● В меню **Размер бумаги** выберите соответствующий размер бумаги.

**ПРИМЕЧАНИЕ.** После изменения формата бумаги убедитесь, что загрузили бумагу соответствующего размера.

- Выберите ориентацию.
- Введите процентное значение масштаба.
- **4.** Щелкните **Печать**.

#### **Печать на обеих сторонах листа (Windows)**

- **1.** В используемой программе выберите **Печать**.
- **2.** Убедитесь, что выбран этот принтер.

**3.** Щелкните кнопку, с помощью которой открывается диалоговое окно **Свойства**.

В зависимости от используемой программы эта кнопка может называться **Свойства**, **Параметры**, **Настройка принтера**, **Свойства принтера**, **Принтер** или **Предпочтения**.

**4.** На вкладке **Профиль печати** выберите профиль **Двусторонней печати**.

Изменить значения других настроек печати можно на дополнительных вкладках.

Дополнительные советы см. в разделе [Советы по успешной печати на стр. 32.](#page-35-0)

- **ПРИМЕЧАНИЕ.** При изменении размера бумаги убедитесь, что во входной лоток загружена бумага соответствующего размера.
- **5.** По завершении печати первой стороны следуйте инструкциям на экране, чтобы заново вставить бумагу, затем щелкните **Продолжить**.
- **6.** Для печати щелкните **ОК**.

#### **Печать на обеих сторонах листа (OS X)**

- **1.** В меню **Файл** программного обеспечения выберите **Печать**.
- **2.** В диалоговом окне печати на панели **Работа с бумагой** для параметра **Порядок страниц** выберите значение **Обычный**.
- **3.** Для параметра **Страницы для печати** выберите значение **Только нечетные**.
- **4.** Щелкните **Печать**.
- **5.** После печати всех нечетных страниц документа извлеките документ из выходного лотка.
- **6.** Снова загрузите документ в принтер стороной, которая вышла первой из принтера, и чистой стороной в сторону передней части принтера.
- **7.** В диалоговом окне печати вернитесь к панели **Работа с бумагой**, выберите значение **Обычный**  для параметра Порядок страниц и значение **Только четные** для параметра Страницы для печати.
- **8.** Щелкните **Печать**.

### <span id="page-29-0"></span>**Печать фотографий**

Перед печатью фотографий убедитесь, что во входном лотке есть фотобумага, а выходной лоток открыт. Дополнительную информацию о загрузке бумаги см. в разделе [Загрузка бумаги на стр. 10](#page-13-0).

#### **Печать фотографий на фотобумаге (Windows)**

- **1.** В используемой программе выберите **Печать**.
- **2.** Убедитесь, что выбран принтер нужной модели.
- **3.** Щелкните кнопку, с помощью которой открывается диалоговое окно **Свойства**.

В зависимости от используемой программы эта кнопка может называться **Свойства**, **Параметры**, **Настройка принтера**, **Свойства принтера**, **Принтер** или **Предпочтения**.

**4.** Выберите соответствующие параметры на вкладке **Профиль печати**.

Изменить значения других настроек печати можно на дополнительных вкладках.

Дополнительные советы см. в разделе [Советы по успешной печати на стр. 32.](#page-35-0)

- **ПРИМЕЧАНИЕ.** При изменении размера бумаги убедитесь, что во входной лоток загружена бумага соответствующего размера.
- **5.** Щелкните **ОК**, чтобы вернуться в диалоговое окно **Свойства**.
- **6.** Щелкните **ОК**, а затем выберите **Печать** или **ОК** в диалоговом окне **Печать**.

#### **Печать фотографии с компьютера (OS X)**

- **1.** В меню **Файл** программного обеспечения выберите **Печать**.
- **2.** Убедитесь, что выбран принтер нужной модели.
- **3.** Задайте параметры печати.

Если на диалоговом окне печати не отображаются параметры, щелкните **Показать сведения**.

● В меню **Размер бумаги** выберите соответствующий размер бумаги.

**<sup>2</sup> примечание.** После изменения формата бумаги убедитесь, что загрузили бумагу соответствующего размера.

- Выберите ориентацию.
- **4.** В меню программы выберите **Тип бумаги/Качество**, затем выберите следующие параметры.
	- **Тип бумаги**. Соответствующий тип фотобумаги.
	- **Качество**. Выберите параметр, который обеспечит наилучшее качество печати или максимальное разрешение.
	- Щелкните треугольник раскрытия **Параметры цвета** и выберите подходящие параметры функции **Исправить фото**.

**ПРИМЕЧАНИЕ.** После завершения печати удалите неиспользованную фотобумагу из входного лотка. Храните бумагу таким образом, чтобы исключить ее скручивание, иначе это приведет к снижению качества печати.

- **Выкл.**: изменения к изображению не применяются.
- **Вкл**. выполняется автоматическая фокусировка изображения. Средняя настройка резкости изображения.
- **5.** Выберите требуемые значения других параметров печати и щелкните **ОК**.

### <span id="page-31-0"></span>**Печать на конвертах**

Перед печатью конвертов убедитесь, что во входном лотке есть конверты, а выходной лоток открыт. Во входной лоток принтера можно загрузить один или несколько конвертов. Не используйте глянцевые или тисненые конверты, а также конверты с застежками или окнами. Дополнительную информацию о загрузке конвертов см. в разделе [Загрузка бумаги на стр. 10.](#page-13-0)

 $\mathbb{R}^n$  примечание. Подробные сведения о форматировании текста для печати на конвертах см. в справочной системе текстового процессора.

#### **Печать на конверте (Windows)**

- **1.** В используемой программе выберите **Печать**.
- **2.** Убедитесь, что выбран принтер нужной модели.
- **3.** Щелкните кнопку, с помощью которой открывается диалоговое окно **Свойства**.

В зависимости от используемой программы эта кнопка может называться **Свойства**, **Параметры**, **Настройка принтера**, **Свойства принтера**, **Принтер** или **Предпочтения**.

- **4.** Выберите соответствующие параметры.
	- На вкладке **Макет** выберите ориентацию страницы: **Книжная** или **Альбомная**.
	- На вкладке **Бумага/Качество** в разделе **Выбор лотка** выберите соответствующий тип бумаги в раскрывающемся списке **Носитель**. После этого укажите качество печати в разделе **Параметры качества** и цвет в разделе **Цвет**.
	- Нажмите **Дополнительно** и в раскрывающемся списке **Размер бумаги** выберите необходимый размер конвертов.
- **5.** Щелкните **ОК**, а затем выберите **Печать** или **ОК** в диалоговом окне **Печать**.

#### **Печать на конвертах (OS X)**

- **1.** В меню **Файл** программного обеспечения выберите **Печать**.
- **2.** Убедитесь, что выбран принтер нужной модели.
- **3.** Выберите подходящий размер конверта в меню **Размер бумаги**.

Если на диалоговом окне печати не отображаются параметры, щелкните **Показать сведения**.

- **<sup>2</sup> ПРИМЕЧАНИЕ.** После изменения формата бумаги убедитесь, что загрузили бумагу соответствующего размера.
- **4.** Во всплывающем меню выберите **Тип бумаги/Качество** и убедитесь, что выбран тип бумаги **Обычная бумага**.
- **5.** Щелкните **Печать**.

### <span id="page-32-0"></span>**Печать в режиме Максимум dpi**

Используйте режим максимального разрешения (макс. количество точек на дюйм) для печати высококачественных четких изображений на фотобумаге.

Печать в режиме максимального разрешения выполняется дольше, чем в других режимах, а также требует большего объема дискового пространства.

Список поддерживаемых разрешений печати см. на веб-сайте технической поддержки по адресу [www.hp.com/support](http://www.hp.com/embed/sfs/doc?client=IWS-eLP&lc=ru&cc=ru&ProductNameOID=8954253&TapasOnline=PRODUCT_SPECS).

#### **Печать в режиме максимального разрешения (Windows)**

- **1.** В используемой программе выберите **Печать**.
- **2.** Убедитесь, что выбран принтер нужной модели.
- **3.** Щелкните кнопку, с помощью которой открывается диалоговое окно **Свойства**.

В зависимости от используемой программы эта кнопка может называться **Свойства**, **Параметры**, **Настройка принтера**, **Свойства принтера**, **Принтер** или **Предпочтения**.

- **4.** Щелкните вкладку **Бумага/Качество**.
- **5.** Выберите подходящий тип бумаги в раскрывающемся списке **Носители**.
- **6.** Щелкните кнопку **Дополнительно**.
- **7.** В раскрывающемся списке **Размер бумаги** выберите размер бумаги.
- **8.** В области **Параметры принтера** выберите **Да** в списке **Печать с максимальным разрешением**.
- **9.** Чтобы закрыть дополнительные параметры, щелкните **ОК**.
- **10.** На вкладке **Макет** подтвердите значение параметра **Ориентация** и щелкните **ОК**, чтобы начать печать.

#### **Печать с максимальным разрешением (OS X)**

- **1.** В меню **Файл** программного обеспечения выберите **Печать**.
- **2.** Убедитесь, что выбран принтер нужной модели.
- **3.** Задайте параметры печати.

Если на диалоговом окне печати не отображаются параметры, щелкните **Показать сведения**.

- В меню **Размер бумаги** выберите соответствующий размер бумаги.
- **<sup>28</sup> примечание.** При изменении размера бумаги убедитесь, что загружена бумага соответствующего размера.
- Выберите ориентацию.
- **4.** В меню программы выберите **Тип бумаги/Качество**, затем выберите следующие параметры.
- **Тип бумаги**. Требуемый тип фотобумаги.
- **Качество**. **Максимальное разрешение**
- **5.** Выберите требуемые значения других параметров печати и щелкните **Печать**.

## <span id="page-34-0"></span>**Печать с мобильных устройств**

Вы можете печатать документы и фотографии напрямую с ваших мобильных устройств, включая устройства iOS, Android, Windows Mobile, Chromebook и Amazon Kindle.

#### **Как печатать с мобильных устройств**

- **1.** Убедитесь, что принтер подключен к той же сети, что и мобильное устройство.
- **2.** Включите печать на мобильном устройстве:
	- **iOS:** Используйте пункт **Печать** из меню **Поделиться**. Дополнительной настройки не требуется, приложение iOS AirPrint уже установлено.
	- **ПРИМЕЧАНИЕ.** На устройствах под управлением iOS 4.2 и более поздних версий приложение AirPrint уже установлено.
	- **Android:** Загрузите «Подключаемый модуль для печати HP» (поддерживается большинством устройств на Android) из Google Play и активируйте его на устройстве.
	- $\mathbb{R}^n$  примечание. Устройства под управлением Android 4.4 или более поздних версий поддерживаются «Подключаемым модулем для печати HP». На устройствах под управлением Android 4.3 или более ранних версий можно осуществлять печать с помощью приложения HP ePrint, которое можно загрузить из магазина Google Play.
	- **Windows Mobile:** Коснитесь **Печать** в меню **Устройство**. Дополнительной настройки не требуется, поскольку программное обеспечение уже установлено.
	- **ПРИМЕЧАНИЕ.** Если вашего принтера нет в списке, может потребоваться однократная настройка принтера с помощью мастера **установки принтера**.
	- **Chromebook:** Загрузите и установите приложение **HP Print для Chrome** из интернет-магазина Chrome, чтобы активировать печать по Wi-Fi и USB.
	- **Amazon Kindle Fire HD9 и HDX:** Когда вы первый раз нажимаете **Печать** на вашем устройстве, «Подключаемый модуль для печати HP» автоматически загружается, позволяя печатать с мобильного устройства.
	- **ПРИМЕЧАНИЕ.** Подробную информацию о включении мобильной печати на ваших мобильных устройствах см. на веб-сайте www.hp.com/go/mobileprinting. Если локальная версия сайта для вашей страны, региона или языка недоступна, вы будете перенаправлены на веб-сайт о возможностях мобильной печати для другой страны, региона или на другом языке.
- **3.** Убедитесь, что загруженная бумага соответствует параметрам принтера (подробнее см. [Загрузка](#page-13-0)  [бумаги на стр. 10](#page-13-0)). Установка точного размера загруженной бумаги позволяет мобильному устройству определить, на какой бумаге будет выполнена печать.

## <span id="page-35-0"></span>**Советы по успешной печати**

Для обеспечения успешной печати картриджи HP должны работать правильно и иметь достаточное количество чернил, бумага должна быть загружена верно, а также должны быть установлены соответствующие параметры устройства.

Параметры печати не применяются к копированию и сканированию.

#### **Советы по картриджам**

- Используйте оригинальные картриджи HP.
- Должны быть установлены оба картриджа: черный и трехцветный.

Дополнительную информацию см. в разделе [Замена картриджей на стр. 52](#page-55-0).

Следите за приблизительным уровнем чернил в картриджах. В картриджах должно быть достаточно чернил.

Дополнительную информацию см. в разделе [Проверка приблизительного уровня чернил](#page-53-0) [на стр. 50](#page-53-0).

Если качество печати оставляет желать лучшего, см. раздел [Проблемы печати на стр. 79](#page-82-0).

#### **Советы по загрузке бумаги**

- Загружайте листы не по отдельности, а стопкой. Для предотвращения замятия все листы в стопке должны быть одинакового размера и типа.
- Бумага должна быть расположена стороной для печати вверх.
- Убедитесь, что бумага, загруженная во входной лоток, не имеет изгибов, загнутых краев и разрывов.
- Отрегулируйте направляющую ширины бумаги во входном лотке, чтобы она вплотную прилегала к бумаге. Убедитесь, что направляющая ширины не сгибает бумагу во входном лотке.

Дополнительную информацию см. в разделе [Загрузка бумаги на стр. 10](#page-13-0).

#### **Советы по настройке принтера (Windows)**

- Для изменения параметров печати по умолчанию откройте программу HP программное обеспечение принтера, щелкните **Печать и сканирование** , а затем выберите пункт **Установка параметров**. Информацию о том, как открыть программу программное обеспечение принтера, см. в разделе [Откройте программное обеспечение принтера HP \(Windows\)](#page-21-0) на стр. 18.
- Чтобы выбрать количество страниц на листе для печати, на вкладке **Макет** в раскрывающемся списке **Страниц на листе** щелкните соответствующий параметр.
- Для отображения дополнительных параметров на вкладке **Шаблоны** или **Бумага/Качество**  щелкните кнопку **Дополнительно**, после чего откроется диалоговое окно **Дополнительные параметры**.
	- **Печать в оттенках серого**: позволяет печатать черно-белый документ, используя только черные чернила. Выберите **Только черные чернила** и щелкните **ОК** . Функция также
позволяет печатать черно-белые изображения высокого качества. Выберите пункт **Оттенки серого в высоком качестве** и нажмите кнопку **ОК** .

- **Макет расположения страниц на листе**. Позволяет указывать порядок страниц при печати документа с более чем двумя страницами на одном листе.
- **ПРИМЕЧАНИЕ.** При предварительном просмотре на вкладке **Макет** не отобразится параметр, выбранный в раскрывающемся списке **Макет расположения страниц на листе**.
- **Технологии HP Real Life**. Данная функция позволяет выравнивать и делать более четкими изображения и графику для повышенного качества печати.
- **Буклет**. Позволяет печатать многостраничный документ в виде буклета. С помощью данной функции две страницы помещаются на лист, который в последствии можно согнуть пополам в виде буклета. В раскрывающемся списке выберите метод переплета и щелкните **OK**.
	- **Буклет-ПереплетСлева**. После сгиба в виде буклета переплет будет с левой стороны. Выберите данный параметр для чтения слева направо.
	- **Буклет-ПереплетСправа**. После сгиба в виде буклета переплет будет с правой стороны. Выберите данный параметр для чтения справа налево.
- **ПРИМЕЧАНИЕ.** При предварительном просмотре на вкладке **Макет** не отобразится параметр, выбранный в раскрывающемся списке **Буклет**.
- **Выбор страниц для печати**: позволяет печатать все страницы, только четные или только нечетные.
- **Границы листа**: позволяет добавлять границы к страницам при печати документа, состоящего из более чем двух страниц.
	- **ПРИМЕЧАНИЕ.** При предварительном просмотре на вкладке **Макет** не отобразится параметр, выбранный в раскрывающемся списке **Границы страницы**.
- Можно использовать профиль печати, чтобы сократить время настройки параметров печати. Профиль печати сохраняет значения параметров, соответствующих какому-либо определенному виду задания,что позволяет установить все параметры одним щелчком мыши. Чтобы использовать данную функцию, перейдите на вкладку **Профиль печати**, выберите профиль печати и щелкните **OK**.

Чтобы добавить новый профиль печати, после настройки параметров на вкладке **Макет** или **Бумага/Качество** щелкните вкладку **Профиль печати**, выберите **Сохранить как** и введите имя, затем щелкните **OK**.

Чтобы удалить профиль печати, выберите его и щелкните **Удалить**.

**ПРИМЕЧАНИЕ.** Профили печати по умолчанию удалить невозможно.

### **Советы по настройке принтера (OS X)**

- В диалоговом окне печати с помощью меню **Размер бумаги** выберите размер загруженной в принтер бумаги.
- В диалоговом окне печати на панели **Бумага/Качество** выберите в меню соответствующий тип бумаги и качество.
- Если необходимо напечатать черно-белый документ с помощью только черных чернил, выберите панель **Тип бумаги/Качество**, а затем в меню "Цвет" выберите **Оттенки серого**.

### **Примечания**

- Оригинальные картриджи HP предназначены специально для принтеров и бумаги HP. Они прошли все необходимые испытания для обеспечения неизменно высокого качества печати.
- **ПРИМЕЧАНИЕ.** HP не гарантирует качество и надежность расходных материалов других производителей. Гарантия не распространяется на обслуживание и ремонт устройства в связи с использованием расходных материалов другого производителя (не HP).

Если эти картриджи были приобретены как оригинальные картриджи HP, перейдите по адресу

[www.hp.com/go/anticounterfeit](http://www.hp.com/go/anticounterfeit)

Вы также можете использовать двустороннюю печать, однако листы необходимо будет переворачивать ручную.

# **4 Использование веб-служб**

- [Что такое веб-службы?](#page-39-0)
- [Настройка веб-служб](#page-40-0)
- [Печать с помощью службы HP ePrint](#page-41-0)
- [Удаление веб-служб](#page-42-0)

# <span id="page-39-0"></span>**Что такое веб-службы?**

Принтер предоставляет инновационные веб-решения, которые помогают быстро подключаться к Интернету, получать документы и удобно печатать их без использования компьютера.

**ПРИМЕЧАНИЕ.** Для использования этих веб-функций принтер должен иметь подключение к Интернету (с помощью беспроводной сети). Веб-функции будут недоступны, если принтер подключен с помощью USB-кабеля.

### **HP ePrint**

● HP ePrint HP ePrint — это бесплатная служба, разработанная компанией HP, с помощью которой можно выполнять печать документов на подключенном к Интернету принтере в любое время и в любом месте. Все очень просто — нужно отправить сообщение электронной почты на электронный адрес, назначенный принтеру при включении веб-служб. Установка специальных драйверов или программ не требуется. Если документ можно отправить по электронной почте, его можно напечатать отовсюду с помощью HP ePrint HP ePrint.

После регистрации учетной записи на веб-сайте [HP Connected](http://h20180.www2.hp.com/apps/Nav?h_pagetype=s-924&h_keyword=lp70014-all&h_client=s-h-e004-01&h_lang=ru&h_cc=ru) (может быть недоступен в некоторых странах и регионах) (HP ePrint), можно выполнять вход в систему и просматривать состояние заданий HP ePrint, управлять очередью печати HP ePrint, разрешать или запрещать использование адреса электронной почты HP ePrint принтера для печати, а также получать справочную информацию о службе .

# <span id="page-40-0"></span>**Настройка веб-служб**

Перед настройкой веб-служб убедитесь, что принтер подключен к Интернету с помощью беспроводного соединения.

### **Настройка веб-служб**

- **1.** Откройте встроенный веб-сервер (EWS). Дополнительную информацию см. в разделе [Откройте](#page-71-0)  [встроенный веб-сервер на стр. 68.](#page-71-0)
- **2.** Щелкните вкладку **Веб-службы** .
- **3.** В разделе **Параметры веб-служб** выберите **Настройка** и нажмите **Продолжить**. Следуйте инструкциям на экране и примите условия использования.
- **4.** При появлении соответствующего запроса разрешите проверку и настройку обновлений для принтера.
	- $\mathbb{R}^n$  примечание. Если обновление для принтера доступно, принтер загрузит и установит его, а затем выполнит перезагрузку. Для настройки веб-служб следуйте инструкциям на этой странице, начиная с шага 1.
- **| 2000 ПРИМЕЧАНИЕ.** Если сеть использует прокси-сервер, при появлении запроса о настройке прокси следуйте инструкциям на экране. Если информация о настройках прокси-сервера недоступна, обратитесь к администратору сети или ответственному за настройку беспроводной сети.
- **5.** При подключении принтер напечатает страницу сведений. Для завершения настройки, выполните инструкции, указанные на странице сведений.

## <span id="page-41-0"></span>**Печать с помощью службы HP ePrint**

HP ePrint С помощью службы HP ePrint можно выполнять печать документов на подключенном к Интернету принтере в любое время и в любом месте.

Для использования службы HP ePrint необходимо подключить принтер к активной сети с доступом к Интернету.

#### **Печать документов с помощью службы HP ePrint**

**1.** Убедитесь, что веб-службы настроены.

Дополнительную информацию см. в разделе [Настройка веб-служб на стр. 37](#page-40-0).

- **2.** Нажмите кнопку **Информация** ( ), чтобы распечатать информационную страницу. Она будет содержать адрес электронной почты вашего принтера.
- **3.** Отправьте документ на принтер по электронной почте.
	- **а.** На компьютере и мобильном устройстве откройте почтовую программу.
	- **ПРИМЕЧАНИЕ.** Информацию об использовании почтовой программы на компьютере или мобильном устройстве см. в документации, прилагаемой к программе.
	- **б.** Создайте новое сообщение электронной почты и прикрепите к нему документ, который необходимо напечатать.
	- **в.** Отправьте сообщение на электронный адрес принтера.

Принтер выполнит печать вложенного документа.

- **ПРИМЕЧАНИЕ.** В поле «Кому» допускается вводить только адрес электронной почты HP ePrint. Не вводите дополнительные адреса электронной почты в другие поля. Сервер HP ePrint не принимает задания печати по электронной почте при наличии нескольких адресатов или любых адресов в поле «Копия».
- **ПРИМЕЧАНИЕ.** Сообщение электронной почты будет напечатано после получения. Как и для любого другого сообщения электронной почты, нет никакой гарантии получения и своевременной доставки. Статус печати можно проверить с помощью [HP Connected](http://h20180.www2.hp.com/apps/Nav?h_pagetype=s-924&h_keyword=lp70014-all&h_client=s-h-e004-01&h_lang=ru&h_cc=ru) (может быть недоступен в некоторых странах и регионах).
- **<mark>‡</mark> ПРИМЕЧАНИЕ.** Документы, напечатанные с помощью HP ePrint, могут отличаться от оригинала. Стиль, форматирование и расположение текста могут отличаться от оригинального документа. Для документов, которые требуется напечатать с высоким качеством (например, юридических документов), рекомендуется выполнять печать из программы на компьютере, в которой доступно больше параметров для управления видом документа.

## <span id="page-42-0"></span>**Удаление веб-служб**

Чтобы удалить веб-службы, выполните следующие действия.

- **1.** Откройте встроенный веб-сервер (EWS). Дополнительная информация: [Откройте встроенный веб](#page-71-0)[сервер на стр. 68.](#page-71-0)
- **2.** Перейдите на вкладку **Веб-службы** и щелкните **Удалить веб-службы** в разделе **Параметры вебслужб**.
- **3.** Щелкните **Удалить веб-службы**.
- **4.** Чтобы удалить веб-службы с принтера, щелкните **Да**.

# **5 Копирование и сканирование**

- [Копирование документов](#page-45-0)
- [Сканирование с помощью HP программное обеспечение принтера](#page-46-0)
- [Сканирование с помощью функции веб-сканирования](#page-50-0)
- [Советы по успешному копированию и сканированию](#page-51-0)

# <span id="page-45-0"></span>**Копирование документов**

**ПРИМЕЧАНИЕ.** Все документы копируются в режиме печати с нормальным качеством. При копировании изменить качество печати нельзя.

#### **Как копировать документы**

**1.** Загрузите бумагу во входной лоток.

Информацию о том, как загружать бумагу, см. в разделе [Загрузка бумаги на стр. 10.](#page-13-0)

**2.** Загрузите оригинал стороной для печати вверх, полностью выровняв его по правой стороне сканера, пока он не втянется в тракт сканирования и не включится индикатор сканирования.

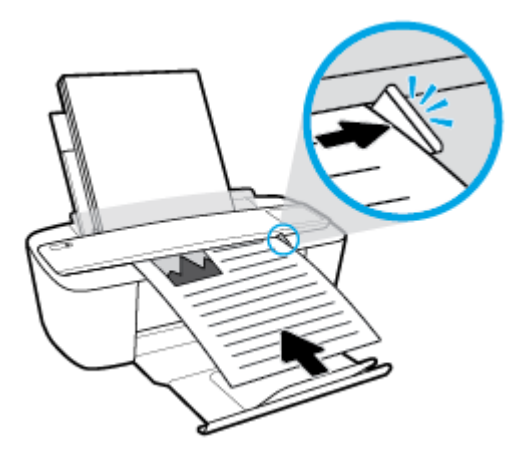

**3.** Чтобы сделать копию, нажмите кнопку Запуск черно-белого копирования ( ) или Запуск

### **цветного копирования** ( **••** ).

Чтобы увеличить количество копий, быстро нажмите эту кнопку несколько раз в течение двух секунд.

Если оригинал не втягивается внутрь, подтолкните его в тракт сканирования вручную, пока он не начнет двигаться сам.

Сканер автоматически производит подачу оригинала для сканирования. Печать копии начинается сразу после завершения сканирования.

### <span id="page-46-0"></span>**Сканирование с помощью HP программное обеспечение принтера**

- Сканирование на компьютер
- [Создание новой задачи сканирования \(Windows\)](#page-47-0)
- [Изменение параметров сканирования \(Windows\)](#page-48-0)

### **Сканирование на компьютер**

Перед сканированием на компьютер убедитесь, что установлено рекомендуемое программное обеспечение для принтера HP. Необходимо подключить принтер к компьютеру и включить оба устройства.

### **Сканирование документа или фотографии в файл (Windows)**

- **1.** Загрузите оригинал стороной для печати вверх, полностью выровняв его по правой стороне сканера, пока он не втянется в тракт сканирования и не включится индикатор сканирования.
- **2.** Дважды щелкните значок принтера на рабочем столе или выполните одно из следующих действий, чтобы открыть программное обеспечение принтера.
	- **Windows 10**. На рабочем столе компьютера щелкните **Пуск**, **Все приложения**, **HP**. Выберите папку принтера и значок с именем принтера.
	- **Windows 8.1**. Щелкните стрелку вниз в левом нижнем углу начального экрана и выберите название принтера.
	- **Windows 8**. На начальном экране щелкните правой кнопкой мыши пустое пространство, на панели приложений щелкните **Все приложения** и выберите название принтера.
	- **Windows XP**, **Windows Vista** и **Windows 7**. На рабочем столе компьютера щелкните **Пуск**, **Все программы**, **HP**. Выберите папку принтера и значок с именем принтера.
- **3.** В программном обеспечении принтера щелкните пункт **Сканирование** , а затем выберите **Сканировать документ или фотографию** .
- **4.** Выберите тип сканирования и нажмите **Сканирование** .
	- Выберите пункт Сохранить в формате PDF, чтобы сохранить документ или фотографию в файл PDF.
	- Выберите пункт **Сохранить в формате JPEG** , чтобы сохранить документ или фотографию в файла изображения.
- **ПРИМЕЧАНИЕ.** Чтобы просмотреть и изменить основные настройки, используйте главный экран. Чтобы просмотреть или изменить расширенные настройки, перейдите по ссылке **Еще** в верхнем правом углу диалогового окна «Сканирование».

Дополнительную информацию см. в разделе [Изменение параметров сканирования \(Windows\)](#page-48-0) [на стр. 45](#page-48-0).

Если выбран параметр **Открыть средство просмотра после сканирования** , можно отредактировать отсканированное изображение на экране предварительного просмотра.

### <span id="page-47-0"></span>**Сканирование документа или фотографии для отправки по электронной почте (Windows)**

- **1.** Загрузите оригинал стороной для печати вверх, полностью выровняв его по правой стороне сканера, пока он не втянется в тракт сканирования и не включится индикатор сканирования.
- **2.** Дважды щелкните значок принтера на рабочем столе или выполните одно из следующих действий, чтобы открыть программное обеспечение принтера.
	- **Windows 10**. На рабочем столе компьютера щелкните **Пуск**, **Все приложения**, **HP**. Выберите папку принтера и значок с именем принтера.
	- **Windows 8.1**. Щелкните стрелку вниз в левом нижнем углу начального экрана и выберите название принтера.
	- **Windows 8**. На начальном экране щелкните правой кнопкой мыши пустое пространство, на панели приложений щелкните **Все приложения** и выберите название принтера.
	- **Windows XP**, **Windows Vista** и **Windows 7**. На рабочем столе компьютера щелкните **Пуск**, **Все программы**, **HP**. Выберите папку принтера и значок с именем принтера.
- **3.** В программном обеспечении принтера щелкните пункт **Сканирование** , а затем выберите **Сканировать документ или фотографию** .
- **4.** Выберите тип сканирования и нажмите **Сканирование** .

Выберите пункт **Отправить по электронной почте в формате PDF** или **Отправить по электронной почте в формате JPEG** , чтобы прикрепить отсканированный файл к письму в программе для работы с электронной почтой.

**ПРИМЕЧАНИЕ.** Перейдите по ссылке **Еще** в верхнем правом углу диалогового окна «Сканирование», чтобы просмотреть и изменить настройки сканирования.

Дополнительную информацию см. в разделе [Изменение параметров сканирования \(Windows\)](#page-48-0) [на стр. 45](#page-48-0).

Если выбран параметр **Открыть средство просмотра после сканирования** , можно отредактировать отсканированное изображение на экране предварительного просмотра.

#### **Сканирование оригинала с помощью программного обеспечения принтера HP (OS X)**

**1.** Запустите утилиту HP Scan.

Программа HP Scan находится в папке **Applications**/**HP**(Приложения/HP) в корне жесткого диска.

- **2.** Выберите нужный тип профиля сканирования.
- **3.** Щелкните **Сканировать**.

### **Создание новой задачи сканирования (Windows)**

Чтобы упростить процесс сканирования, можно создать собственную задачу. Это упростит работу, если вы, например, хотите сохранять отсканированные фотографии в формате PNG, а не JPEG.

- **1.** Загрузите оригинал стороной для печати вверх, полностью выровняв его по правой стороне сканера, пока он не втянется в тракт сканирования и не включится индикатор сканирования.
- **2.** Дважды щелкните значок принтера на рабочем столе или выполните одно из следующих действий, чтобы открыть программное обеспечение принтера.
- <span id="page-48-0"></span>● **Windows 10**. На рабочем столе компьютера щелкните **Пуск**, **Все приложения**, **HP**. Выберите папку принтера и значок с именем принтера.
- **Windows 8.1**. Щелкните стрелку вниз в левом нижнем углу начального экрана и выберите название принтера.
- **Windows 8**. На начальном экране щелкните правой кнопкой мыши пустое пространство, на панели приложений щелкните **Все приложения** и выберите название принтера.
- **Windows XP**, **Windows Vista** и **Windows 7**. На рабочем столе компьютера щелкните **Пуск**, **Все программы**, **HP**. Выберите папку принтера и значок с именем принтера.
- **3.** В программном обеспечении принтера щелкните пункт **Сканирование** , а затем выберите **Сканировать документ или фотографию** .
- **4.** Выберите **Создать новую задачу сканирования** .
- **5.** Введите описание задачи, выберите существующие настройки, на которых будет основана новая задача, и щелкните **Создать** .

Например, при создании новой задачи для сканирования фотографий, выберите пункт **Сохранить в формате JPEG** или **Отправить по электронной почте в формате JPEG** . Таким образом вам станут доступны параметры работы с графическими изображениями во время сканирования.

**6.** Измените настройки новой задачи и нажмите на значок сохранения справа от нее.

**ПРИМЕЧАНИЕ.** Перейдите по ссылке **Еще** в верхнем правом углу диалогового окна «Сканирование», чтобы просмотреть и изменить настройки сканирования.

Дополнительную информацию см. в разделе Изменение параметров сканирования (Windows) на стр. 45.

### **Изменение параметров сканирования (Windows)**

Вы можете задать любые настройки сканирования для однократного использования либо сохранить внесенные в них изменения для использования на постоянной основе. К этим настройкам относятся такие параметры, как размер и ориентация страницы, разрешение сканирования, контрастность, а также папка для сохранения отсканированных материалов.

- **1.** Загрузите оригинал стороной для печати вверх, полностью выровняв его по правой стороне сканера, пока он не втянется в тракт сканирования и не включится индикатор сканирования.
- **2.** Дважды щелкните значок принтера на рабочем столе или выполните одно из следующих действий, чтобы открыть программное обеспечение принтера.
	- **Windows 10**. На рабочем столе компьютера щелкните **Пуск**, **Все приложения**, **HP**. Выберите папку принтера и значок с именем принтера.
	- **Windows 8.1**. Щелкните стрелку вниз в левом нижнем углу начального экрана и выберите название принтера.
	- **Windows 8**. На начальном экране щелкните правой кнопкой мыши пустое пространство, на панели приложений щелкните **Все приложения** и выберите название принтера.
	- **Windows XP**, **Windows Vista** и **Windows 7**. На рабочем столе компьютера щелкните **Пуск**, **Все программы**, **HP**. Выберите папку принтера и значок с именем принтера.
- **3.** В программном обеспечении принтера щелкните пункт **Сканирование** , а затем выберите **Сканировать документ или фотографию** .
- **4.** Перейдите по ссылке **Еще** в верхнем правом углу диалогового окна HP Scan.

Справа откроется панель расширенных настроек. В левом столбце представлены текущие параметры для каждого раздела. В правом столбце можно изменять настройки выделенного раздела.

**5.** Щелкните раздел в левой части расширенных настроек, чтобы просмотреть доступные в нем параметры.

Большинство настроек можно просматривать и изменять с помощью раскрывающихся меню.

Некоторые параметры можно настраивать, открыв их в новой области. Такие настройки обозначены знаком «+» (плюс) справа от их имени. Чтобы вернуться в раздел расширенных настроек, необходимо принять или отменить любые изменения.

- **6.** После изменения настроек выполните одно из следующих действий.
	- Выберите **Сканирование** . После завершения сканирования отобразится запрос с предложением сохранить или отменить изменения, внесенные в настройки задачи.
	- Щелкните значок сохранения справа от задачи и нажмите **Сканирование** .

[Узнайте подробнее о программе HP Scan в Интернете.](http://www.hp.com/embed/sfs/doc?client=IWS-eLP&lc=ru&cc=ru&ProductNameOID=8954253&TapasOnline=TIPS_SW_SCAN) Руководство содержит информацию о выполнении следующих процедур.

- Изменение параметров сканирования (например, типа файла, разрешения сканирования или уровня контраста).
- Сканирование с передачей в сетевую папку или облачное хранилище.
- Предварительный просмотр и коррекция изображений перед сканированием.

### <span id="page-50-0"></span>**Сканирование с помощью функции веб-сканирования**

Функция веб-сканирования встроенного веб-сервера позволяет выполнять сканирование фотографий и документов с принтера на компьютер с помощью браузера.

Эта функция доступна даже в том случае, если программное обеспечение принтера не установлено на компьютере.

**ПРИМЕЧАНИЕ.** По умолчанию служба Webscan отключена. Включить функцию можно на встроенном веб-сервере.

Если не удается запустить функцию веб-сканирования с помощью встроенного веб-сервера, возможно, она отключена администратором сети. За дополнительной информацией обратитесь к администратору сети или лицу, выполнявшему настройку сети.

#### **Включение веб-сканирования**

- **1.** Откройте встроенный веб-сервер. Дополнительную информацию см. в разделе [Откройте](#page-71-0)  [встроенный веб-сервер на стр. 68.](#page-71-0)
- **2.** Перейдите на вкладку **Параметры** .
- **3.** В разделе **Безопасность** щелкните **Параметры администратора**.
- **4.** Выберите **Веб-сканирование из EWS**, чтобы включить эту функцию.
- **5.** Нажмите кнопку **Применить**.

#### **Как сканировать с помощью функции веб-сканирования**

Веб-сканирование предоставляет базовые настройки сканирования. Чтобы использовать дополнительные параметры и функции сканирования, выполняйте сканирование с использованием программного обеспечения принтера HP.

- **1.** Загрузите оригинал стороной для печати вверх, полностью выровняв его по правой стороне сканера, пока он не втянется в тракт сканирования и не включится индикатор сканирования.
- **2.** Откройте встроенный веб-сервер. Дополнительную информацию см. в разделе [Откройте](#page-71-0)  [встроенный веб-сервер на стр. 68.](#page-71-0)
- **3.** Перейдите на вкладку **Сканирование** .
- **4.** На левой панели щелкните **Веб-сканирование**, измените требуемые параметры, а затем щелкните **ЗАПУСК СКАНИРОВАНИЯ** .

### <span id="page-51-0"></span>**Советы по успешному копированию и сканированию**

Для успешного копирования и сканирования используйте следующие советы.

- Загружайте оригиналы в сканер по одному листу.
- Не сканируйте оригиналы, к которым прикреплены скрепки и скобы степлера.
- Не сканируйте оригиналы, на которые нанесены влажные материалы (цветные мелки, маркеры и другие красящие вещества).
- По завершении сканирования удалите оригинал из тракта сканирования.
- Не подвергайте сканер воздействию прямых солнечных лучей, яркого света или пыли.
- Если вы видите вертикальные полосы на копии или отсканированном документе, прочистите тракт сканирования в месте появления полос с помощью баллончика со сжатым воздухом.
- Чтобы сделать большую копию с небольшого оригинала, отсканируйте его на компьютере, измените размер изображения в программе сканирования, а затем распечатайте копию увеличенного изображения.
- Чтобы избежать появления неправильно отсканированного текста или отсутствия текста, проверьте параметры яркости в программе.

# **6 Управление картриджами**

Этот раздел содержит указанные ниже темы.

- [Проверка приблизительного уровня чернил](#page-53-0)
- [Заказ расходных материалов](#page-54-0)
- [Замена картриджей](#page-55-0)
- [Использование режима одного картриджа](#page-57-0)
- [Информация о гарантии на картридж](#page-58-0)
- [Советы по работе с картриджами](#page-59-0)

### <span id="page-53-0"></span>**Проверка приблизительного уровня чернил**

Можно легко проверить уровень чернил в картриджах. Это позволит определить, как скоро картридж потребуется заменить. Уровень чернил отображает приблизительный объем чернил, оставшийся в картриджах.

- $\mathbb{R}^n$  примечание. При установке повторно заправленного или восстановленного картриджа либо картриджа, который использовался в другом принтере, индикатор уровня чернил может показывать неправильное значение или будет недоступен.
- **<u>β</u>у примечание.** Предупреждения и индикаторы уровней чернил предоставляют приблизительные значения, предназначенные только для планирования. При получении сообщения о низком уровне чернил подготовьте для замены новый картридж, чтобы избежать возможных задержек при печати. Картриджи следует заменять, когда качество печати становится неприемлемым.
- **ПРИМЕЧАНИЕ.** Чернила в картриджах используются при выполнении принтером различных процедур, в том числе в процессе инициализации (для подготовки принтера и картриджей к печати) и при обслуживании печатающей головки (для очистки сопел и обеспечения равномерной подачи чернил). Кроме того, после использования картриджа в нем остается небольшое количество чернил. Дополнительные сведения см. по адресу [www.hp.com/go/inkusage.](http://www.hp.com/go/inkusage)

### **Проверка уровня чернил с помощью панели управления**

● Значки **Уровень чернил** на экране принтера обозначают приблизительный уровень чернил в картриджах.

### **Проверка уровня чернил с помощью HP программное обеспечение принтера (Windows)**

- **1.** Откройте программное обеспечение принтера HP. Дополнительную информацию см. в разделе [Откройте программное обеспечение принтера HP \(Windows\)](#page-21-0) на стр. 18.
- **2.** В программное обеспечение принтера перейдите на вкладку **Уровни чернил**.

#### **Проверка уровня чернил с помощью HP программное обеспечение принтера (OS X)**

**1.** Запустите программу Утилита HP.

**ПРИМЕЧАНИЕ.** Утилита HP Utility расположена в папке **HP** в папке **Приложения**.

- **2.** Выберите HP DeskJet 3700 series из списка устройств слева.
- **3.** Выберите **Состояние расходных материалов**.

Будут показаны приблизительные уровни чернил.

**4.** Щелкните **Все параметры** для возврата на панель **Информация и поддержка**.

### <span id="page-54-0"></span>**Заказ расходных материалов**

Перед заказом картриджей запишите номер используемого картриджа.

### **Поиск номера картриджа на принтере**

Номер картриджа указан под крышкой картриджа.

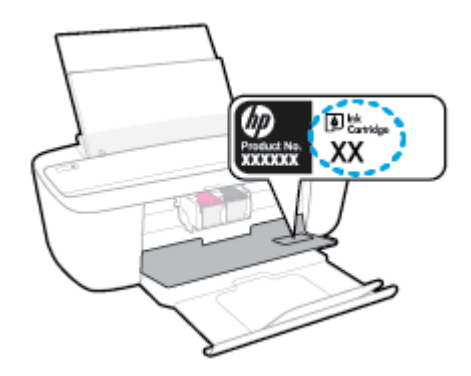

### **Поиск номера картриджа с помощью программы программное обеспечение принтера (Windows)**

- **1.** Откройте программное обеспечение принтера HP. Дополнительную информацию см. в разделе [Откройте программное обеспечение принтера HP \(Windows\)](#page-21-0) на стр. 18.
- **2.** В программное обеспечение принтера щелкните **Магазин**, затем выберите **Покупка материалов в Интернете** и следуйте инструкциям на экране.

### **Поиск номера для повторного заказа картриджей (OS X)**

**1.** Запустите программу Утилита HP.

**ПРИМЕЧАНИЕ.** Утилита HP Utility расположена в папке **НР** в папке **Приложения**.

**2.** Выберите **Сведения о расходных материалах**.

Будут показаны номера для заказа картриджей.

**3.** Щелкните **Все параметры** для возврата на панель **Информация и поддержка**.

Чтобы заказать оригинальные расходные материалы HP для устройства HP DeskJet 3700 series, посетите [www.hp.com/buy/supplies](http://www.hp.com/buy/supplies) . При появлении вопроса о текущей стране и области введите их, затем следуйте инструкциям и выберите картриджи, соответствующие установленным в принтере.

**В ПРИМЕЧАНИЕ.** В некоторых странах и регионах заказ картриджей в Интернете не поддерживается. Если в данной стране или регионе заказ недоступен, можно просмотреть сведения о расходных материалах и напечатать список для приобретения у местных реселлеров HP.

# <span id="page-55-0"></span>**Замена картриджей**

### **Как заменить картриджи**

- **1.** Убедитесь, что питание включено.
- **2.** Извлеките картридж.
	- **а.** Откройте крышку доступа к картриджам и дождитесь, пока каретка не переместится в центр принтера.

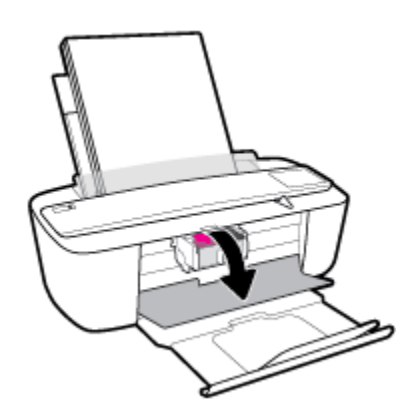

**б.** Нажмите на картридж, чтобы освободить его, а затем потяните картридж на себя и извлеките его из гнезда.

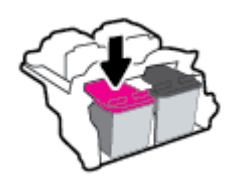

- **3.** Вставьте новый картридж.
	- **а.** Извлеките картридж из упаковки.

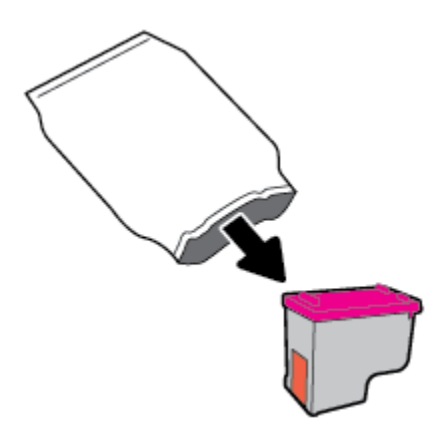

**б.** Потяните за край пластиковой ленты и удалите ее.

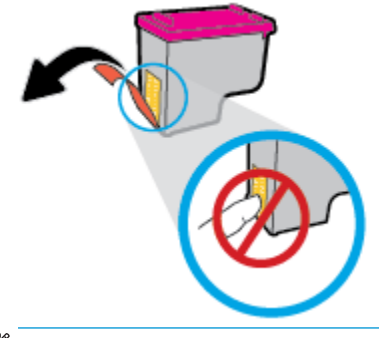

- **ПРИМЕЧАНИЕ.** Не прикасайтесь к электрическим контактам картриджа.
- **в.** Задвиньте картридж в гнездо под небольшим углом вверх, затем нажмите на картридж, пока он не зафиксируется со щелчком.

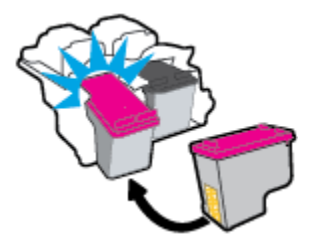

**г.** Закройте крышку доступа к картриджам.

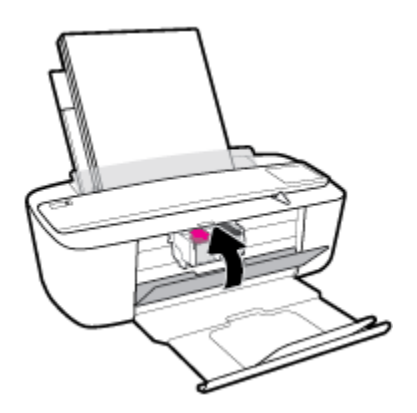

## <span id="page-57-0"></span>**Использование режима одного картриджа**

При наличии только одного картриджа используйте режим одного картриджа. Режим одного картриджа включается при одном из следующих условий.

- В каретке установлен только один картридж.
- Картридж удален из каретки, если ранее были установлены два картриджа.
- **ПРИМЕЧАНИЕ.** Если принтер переходит в режим одного картриджа при установленных в принтере двух картриджах, проверьте, удалена ли защитная пластиковая пленка с обоих картриджей. Если пластиковая пленка закрывает контакты картриджа, распознавание картриджа принтером невозможно. Если пластиковая лента на картриджах отсутствует, очистите контакты картриджа. Информацию о том, как очистить контакты картриджей, см. в разделе [Проблемы с](#page-79-0)  [картриджем на стр. 76.](#page-79-0)

### **Выход из режима работы с одним картриджем**

● Установите в принтер оба картриджа — черный и трехцветный.

### <span id="page-58-0"></span>**Информация о гарантии на картридж**

Гарантия на картриджи HP действует, если картридж используется в печатающем устройстве HP, для которого он предназначен. Данная гарантия не распространяется на повторно заправленные и восстановленные картриджи HP, а также не действует при неправильном обращении с картриджами.

Гарантия действует, пока не истек срок ее действия или не закончились чернила HP. Дата окончания срока действия гарантии указана на продукте в формате ГГГГ/ММ/ДД, как показано на рисунке.

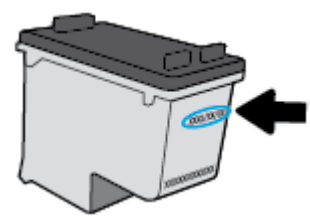

Копию заявления об ограниченной гарантии HP см. в печатной документации поставляемой с устройством.

## <span id="page-59-0"></span>**Советы по работе с картриджами**

При работе с картриджами используйте следующие рекомендации.

- Чтобы защитить картриджи от высыхания, всегда выключайте питание принтера, используя кнопку **Характеристики** , и дожидайтесь выключения индикатора **Характеристики** .
- Не открывайте картриджи и не снимайте с них защитную ленту до момента установки. Защитная лента снижает риск испарения чернил.
- Вставляйте картриджи в правильные гнезда. Устанавливайте картриджи в гнезда с цветом и обозначением, соответствующими цвету и обозначению на картридже. Все картриджи должны зафиксироваться на месте со щелчком.
- Для обеспечения оптимального качества печати выполните выравнивание принтера. Дополнительную информацию см. в разделе [Проблемы печати на стр. 79](#page-82-0).
- Если экран **Уровни чернил в картриджах** показывает низкий уровень чернил в одном или обоих картриджах, позаботьтесь о сменных картриджах во избежание возможных задержек с печатью. Картриджи следует заменять, когда качество печати становится неприемлемым. Дополнительную информацию см. в разделе [Замена картриджей на стр. 52](#page-55-0).
- При извлечении картриджа из принтера по какой-либо причине постарайтесь вернуть его на место как можно скорее. Чернила в извлеченных из принтера и незащищенных пленкой картриджах начинают высыхать.

# **7 Подключите принтер**

- [Подключите принтер к беспроводной сети через маршрутизатор](#page-61-0)
- [Беспроводное подключение к принтеру без использования маршрутизатора](#page-64-0)
- [Параметры беспроводной связи](#page-68-0)
- [Подключите принтер к компьютеру с помощью USB-кабеля \(подключение не по сети\)](#page-69-0)
- [Переход с USB-соединения на подключение по беспроводной сети](#page-70-0)
- [Дополнительные средства управления принтером \(для сетевых принтеров\)](#page-71-0)
- [Советы по настройке и использованию сетевого принтера](#page-73-0)

## <span id="page-61-0"></span>**Подключите принтер к беспроводной сети через маршрутизатор**

- **СОВЕТ:** Чтобы распечатать краткое руководство по началу работы в беспроводном режиме, нажмите кнопку Информация ((;)) и удерживайте ее в течение трех секунд.
	- Подключите принтер к беспроводной сети с помощью Wi-Fi Protected Setup (WPS)
	- [Подключите принтер к беспроводной сети, используя HP программное обеспечение принтера.](#page-62-0)

### **Подключите принтер к беспроводной сети с помощью Wi-Fi Protected Setup (WPS)**

Перед тем как подключить принтер к беспроводной сети с помощью WPS, убедитесь, что выполнены следующие условия.

Беспроводная сеть 802.11b/g/n с беспроводным WPS-маршрутизатором или точкой доступа.

**В ПРИМЕЧАНИЕ.** Принтер поддерживает только частоту 2,4 ГГц.

Компьютер и принтер должны быть подключены к одной беспроводной сети. Убедитесь, что на компьютере установлено программное обеспечение для принтера HP.

При наличии маршрутизатора WPS с функцией настройки одним нажатием кнопки, используйте **метод подключения с помощью нажатия кнопки**. Если вы не уверены, что на маршрутизаторе есть такая кнопка, выполните настройку с помощью **PIN-кода**.

### **Настройка с помощью нажатия кнопки**

- **1.** Нажмите и удерживайте кнопку **Беспроводное соединение ((( )**) на принтере не менее трех секунд, чтобы запустить режим кнопки WPS. Индикатор **Беспроводное соединение** начнет мигать.
- **2.** Нажмите кнопку WPS на маршрутизаторе.

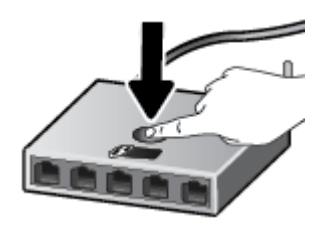

**ПРИМЕЧАНИЕ.** Устройство начинает отсчет времени (приблизительно 2 минуты), в течение которого выполняется подключение к беспроводной сети.

### <span id="page-62-0"></span>**Настройка с помощью PIN-кода**

<mark>1. Одновременно нажмите кнопки **Беспроводное соединение** (((,))) и Информация ((,)), чтобы</mark> напечатать страницу конфигурации сети и получить PIN-код WPS.

ПИН-код WPS находится в верхней части напечатанной страницы сведений.

- <mark>2.</mark> Нажмите и удерживайте кнопку **Беспроводное соединение (((+))**) на панели управления принтера не менее трех секунд. Индикатор беспроводной связи начнет мигать.
- **3.** Запустите утилиту или программу настройки для беспроводного маршрутизатора или беспроводной точки доступа, а затем введите ПИН-код WPS.
- **ПРИМЕЧАНИЕ.** Дополнительную информацию об утилите настройки см. в документации маршрутизатора или точки беспроводного доступа.

Подождите около двух минут. При успешном подключении принтера индикатор **Беспроводное соединение** перестанет мигать и будет светиться.

### **Подключите принтер к беспроводной сети, используя HP программное обеспечение принтера.**

Для подключения принтера к встроенной беспроводной локальной сети 802.11 необходимо соблюсти следующие условия.

Беспроводная сеть 802.11b/g/n с беспроводным маршрутизатором или точкой доступа.

**ПРИМЕЧАНИЕ.** Принтер поддерживает только частоту 2,4 ГГц.

- Компьютер и принтер должны быть подключены к одной беспроводной сети.
- Имя сети (SSID).
- Ключ WEP или парольная фраза WPA (если требуется).

#### **Подключение принтера с помощью HP программное обеспечение принтера (Windows)**

**1.** В зависимости от того, установлена ли программа HP программное обеспечение принтера выполните одно из следующих действий.

**Если программа HP программное обеспечение принтера не установлена на компьютере.**

- **а.** Вставьте компакт-диск с программное обеспечение принтера в компьютер.
	- **<sup>3</sup> ПРИМЕЧАНИЕ.** Во время установки программного обеспечения может потребоваться USBкабель для временного подключения принтера к компьютеру. Не подсоединяйте USBкабель, если программное обеспечение принтера не выдало соответствующий запрос.
- **б.** При появлении запроса выберите пункт **Беспроводная связь** и следуйте инструкциям на экране.

#### **Если программа HP программное обеспечение принтера установлена на компьютере.**

- **а.** Откройте программное обеспечение принтера. Дополнительную информацию см. в разделе [Откройте программное обеспечение принтера HP \(Windows\)](#page-21-0) на стр. 18.
- **б.** В программное обеспечение принтера выберите **Инструменты**.
- **в.** Щелкните **Настройка и программное обеспечение устройства**.
- **г.** Нажмите **Подключить новое устройство**, затем выберите пункт **Беспроводная связь** и следуйте инструкциям на экране.
- **2.** При успешном подключении принтера синий индикатор **Беспроводное соединение** перестанет мигать и будет светиться.

### **Подключение принтера с помощью HP программное обеспечение принтера (OS X)**

**1.** В зависимости от того, установлена ли программа HP программное обеспечение принтера выполните одно из следующих действий.

**Если программа HP программное обеспечение принтера не установлена на компьютере.**

- **а.** Вставьте компакт-диск с программное обеспечение принтера в компьютер.
- **б.** Дважды щелкните по значку программы установки HP Installer на компакт-диске с программным обеспечением и следуйте инструкциям, отображаемым на экране.

**Если программа HP программное обеспечение принтера установлена на компьютере.**

- **а.** Дважды нажмите HP Utility в папке **HP** в папке **Приложения** .
- **б.** В строке меню в верхней части экрана выберите пункт **Настроить новое устройство** в разделе «Устройства» и следуйте инструкциям на экране.
- **2.** При успешном подключении принтера синий индикатор **Беспроводное соединение** перестанет мигать и будет светиться.

#### **Подключение нового принтера (Windows)**

- **1.** Откройте программное обеспечение принтера. Дополнительную информацию см. в разделе [Откройте программное обеспечение принтера HP \(Windows\)](#page-21-0) на стр. 18.
- **2.** В программное обеспечение принтера выберите **Инструменты**.
- **3.** Выберите **Настройка и программное обеспечение устройства**.
- **4.** Выберите **Подключение нового принтера**. Следуйте инструкциям на экране.

#### **Подключение нового принтера (OS X)**

- **1.** Запустите программу **Системные параметры** .
- **2.** В зависимости от операционной системы нажмите **Принтеры и сканеры** .
- **3.** Нажмите значок + под списком принтеров в левой части экрана.
- **4.** Выберите новый принтер в списке.

### <span id="page-64-0"></span>**Беспроводное подключение к принтеру без использования маршрутизатора**

Функция Wi-Fi Direct позволяет печатать удаленно с компьютера, смартфона, планшетного ПК или других устройств с возможностью беспроводного подключения — без подключения к существующей беспроводной сети.

### **Инструкции по использованию Wi-Fi Direct**

- Убедитесь, что на компьютере или мобильном устройстве установлено соответствующее программное обеспечение.
	- Если вы используете компьютер, убедитесь, что на нем установлено программное обеспечение HP, идущее в комплекте с принтером.

Если на компьютере не установлено программное обеспечение принтера HP, подключитесь сначала к Wi-Fi Direct, а затем установите программное обеспечение принтера. По запросу типа подключения в программном обеспечении принтера выберите пункт **Беспроводная сеть**.

- Если вы используете мобильное устройство, убедитесь, что на нем установлено совместимое приложение печати. Дополнительную информацию см. на сайте, посвященном возможностям мобильной печати HP, по адресу [www.hp.com/go/mobileprinting.](http://www.hp.com/go/mobileprinting) Если локальная версия сайта для вашей страны, региона или языка недоступна, вы будете перенаправлены на веб-сайт о возможностях мобильной печати для другой страны, региона или на другом языке.
- Убедитесь, что на принтере включена функция Wi-Fi Direct.
- Wi-Fi Direct подключение может одновременно использоваться пятью компьютерами или мобильными устройствами для выполнения печати.
- Wi-Fi Direct можно использовать, даже если принтер подключен к компьютеру посредством USBкабеля или к сети с помощью беспроводного соединения.
- Wi-Fi Direct не предоставляет компьютеру, мобильному устройству или принтеру доступ в Интернет.

#### **Включение и выключение функции Wi-Fi Direct**

На панели управления принтера нажмите кнопку Wi-Fi Direct ( $\bar{\Box}$ ).

- Когда функция Wi-Fi Direct включена, индикатор **Wi-Fi Direct** будет гореть. Чтобы получить имя и пароль для подключения с помощью функции Wi-Fi Direct, нажмите кнопку **Информация** ( ) для печати страницы со сведениями о принтере.
- **ПРИМЕЧАНИЕ.** При первом включении функции Wi-Fi Direct принтер автоматически распечатает руководство по работе с Wi-Fi Direct. В данном руководстве содержатся инструкции по использованию функции Wi-Fi Direct. После этого можно одновременно нажать кнопки **Wi-Fi Direct** ( $\Box$ ) и Информация ((1)), чтобы распечатать руководство по работе с функцией Wi-Fi Direct. Руководство может быть доступно не на всех языках.
- Когда функция Wi-Fi Direct выключена, индикатор **Wi-Fi Direct** не будет гореть.
- Дополнительную информацию о состоянии индикатора Wi-Fi Direct см. в разделе [Индикаторы](#page-10-0) [панели управления и состояние значков на экране на стр. 7.](#page-10-0)

### **Печать с мобильного устройства с поддержкой беспроводного подключения и функции Wi-Fi Direct**

Убедитесь, что на мобильном устройстве установлена последняя версия подключаемого модуля для печати HP. Этот подключаемый модуль можно загрузить в магазине приложений Google Play.

- **1.** Убедитесь, что на принтере включена функция Wi-Fi Direct.
- **2.** Включите функцию Wi-Fi Direct на мобильном устройстве. Дополнительную информацию см. в документации к мобильному устройству.
- **3.** Используя мобильное устройство, выберите документ в приложении с функцией печати, а затем отправьте его на печать.

Откроется список доступных принтеров.

- **4.** В списке доступных принтеров выберите имя Wi-Fi Direct, например, DIRECT-\*\*-HP DeskJet 3700 series (где \*\* — уникальные символы для определения принтера).
	- Если для Wi-Fi Direct используется **Автоматическая настройка** защиты подключения (задается по умолчанию), мобильное устройство подключится к принтеру автоматически и отправит задание на печать.
	- Если для Wi-Fi Direct используется **Ручная настройка** защиты подключения, выполните одно из следующих действий, чтобы подключиться к принтеру и выполнить печать.
		- Если индикатор Wi-Fi Direct на панели управления принтера не перестает мигать, нажмите кнопку **Wi-Fi Direct** ( ). Индикатор перестанет мигать и будет гореть постоянно.
		- Если принтер распечатает страницу с PIN-кодом, следуйте инструкциям на этой странице.
	- **СОВЕТ:** Тип защиты подключения при использовании Wi-Fi Direct для принтера можно изменить на встроенном веб-сервере (EWS). Дополнительная информация: [Откройте встроенный веб](#page-71-0)[сервер на стр. 68.](#page-71-0)

#### **Печать с мобильного устройства, поддерживающего беспроводное подключение, но не поддерживающее функцию Wi-Fi Direct**

Убедитесь, что на мобильном устройстве установлено совместимое приложение печати. Дополнительную информацию см. на сайте, посвященном возможностям мобильной печати HP, по адресу [www.hp.com/go/mobileprinting.](http://www.hp.com/go/mobileprinting) Если локальная версия сайта для вашей страны, региона или языка недоступна, вы будете перенаправлены на веб-сайт о возможностях мобильной печати для другой страны, региона или на другом языке.

- **1.** Убедитесь, что на принтере включена функция Wi-Fi Direct.
- **2.** Включите функцию беспроводного подключения на мобильном устройстве. Дополнительную информацию см. в документации к мобильному устройству.
- **ПРИМЕЧАНИЕ.** Если мобильное устройство не поддерживает беспроводное подключение, функция Wi-Fi Direct будет недоступна.
- **3.** На мобильном устройстве подключитесь к новой сети. Используйте обычный метод подключения к новой беспроводной сети или точке доступа. Выберите имя Wi-Fi Direct из списка найденных беспроводных сетей, например, DIRECT-\*\*-HP DeskJet 3700 series (где \*\* – уникальные символы для определения принтера).

Введите пароль к Wi-Fi Direct, когда откроется соответствующее диалоговое окно.

**4.** Напечатайте документ.

### **Печать с компьютера с возможностью беспроводного подключения (Windows)**

- **1.** Убедитесь, что на принтере включена функция Wi-Fi Direct.
- **2.** Включите на компьютере функцию Wi-Fi. Дополнительную информацию см. в документации к ПК.

**В ПРИМЕЧАНИЕ.** Если компьютер не поддерживает Wi-Fi, функция Wi-Fi Direct будет недоступна.

**3.** Подключитесь на компьютере к новой сети. Используйте обычный метод подключения к новой беспроводной сети или точке доступа. Выберите имя Wi-Fi Direct из списка беспроводных сетей, например DIRECT-\*\*-HP DeskJet 3700 series (где \*\* — это уникальные символы, идентифицирующие принтер, а XXXX — модель принтера, расположенная на принтере).

Введите пароль к Wi-Fi Direct, когда откроется соответствующее диалоговое окно.

- **4.** Если принтер установлен и подключен к ПК через беспроводное подключение, перейдите к шагу 5. Если принтер установлен и подключен к ПК через USB-кабель, следуйте инструкциям ниже, чтобы установить программное обеспечение принтера с использованием подключения Wi-Fi Direct HP.
	- **а.** В зависимости от операционной системы выполните одно из следующих действий.
		- **Windows 10**. На рабочем столе компьютера щелкните **Пуск**, **Все приложения**, **HP**. Выберите папку принтера и значок с именем принтера.
		- **Windows 8.1**. Щелкните стрелку вниз в левом нижнем углу начального экрана и выберите название принтера.
- **Windows 8**. На начальном экране щелкните правой кнопкой мыши пустое пространство, на панели приложений щелкните **Все приложения** и выберите название принтера.
- **Windows XP**, **Windows Vista** и **Windows 7**. На рабочем столе компьютера щелкните **Пуск**, **Все программы**, **HP**. Выберите папку принтера и значок с именем принтера.
- **б.** В программное обеспечение принтера выберите **Инструменты**.
- **в.** Щелкните **Настройка и программное обеспечение устройства**, а затем **Подключение нового устройства**.
- **г.** Когда на экране программ появится меню **Варианты подключения**, выберите **Беспроводное**.

Выберите программное обеспечение принтера HP в списке обнаруженных принтеров.

- **д.** Следуйте инструкциям на экране.
- **5.** Напечатайте документ.

#### **Печать с компьютера с возможностью беспроводного подключения (OS X)**

- **1.** Убедитесь, что на принтере включена функция Wi-Fi Direct.
- **2.** Включите Wi-Fi на компьютере.

Для получения дополнительной информации см. документацию к устройству Apple.

**3.** Нажмите значок Wi-Fi и выберите имя Wi-Fi Direct, например DIRECT-\*\*-HP DeskJet 3700 series (где \*\* — уникальные символы для определения принтера).

Если включена функция Wi-Fi Direct с системой защиты, введите пароль, когда появится соответствующий запрос.

- **4.** Добавьте принтер.
	- **а.** Запустите программу **Системные параметры** .
	- **б.** В зависимости от операционной системы щелкните **Принтеры и сканеры** .
	- **в.** Нажмите значок + под списком принтеров в левой части экрана.
	- **г.** Выберите принтер из списка найденных принтеров (рядом с именем принтера в правой колонке будет слово Bonjour) и щелкните **Добавить**.

# <span id="page-68-0"></span>**Параметры беспроводной связи**

Можно настроить беспроводное подключение принтера и управлять им, а также выполнять ряд задач управления сетью. К ним относятся печать сведений о настройках сети, включение и выключение функции беспроводной связи, а также изменение параметров беспроводного подключения.

### **Включение и отключение беспроводной связи принтера**

Чтобы включить функции беспроводной связи принтера, нажмите кнопку **Беспроводное соединение**   $((\gamma))$ .

- 
- Если между принтером и беспроводной сетью установлено активное соединение, индикатор **Беспроводное соединение** будет гореть темно-синим цветом, и на экране принтера отобразятся значки **Беспроводное соединение** и **Уровень сигнала** .
- Если беспроводное подключение отсутствует, индикатор **Беспроводное соединение** не будет гореть.
- Дополнительную информацию о состоянии индикатора беспроводного подключения см. в разделе [Коды ошибок и индикаторы состояния контрольной панели на стр. 93.](#page-96-0)

#### **Печать страницы конфигурации сети и отчета о проверке беспроводного подключения**

Одновременно нажмите кнопки **Беспроводное соединение** ( $(\!\!(\!\! \P \!\!)$ ) и **Информация** ( $(\!\! \P \!\!)$ ).

- В отчете о тестировании беспроводного подключения будут указаны результаты диагностики состояния беспроводной сети, уровень беспроводного сигнала, обнаруженные сети и другие сведения.
- На странице конфигурации сети будет отображено состояние сети, имя узла, имя сети и т. д.

### **Чтобы изменить параметры беспроводного подключения (Windows), выполните следующее.**

Этот способ доступен, если программное программное обеспечение принтера уже установлено.

**ПРИМЕЧАНИЕ.** Для этого способа требуется кабель USB. НЕ подсоединяйте кабель USB до появления соответствующего приглашения программы.

- **1.** Откройте программное обеспечение принтера HP. Дополнительную информацию см. в разделе [Откройте программное обеспечение принтера HP \(Windows\)](#page-21-0) на стр. 18.
- **2.** В программное обеспечение принтера выберите **Инструменты**.
- **3.** Щелкните **Настройка и программное обеспечение устройства**.
- **4.** Выберите **Изменить параметры беспроводной связи**. Следуйте инструкциям на экране.

#### **Восстановление значений по умолчанию для параметров сети**

● Одновременно нажмите кнопки **Беспроводное соединение** ( $(\langle \phi \rangle)$ ) и **Отмена** ( $\blacktriangleright$ ) на панели управления принтера и удерживайте их в течение трех секунд.

### <span id="page-69-0"></span>**Подключите принтер к компьютеру с помощью USB-кабеля (подключение не по сети)**

На задней панели принтера расположен высокоскоростной разъем USB 2.0 для подключения к компьютеру.

### **Подключение принтера к компьютеру с помощью кабеля USB**

**1.** Поместите компакт-диск с программным обеспечением принтера в дисковод для компакт-дисков.

 **2 ПРИМЕЧАНИЕ.** Не подключайте кабель USB к принтеру до появления соответствующего запроса.

- **2.** Следуйте инструкциям на экране. При запросе подключите принтер к компьютеру, выбрав **USB** на экране **Параметры подключения**.
- **3.** Следуйте инструкциям на экране.

Если установлено программное обеспечение принтера, принтер будет работать как устройство Plugand-Play. Если программное обеспечение не установлено, вставьте прилагаемый к принтеру компактдиск и следуйте инструкциям на экране.

### <span id="page-70-0"></span>**Переход с USB-соединения на подключение по беспроводной сети**

Если первоначальная настройка принтера и установка программного обеспечения выполнялись с помощью кабеля USB при непосредственном подключении принтера к компьютеру, можно легко перейти на беспроводное сетевое подключение. Для этого потребуется беспроводная сеть 802.11b/g/n с беспроводным маршрутизатором или точкой доступа.

**В ПРИМЕЧАНИЕ.** Принтер поддерживает только частоту 2,4 ГГц.

Перед осуществлением перехода с USB-соединения на подключение по беспроводной сети, убедитесь что:

- Принтер подключен к компьютеру с помощью USB-кабеля, который будет позже отсоединен.
- Компьютер подключен к беспроводной сети, которую необходимо настроить на принтере.

### **Переход с USB-соединения на подключение по беспроводной сети (Windows)**

- **1.** Откройте программное обеспечение принтера HP. Дополнительная информация: [Откройте](#page-21-0) [программное обеспечение принтера HP \(Windows\)](#page-21-0) на стр. 18.
- **2.** В программное обеспечение принтера выберите **Инструменты**.
- **3.** Щелкните **Настройка и программное обеспечение устройства**.
- **4.** Выберите **Изменить USB-подключение принтера на беспроводное**. Следуйте инструкциям на экране.

### **Переход с USB-соединения на подключение по беспроводной сети (OS X)**

- **1.** Подключите принтер к беспроводной сети.
- **2.** Чтобы изменить подключение принтера на беспроводное, воспользуйтесь сайтом [123.hp.com](http://123.hp.com).

### <span id="page-71-0"></span>**Дополнительные средства управления принтером (для сетевых принтеров)**

Если принтер подключен к сети, можно воспользоваться встроенным веб-сервером (EWS) для просмотра информации о состоянии, а также для изменения параметров и управления принтером с компьютера.

- **<sup>28</sup> примечание.** Встроенный веб-сервер можно открыть и использовать без подключения к Интернету. Однако некоторые функции будут при этом недоступны.
- **ПРИМЕЧАНИЕ.** Для просмотра или изменения некоторых параметров может потребоваться пароль.
	- Откройте встроенный веб-сервер
	- [Сведения о файлах «cookie»](#page-72-0)

### **Откройте встроенный веб-сервер**

Встроенный веб-сервер можно открыть одним из следующих способов.

### **Открытие встроенного веб-сервера по сети**

- **1.** На панели управления принтером одновременно нажмите кнопки **Беспроводное соединение**  (((**\***))) и **Информация** ((\*)), чтобы напечатать страницу с настройками сети.
- **2.** Просмотреть IP-адрес принтера или имя хоста можно на странице конфигурации сети.
- **3.** В поддерживаемом веб-браузере на компьютере введите IP-адрес или имя узла, назначенные принтеру.

Например, если IP-адрес устройства 192.168.0.12, напечатайте в адресной строке веб-браузера http://192.168.0.12.

**Открытие встроенного веб-сервера с помощью программы HP программное обеспечение принтера (Windows)**

- **1.** Откройте программное обеспечение принтера. Дополнительная информация: [Откройте](#page-21-0) [программное обеспечение принтера HP \(Windows\)](#page-21-0) на стр. 18.
- **2.** Щелкните **Печать и сканирование** , а затем выберите пункт **Домашняя страница принтера (EWS)**.

### **Открытие встроенного веб-сервера через Wi-Fi Direct**

- 1. Если индикатор Wi-Fi Direct не горит, нажмите кнопку **Wi-Fi Direct (□**, чтобы включить его. Чтобы получить имя и пароль для подключения с помощью функции Wi-Fi Direct, нажмите кнопку И**нформация** (( **;** )) для печати страницы со сведениями о принтере.
- **2.** На компьютере с поддержкой беспроводной связи включите беспроводное подключение, выполните поиск и подключитесь к имени Wi-Fi Direct, например: DIRECT-\*\*-HP DeskJet 3700 series. Введите пароль для Wi-Fi Direct, когда откроется соответствующее диалоговое окно.
- **3.** В браузере на компьютере введите следующий адрес: http://192.168.223.1.
## **Сведения о файлах «cookie»**

При просмотре веб-страниц встроенный веб-сервер размещает на жестком диске компьютера небольшие текстовые файлы (файлы «cookie»). Эти файлы позволяют встроенному веб-серверу распознавать компьютер при следующем подключении. Например, если был выбран язык встроенного веб-сервера, эта информация сохраняется в файле «cookie» и при следующем подключении к встроенному веб-серверу страницы будут показаны на этом языке. Некоторые файлы cookie (например, содержащие настройки клиента) хранятся на компьютере до тех пор, пока не будут удалены вручную.

Можно настроить веб-браузер так, чтобы разрешить сохранение всех файлов «cookie» или уведомлять каждый раз при создании файла (это позволит принимать решение о сохранении или отклонении для каждого файла «cookie»). Кроме того, с помощью веб-браузера можно удалить все нежелательные файлы cookie.

**ПРИМЕЧАНИЕ.** В зависимости от используемого принтера запрет на сохранение файлов «cookie» может привести к отключению одной или нескольких следующих функций.

- Запуск программы с продолжением прерванных действий (особенно полезно при использовании мастеров установки).
- Сохранение выбранного языка встроенного веб-сервера.
- Настройка Начало страницы встроенного веб-сервера.

Сведения об изменении параметров конфиденциальности и файлов «cookie», а также о просмотре и удалении таких файлов см. в документации веб-браузера.

## **Советы по настройке и использованию сетевого принтера**

При настройке и использовании сетевого принтера учитывайте следующие рекомендации.

- При настройке беспроводного сетевого принтера убедитесь, что включено питание беспроводного маршрутизатора или точки доступа. Принтер выполнит поиск беспроводных маршрутизаторов, а затем отобразит на экране компьютера список обнаруженных сетевых имен.
- Если компьютер подключен к виртуальной частной сети (VPN), для доступа к другим устройствам в сети (в том числе к принтеру) необходимо сначала отключиться от нее.
- Узнайте подробнее о настройке сети и принтера для беспроводной печати. [Щелкните здесь для](http://h20180.www2.hp.com/apps/Nav?h_pagetype=s-924&h_keyword=lp70041-all&h_client=s-h-e004-01&h_lang=ru&h_cc=ru) [получения дополнительных сведений в Интернете](http://h20180.www2.hp.com/apps/Nav?h_pagetype=s-924&h_keyword=lp70041-all&h_client=s-h-e004-01&h_lang=ru&h_cc=ru).
- Узнайте, как просмотреть параметры безопасности сети. Щелкните здесь для получения [дополнительных сведений в Интернете.](http://www.hp.com/embed/sfs/doc?client=IWS-eLP&lc=ru&cc=ru&ProductNameOID=8954253&TapasOnline=NETWORK_SECURITY)
- Узнать больше о программе HP Print and Scan Doctor. Щелкните здесь для получения [дополнительных сведений в Интернете.](http://h20180.www2.hp.com/apps/Nav?h_pagetype=s-924&h_keyword=lp70044-win&h_client=s-h-e004-01&h_lang=ru&h_cc=ru)

**Э ПРИМЕЧАНИЕ.** Эту утилиту можно использовать только в ОС Windows.

- Узнайте, как изменить USB-подключение на беспроводное подключение. [Щелкните здесь для](http://www.hp.com/embed/sfs/doc?client=IWS-eLP&lc=ru&cc=ru&ProductNameOID=8954253&TapasOnline=NETWORK_WIRELESS) [получения дополнительных сведений в Интернете.](http://www.hp.com/embed/sfs/doc?client=IWS-eLP&lc=ru&cc=ru&ProductNameOID=8954253&TapasOnline=NETWORK_WIRELESS)
- Узнайте, как работать с брандмауэром и антивирусными программами при настройке принтера. [Щелкните здесь для получения дополнительных сведений в Интернете.](http://www.hp.com/embed/sfs/doc?client=IWS-eLP&lc=ru&cc=ru&ProductNameOID=8954253&TapasOnline=NETWORK_FIREWALL)

# **8 Решение проблемы**

Этот раздел содержит указанные ниже темы.

- [Замятие и ошибки подачи бумаги](#page-75-0)
- [Проблемы с картриджем](#page-79-0)
- [Проблемы печати](#page-82-0)
- [Проблемы копирования](#page-91-0)
- [Проблемы сканирования](#page-92-0)
- [Проблемы с сетью и подключением](#page-93-0)
- [Аппаратные проблемы принтера](#page-95-0)
- [Коды ошибок и индикаторы состояния контрольной панели](#page-96-0)
- [Служба поддержки HP](#page-100-0)

## <span id="page-75-0"></span>**Замятие и ошибки подачи бумаги**

Что необходимо сделать?

## **Устранение замятия бумаги**

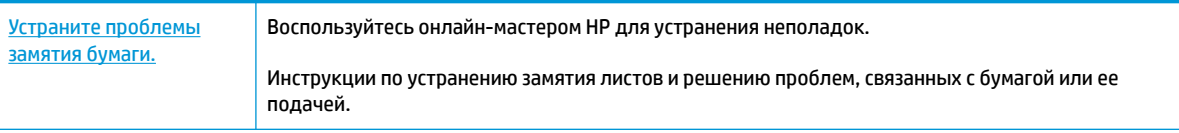

**ПРИМЕЧАНИЕ.** Мастер HP устранения неполадок через Интернет может быть доступен не на всех языках.

### **Прочтите общие инструкции по устранению замятия бумаги**

Замятие бумаги может возникать в нескольких местах.

### **Устранение замятия бумаги из входного лотка**

- 1. Нажмите кнопку **Отмена** ( $\angle$ ), чтобы попытаться устранить замятие автоматически. Если это не удалось, выполните следующие шаги, чтобы устранить замятие вручную.
- **2.** Осторожно извлеките бумагу из входного лотка.

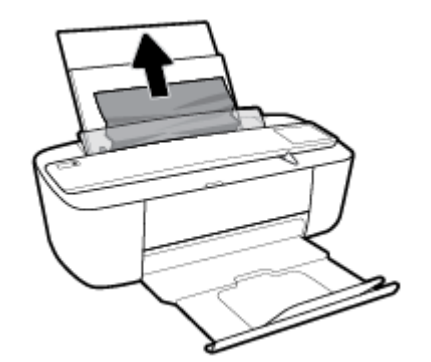

**3.** Убедитесь, что в тракте подачи бумаги нет посторонних предметов, после чего загрузите бумагу повторно.

**ПРИМЕЧАНИЕ.** Экран входного лотка предотвращает падение инородных предметов в тракт подачи бумаги, которое может привести к серьезному замятию. Не снимайте экран входного лотка.

**4.** Нажмите кнопку **Возобновить** ( **)** на панели управления, чтобы возобновить текущее задание.

### **Устранение замятия бумаги из выходного лотка**

1. Нажмите кнопку **Отмена** ( $\angle$ ), чтобы попытаться устранить замятие автоматически. Если это не удалось, выполните следующие шаги, чтобы устранить замятие вручную.

**2.** Осторожно извлеките бумагу из выходного лотка.

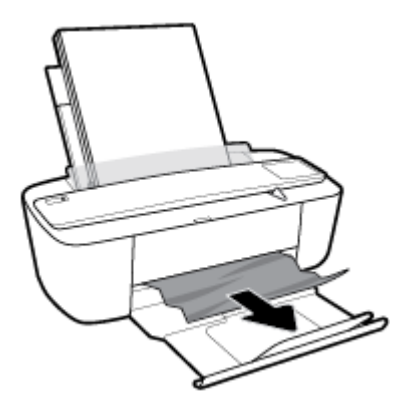

**3.** Нажмите кнопку **Возобновить** ( ) на панели управления, чтобы возобновить текущее задание.

### **Устранение замятия бумаги из области доступа к картриджам**

- 1. Нажмите кнопку **Отмена (X)**, чтобы попытаться устранить замятие автоматически. Если это не удалось, выполните следующие шаги, чтобы устранить замятие вручную.
- **2.** Извлеките замятую бумагу.
	- **а.** Нажмите кнопку **Характеристики** ( ( ), чтобы выключить принтер.
	- **б.** Откройте крышку доступа к картриджам.
	- **в.** Если каретка находится в центре принтера, сдвиньте ее вправо.

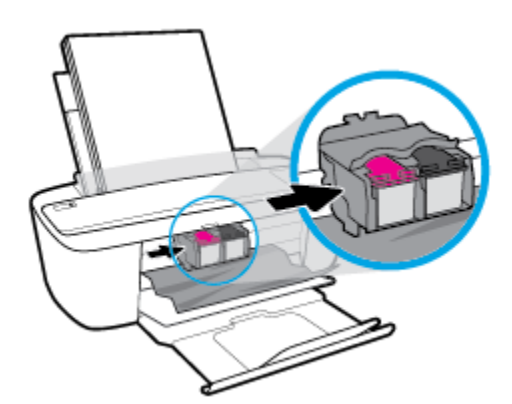

**г.** Извлеките замятую бумагу.

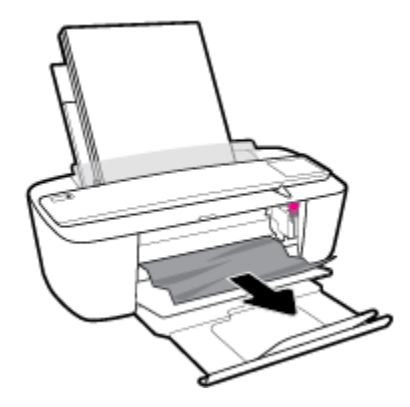

- **д.** Закройте крышку доступа к картриджам.
- **3.** Нажмите кнопку **Характеристики** ((<sup>|</sup>), чтобы включить принтер.

### **Устранение застревания каретки**

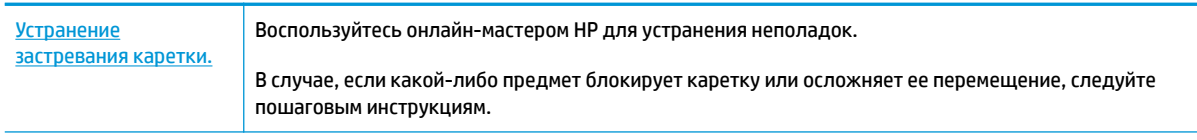

 $\mathbb{P}$  <mark>примечание.</mark> Мастер HP устранения неполадок через Интернет может быть доступен не на всех языках.

### **Прочтите общие инструкции по устранению застревания каретки**

**▲** Удалите все предметы, блокирующие каретку, например бумагу.

**ПРИМЕЧАНИЕ.** Для извлечения замятой бумаги не используйте инструменты или другие устройства. Всегда соблюдайте осторожность при извлечении замявшейся бумаги из принтера.

### **Узнайте, как предотвратить замятие бумаги**

Чтобы избежать замятия бумаги, соблюдайте следующие рекомендации.

- Не перегружайте входной лоток.
- Чаще извлекайте распечатанные страницы из выходного лотка.
- Убедитесь, что бумага, загруженная во входной лоток, не имеет изгибов, загнутых краев и разрывов.
- Не загружайте во входной лоток одновременно бумагу разных типов и форматов. Вся бумага в стопке, загруженной во входной лоток, должна быть одинакового формата и типа.
- Отрегулируйте направляющую ширины бумаги во входном лотке, чтобы она вплотную прилегала к бумаге. Убедитесь, что направляющая ширины не сгибает бумагу во входном лотке.
- Не прилагайте излишних усилий при загрузке бумаги во входной лоток.
- Не загружайте дополнительную бумагу во время выполнения печати. Если в принтере мало бумаги, дождитесь сообщения о заканчивающейся бумаги, после чего добавьте бумагу.

## **Устранение проблем, связанных с подачей бумаги**

К какому типу относится возникшая проблема?

- **Не подается бумага из входного лотка**
	- Убедитесь, что бумага загружена во входной лоток. Дополнительную информацию см. в разделе [Загрузка бумаги на стр. 10](#page-13-0).
	- Отрегулируйте направляющую ширины бумаги во входном лотке, чтобы она вплотную прилегала к бумаге. Убедитесь, что направляющая ширины не сгибает бумагу во входном лотке.
	- Убедитесь, что находящаяся во входном лотке бумага не скручена. Распрямите бумагу, изогнув ее в противоположном направлении.

### ● **Перекос страниц**

- Убедитесь, что бумага загружена в дальний правый угол входного лотка, а направляющая ширины бумаги размещена параллельно левой стороне бумаги.
- Не загружайте бумагу в принтер во время печати.

### ● **Захват нескольких листов**

- Отрегулируйте направляющую ширины бумаги во входном лотке, чтобы она вплотную прилегала к бумаге. Убедитесь, что направляющая ширины не сгибает бумагу во входном лотке.
- Убедитесь, что во входном лотке нет лишней бумаги.
- Убедитесь, что листы бумаги не слиплись.
- Для достижения максимальной производительности и эффективности используйте бумагу HP.

## <span id="page-79-0"></span>**Проблемы с картриджем**

## **Определение исправности картриджа**

Чтобы установить наличие неисправности в работе картриджа, проверьте состояние соответствующего индикатора **Предупреждение о чернилах** и значка **Уровень чернил** . Дополнительную информацию см. в разделе [Коды ошибок и индикаторы состояния контрольной](#page-96-0) [панели на стр. 93](#page-96-0).

Если программное обеспечение принтера выводит сообщение о неисправности в работе хотя бы одного картриджа, выполните следующие действия, чтобы установить наличие проблемы.

- **1.** Извлеките черный картридж и закройте крышку доступа к картриджам.
	- Если значок **Уровень чернил** трехцветного картриджа мигает, трехцветный картридж неисправен.
	- Если значок **Уровень чернил** трехцветного картриджа не мигает, неисправность в трехцветном картридже отсутствует.
- **2.** Установите черный картридж в принтер, извлеките трехцветный картридж, а затем закройте дверцу доступа к картриджу.
	- Если значок **Уровень чернил** черного картриджа мигает, черный картридж неисправен.
	- Если значок **Уровень чернил** черного картриджа не мигает, неисправность в черном картридже отсутствует.

### **Устранение неполадок в работе картриджа**

Если после установки картриджа возникает ошибка, или если появляется сообщение о его неисправности, следует извлечь все картриджи. Убедитесь в том, что с каждого из них снята защитная пластиковая полоска, а затем установите картриджи на место. Если это не помогло, очистите контакты картриджа. Если проблему устранить не удалось, замените картриджи. Информацию о замене картриджей см. в разделе [Замена картриджей на стр. 52](#page-55-0).

### **Как очистить контакты картриджей**

**ПРЕДУПРЕЖДЕНИЕ.** Процедура очистки занимает всего несколько минут. Переустановите картриджи в устройство как можно скорее. Не рекомендуется извлекать картриджи из устройства более чем на 30 минут. Это может привести к повреждению печатающей головки и картриджей.

**1.** Убедитесь, что питание включено.

**2.** Откройте крышку доступа к картриджам и дождитесь, пока каретка не переместится в центр принтера.

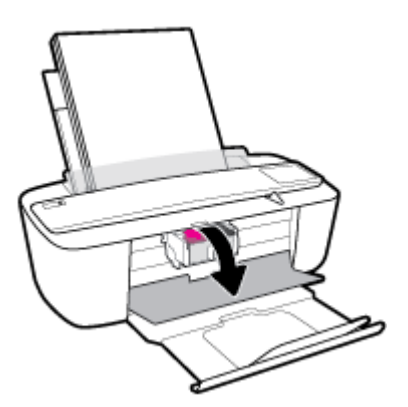

**3.** Извлеките картридж, указанный в сообщении об ошибке.

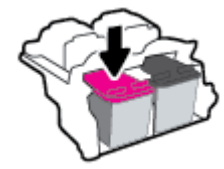

- **4.** Очистите контакты картриджа и принтера.
	- **а.** Удерживая картридж по бокам нижней частью вверх, определите расположение электрических контактов на картридже.

Электрические контакты представляют собой небольшие металлические прямоугольники золотистого или медного цвета на картридже.

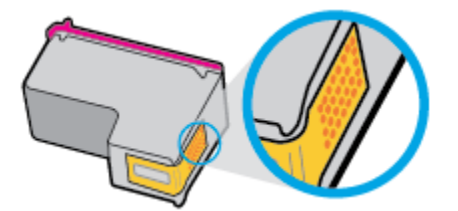

**б.** Протирайте контакты только сухой тканью без ворса.

**ПРЕДУПРЕЖДЕНИЕ.** Будьте осторожны! Протирайте только контакты и не размажьте чернила или другую грязь на картридже.

**в.** В устройстве найдите контакты картриджа.

Контактные выводы принтера представляют собой набор нескольких позолоченных выпуклостей, расположенных так, чтобы контакты картриджа идеально с ними совпадали.

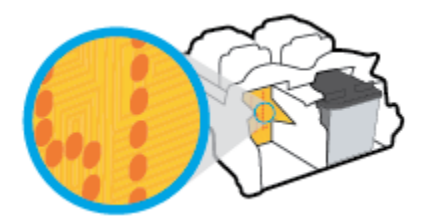

- **г.** Протрите контакты сухой тканью без ворса.
- **5.** Установите картридж на место.
- **6.** Закройте крышку доступа к картриджам.
- **7.** Проверьте, исчезло ли сообщение об ошибке. Если сообщение об ошибке по-прежнему отображается, выключите, а затем снова включите принтер.
- **ПРИМЕЧАНИЕ.** Если один из картриджей неисправен, извлеките его и перейдите в режим работы принтера с одним картриджем.

## <span id="page-82-0"></span>**Проблемы печати**

Что необходимо сделать?

## **Исправление ошибок печати (невозможно распечатать)**

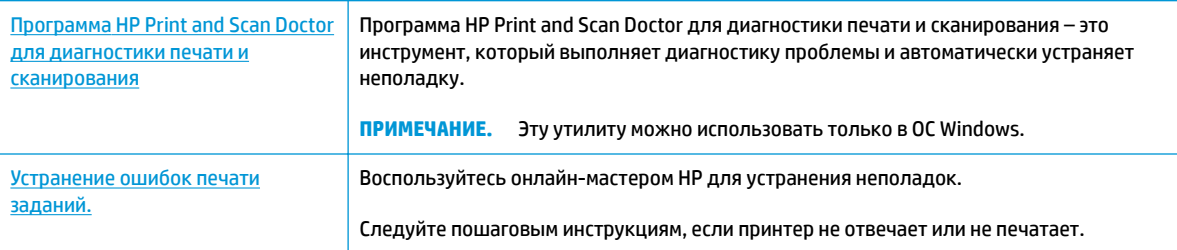

**ПРИМЕЧАНИЕ.** Программа HP Print and Scan Doctor для диагностики печати и сканирования и мастера HP устранения неполадок через Интернет могут быть доступны не на всех языках.

### **Прочтите общие инструкции по устранению ошибок невозможности печати**

### **Устранение проблем печати (Windows)**

Убедитесь, что принтер включен и во входном лотке есть бумага. Если не удалось устранить проблемы с печатью, выполните перечисленные ниже действия в указанном порядке.

- **1.** Проверьте сообщения об ошибке от программное обеспечение принтера и устраните проблемы, следуя инструкциям на экране.
- **2.** Если принтер подключен к компьютеру с помощью кабеля USB, отключите и снова подключите кабель USB. Если принтер подключен к компьютеру по беспроводной сети, проверьте наличие соединения.
- **3.** Убедитесь, что устройство не приостановлено и не отключено.

### **Как проверить, что устройство не приостановлено и не отключено**

- **а.** В зависимости от операционной системы выполните одно из следующих действий.
	- **Windows 10**. В меню **Пуск** щелкните **Все программы**, выберите **Система Windows**, **Панель управления**, а затем щелкните **Просмотр устройств и принтеров** в меню **Оборудование и звук**.
	- **Windows 8.1** и **Windows 8**: Переместите курсор мыши в правый верхний угол экрана или коснитесь его, чтобы открыть панель Charms, щелкните по значку **Настроек**, затем щелкните или коснитесь **Панели управления** и выберите опцию **Просмотреть все устройства и принтеры**.
	- **Windows 7**. В меню **Пуск** Windows выберите **Устройства и принтеры**.
- **Windows Vista**. В меню **Пуск** Windows выберите **Панель управления**, затем **Принтеры**.
- **Windows XP**. В меню **Пуск** Windows выберите **Панель управления**, затем **Принтеры и факсы**.
- **б.** Дважды щелкните значок принтера или щелкните значок правой кнопкой мыши, а затем выберите **Просмотр очереди печати**, чтобы открыть очередь печати.
- **в.** Убедитесь, что не установлены флажки **Приостановить печать** или **Работать автономно** в меню **Принтер**.
- **г.** Если были сделаны какие-либо изменения, повторите печать.
- **4.** Убедитесь, что устройство выбрано в качестве принтера по умолчанию.

**Как проверить, выбрано ли устройство в качестве принтера по умолчанию**

- **а.** В зависимости от операционной системы выполните одно из следующих действий.
	- **Windows 10**. В меню **Пуск** щелкните **Все программы**, выберите **Система Windows**, **Панель управления**, а затем щелкните **Просмотр устройств и принтеров** в меню **Оборудование и звук**.
	- **Windows 8.1** и **Windows 8**: Переместите курсор мыши в правый верхний угол экрана или коснитесь его, чтобы открыть панель Charms, щелкните по значку **Настроек**, затем щелкните или коснитесь **Панели управления** и выберите опцию **Просмотреть все устройства и принтеры**.
	- **Windows 7**. В меню **Пуск** Windows выберите **Устройства и принтеры**.
	- **Windows Vista**. В меню **Пуск** Windows выберите **Панель управления**, затем **Принтеры**.
	- **Windows XP**. В меню **Пуск** Windows выберите **Панель управления**, затем **Принтеры и факсы**.
- **б.** Убедитесь, что в качестве принтера по умолчанию выбрано верное устройство.

Принтер по умолчанию отмечен черным или зеленым круглым значком с пометкой.

- **в.** Если в качестве принтера по умолчанию выбрано другое устройство, щелкните правой кнопкой мыши нужное устройство и выберите **Использовать по умолчанию**.
- **г.** Еще раз попробуйте воспользоваться принтером.
- **5.** Перезапустите диспетчер печати.

#### **Как перезапустить диспетчер печати**

**а.** В зависимости от операционной системы выполните одно из следующих действий.

### **Windows 10**

- **i.** В меню **Пуск** щелкните **Все программы**, затем **Система Windows**.
- **ii.** Щелкните **Панель управления**, **Система и безопасность**, а затем **Администрирование**.
- **iii.** Дважды щелкните **Службы**.
- **iv.** Щелкните правой кнопкой мыши **Очередь печати принтера**, а затем щелкните **Свойства**.
- **v.** На вкладке **Общие** убедитесь, что для параметра **Тип запуска** выбрано значение **Авто**.
- **vi.** Если служба не запущена, под надписью **Состояние службы** щелкните **Пуск**, затем щелкните **ОК**.

### **Windows 8.1 и Windows 8**

- **i.** Щелкните в правом верхнем углу экрана или коснитесь его, чтобы открыть панель Charms, затем щелкните на значке **Параметры**.
- **ii.** Нажмите **Панель управления** и щелкните или коснитесь значка **Система и безопасность**.
- **iii.** Щелкните или коснитесь **Административные службы**, затем дважды щелкните или коснитесь **Службы**.
- **iv.** Щелкните правой кнопкой мыши или коснитесь и удерживайте **Диспетчер печати**, а затем щелкните **Свойства**.
- **v.** На вкладке **Общие** убедитесь, что для параметра **Тип запуска** выбрано значение **Авто**.
- **vi.** Если служба не запущена, под надписью **Состояние службы** щелкните **Пуск**, затем щелкните **ОК**.

### **Windows 7**

- **i.** В меню **Пуск** Windows выберите **Панель управления**, **Система и безопасность**, **Администрирование**.
- **ii.** Дважды щелкните **Службы**.
- **iii.** Щелкните правой кнопкой мыши **Очередь печати принтера**, а затем щелкните **Свойства**.
- **iv.** На вкладке **Общие** убедитесь, что для параметра **Тип запуска** выбрано значение **Авто**.
- **v.** Если служба не запущена, под надписью **Состояние службы** щелкните **Пуск**, затем щелкните **ОК**.

### **Windows Vista**

- **i.** В меню **Пуск** Windows выберите **Панель управления**, **Система и ее обслуживание**, **Администрирование**.
- **ii.** Дважды щелкните **Службы**.
- **iii.** Щелкните правой кнопкой мыши **Служба очереди печати принтера**, а затем щелкните **Свойства**.
- **iv.** На вкладке **Общие** убедитесь, что для параметра **Тип запуска** выбрано значение **Авто**.
- **v.** Если служба не запущена, под надписью **Состояние службы** щелкните **Пуск**, затем щелкните **OK**.

### **Windows XP**

- **i.** В меню **Пуск** Windows щелкните правой кнопкой мыши **Мой компьютер**.
- **ii.** Щелкните **Управление**, а затем щелкните **Службы и приложения**.
- **iii.** Дважды щелкните **Службы**, затем выберите **Диспетчер печати**.
- **iv.** Правой кнопкой мыши щелкните **Диспетчер печати** и щелкните **Перезапустить** для перезапуска этой службы.
- **б.** Убедитесь, что в качестве принтера по умолчанию выбрано верное устройство.

Принтер по умолчанию отмечен черным или зеленым круглым значком с пометкой.

- **в.** Если в качестве принтера по умолчанию выбрано другое устройство, щелкните правой кнопкой мыши нужное устройство и выберите **Использовать по умолчанию**.
- **г.** Еще раз попробуйте воспользоваться принтером.
- **6.** Перезагрузите компьютер.
- **7.** Очистите очередь печати.

### **Как очистить очередь печати**

- **а.** В зависимости от операционной системы выполните одно из следующих действий.
	- **Windows 10**. В меню **Пуск** щелкните **Все программы**, выберите **Система Windows**, **Панель управления**, а затем щелкните **Просмотр устройств и принтеров** в меню **Оборудование и звук**.
	- **Windows 8.1** и **Windows 8**: Переместите курсор мыши в правый верхний угол экрана или коснитесь его, чтобы открыть панель Charms, щелкните по значку **Настроек**, затем щелкните или коснитесь **Панели управления** и выберите опцию **Просмотреть все устройства и принтеры**.
	- **Windows 7**. В меню **Пуск** Windows выберите **Устройства и принтеры**.
	- **Windows Vista**. В меню **Пуск** Windows выберите **Панель управления**, затем **Принтеры**.
	- **Windows XP**. В меню **Пуск** Windows выберите **Панель управления**, затем **Принтеры и факсы**.
- **б.** Чтобы открыть очередь печати, дважды щелкните значок принтера.
- **в.** В меню **Принтер** щелкните **Очистить очередь печати** или **Отменить печать документа**, затем для подтверждения щелкните **Да**.
- **г.** Если в очереди печати остались документы, перезапустите компьютер и повторите печать.
- **д.** Снова убедитесь, что в очереди печати нет документов, а затем повторите попытку.

### **Устранение проблем печати (OS X)**

- **1.** Проверьте наличие сообщений об ошибках и устраните их.
- **2.** Отсоедините, а затем снова подсоедините кабель USB.
- **3.** Убедитесь, что устройство не приостановлено и не отключено.

### **Как убедиться, что устройство не приостановлено и не отключено**

- **а.** В диалоговом окне **Системные настройки** щелкните **Принтеры и сканеры** .
- **б.** Нажмите кнопку **Открыть очередь печати**.

**в.** Щелкните задание печати, чтобы выбрать его.

Для управления заданием печати используйте следующие кнопки.

- **Удалить**. Отмена выбранного задания печати.
- **Приостановить**. Приостановка выбранного задания на печать.
- **Возобновить**. Продолжение приостановленного задания печати.
- **Пауза в работе принтера**. Приостановка всех заданий в очереди печати.
- **г.** Если были сделаны какие-либо изменения, повторите печать.
- **4.** Перезагрузите компьютер.

### **Исправление проблем с качеством печати**

[Пошаговые инструкции по устранению большинства проблем с](http://www.hp.com/embed/sfs/doc?client=IWS-eLP&lc=ru&cc=ru&ProductNameOID=8954253&TapasOnline=TSHOOT_PRINT_QUALITY)  [качеством печати.](http://www.hp.com/embed/sfs/doc?client=IWS-eLP&lc=ru&cc=ru&ProductNameOID=8954253&TapasOnline=TSHOOT_PRINT_QUALITY) Воспользуйтесь онлайн-справкой по дефектам печати.

### **Прочтите общие инструкции по устранению ошибок с качеством печати**

**ПРИМЕЧАНИЕ.** Чтобы защитить картриджи от высыхания, всегда выключайте питание принтера, используя кнопку **Характеристики** , и дожидайтесь выключения индикатора **Характеристики** .

### **Повышение качества печати (Windows)**

- **1.** Убедитесь, что используются оригинальные картриджи HP.
- **2.** Проверьте тип бумаги.

Для достижения наилучшего качества печати используйте высококачественную бумагу HP или бумагу, соответствующей требованиям стандарта ColorLok®. Дополнительная информация: [Основные сведения о бумаге на стр. 15.](#page-18-0)

Убедитесь, что печать выполняется на плоской бумаге. Для достижения наилучших результатов при печати изображений используйте улучшенную фотобумагу HP Advanced Photo Paper.

Храните специальную бумагу в оригинальной упаковке в закрывающемся пластиковом пакете на ровной поверхности в прохладном сухом месте. Извлекайте бумагу из упаковки непосредственно перед загрузкой в устройство. После завершения печати поместите неиспользованную фотобумагу обратно в пластиковую упаковку. Это предотвратит скручивание фотобумаги.

**3.** Проверьте программное обеспечение принтера и убедитесь, что в раскрывающихся списках **Носитель** и **Качество печати** выбраны правильные тип бумаги и качество печати.

В окне программное обеспечение принтера щелкните **Печать и сканирование** и выберите **Установка параметров** для доступа к параметрам печати.

**4.** Проверьте приблизительный уровень чернил, чтобы определить, во всех ли картриджах достаточно чернил.

Дополнительную информацию см. в разделе [Проверка приблизительного уровня чернил](#page-53-0) [на стр. 50](#page-53-0). Замените картриджи, если в них заканчиваются чернила.

**5.** Выполните выравнивание картриджей.

### **Выравнивание картриджей**

- **а.** Загрузите во входной лоток чистую обычную белую бумагу формата A4 или Letter.
- **б.** Откройте программное обеспечение принтера. Дополнительную информацию см. в разделе [Откройте программное обеспечение принтера HP \(Windows\)](#page-21-0) на стр. 18.
- **в.** В окне программное обеспечение принтера щелкните **Печать и сканирование** и выберите **Обслуживание принтера**, чтобы открыть панель инструментов принтера.

Появится панель инструментов принтера.

**г.** На вкладке **Службы устройства** щелкните **Выравнивание картриджей**.

Принтер распечатает страницу проверки правильности выравнивания.

- **д.** Для выравнивания картриджей следуйте инструкциям на экране. Затем лист выравнивания картриджей можно выбросить.
- **6.** Если в картриджах достаточный уровень чернил, распечатайте страницу диагностики.

#### **Как напечатать страницу диагностики**

- **а.** Загрузите во входной лоток чистую обычную белую бумагу формата A4 или Letter.
- **б.** Откройте программное обеспечение принтера. Дополнительная информация: [Откройте](#page-21-0) [программное обеспечение принтера HP \(Windows\)](#page-21-0) на стр. 18.
- **в.** В окне программное обеспечение принтера щелкните **Печать и сканирование** и выберите **Обслуживание принтера**, чтобы открыть панель инструментов принтера.
- **г.** На вкладке **Отчеты устройства** щелкните **Печать диагностических сведений**, чтобы распечатать страницу диагностики.

**д.** Оцените качество печати в голубой, пурпурной, желтой и черной области на странице диагностики.

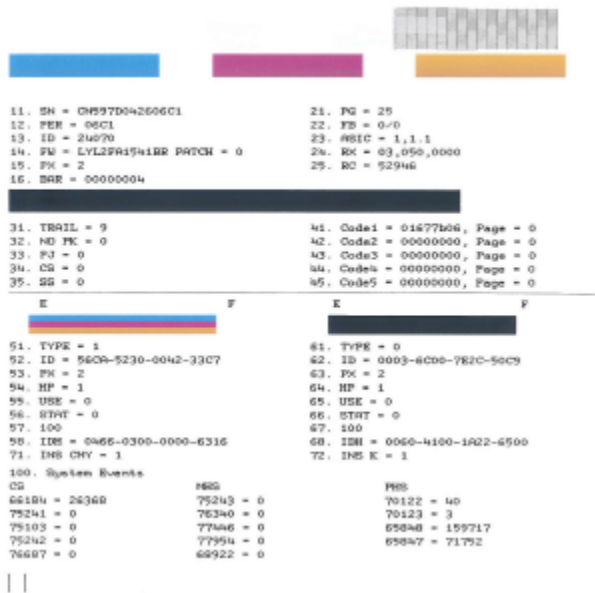

**7.** Если на странице диагностики в черной или цветных областях видны полосы или отсутствуют чернила, выполните очистку картриджей.

#### **Как очистить картриджи**

- **а.** Загрузите во входной лоток чистую обычную белую бумагу формата A4 или Letter.
- **б.** Откройте программное обеспечение принтера. Дополнительная информация: [Откройте](#page-21-0) [программное обеспечение принтера HP \(Windows\)](#page-21-0) на стр. 18.
- **в.** В окне программное обеспечение принтера щелкните **Печать и сканирование** и выберите **Обслуживание принтера**, чтобы открыть панель инструментов принтера.
- **г.** На вкладке **Службы устройства** щелкните **Очистка картриджей**. Следуйте инструкциям на экране.

#### **Как повысить качество печати (OS X)**

- **1.** Убедитесь, что используются оригинальные картриджи HP.
- **2.** Проверьте тип бумаги.

Для достижения наилучшего качества печати используйте высококачественную бумагу HP или бумагу, соответствующую требованиям стандарта ColorLok®. Дополнительную информацию см. в разделе [Основные сведения о бумаге на стр. 15.](#page-18-0)

Убедитесь, что печать выполняется на ровной бумаге. Для достижения наилучших результатов при печати изображений используйте улучшенную фотобумагу HP Advanced Photo Paper.

Храните специальную бумагу в оригинальной упаковке в закрывающемся пластиковом пакете на ровной поверхности в прохладном сухом месте. Извлекайте бумагу из упаковки непосредственно перед загрузкой в устройство. После завершения печати поместите неиспользованную фотобумагу обратно в пластиковую упаковку. Это предотвратит скручивание фотобумаги.

- **3.** Убедитесь, что выбраны подходящие тип бумаги и качество печати в диалоговом окне **Печать**.
- **4.** Проверьте приблизительный уровень чернил, чтобы определить, во всех ли картриджах достаточно чернил.

Если в картридже заканчиваются чернила, его следует заменить.

**5.** Выполните выравнивание печатающей головки.

**Выравнивание печатающей головки с помощью программного обеспечения**

- **а.** Загрузите во входной лоток обычную белую бумагу формата Letter или A4.
- **б.** Запустите программу Утилита HP.
- **ПРИМЕЧАНИЕ.** Утилита HP Utility расположена в папке **НР** в папке **Приложения**.
- **в.** Выберите принтер из списка устройств слева.
- **г.** Щелкните **Выравнивание**.
- **д.** Щелкните **Выравнивание** и следуйте инструкциям на экране.
- **е.** Щелкните **Все параметры** для возврата на панель **Информация и поддержка**.
- **6.** Напечатайте тестовую страницу.

### **Как напечатать тестовую страницу**

- **а.** Загрузите во входной лоток обычную белую бумагу формата Letter или A4.
- **б.** Запустите программу Утилита HP.
- **<sup>2</sup> ПРИМЕЧАНИЕ.** Утилита HP Utility расположена в папке **НР** в папке **Приложения**.
- **в.** Выберите принтер из списка устройств слева.
- **г.** Выберите **Тестовая страница**.
- **д.** Нажмите кнопку **Печать тестовой страницы**, а затем следуйте инструкциям на экране.
- **7.** Если на странице диагностики в тексте или цветных областях видны полосы или отсутствует текст, выполните автоматическую очистку печатающей головки.

**Автоматическая очистка печатающей головки**

- **а.** Загрузите во входной лоток обычную белую бумагу формата Letter или A4.
- **б.** Запустите программу Утилита HP.

**ПРИМЕЧАНИЕ.** Утилита HP Utility расположена в папке **HP** в папке **Приложения**.

- **в.** Выберите принтер из списка устройств слева.
- **г.** Выберите **Очистка головок**.
- **д.** Щелкните **Очистка** и следуйте инструкциям на экране.
- **ПРЕДУПРЕЖДЕНИЕ.** Очистку печатающей головки следует выполнять только при необходимости. Ненужная очистка приводит к излишней трате чернил и снижению срока службы печатающей головки.
- **学 ПРИМЕЧАНИЕ.** Если после очистки качество печати остается низким, выполните выравнивание печатающей головки. Если после выравнивания и очистки печатающей головки по-прежнему остаются проблемы с качеством печати, обратитесь в службу технической поддержки HP.
- **е.** Щелкните **Все параметры** для возврата на панель **Информация и поддержка**.

# <span id="page-91-0"></span>**Проблемы копирования**

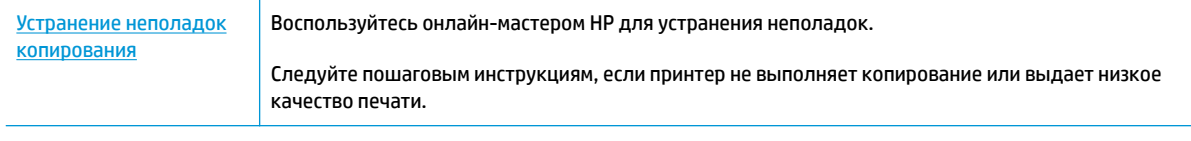

**ПРИМЕЧАНИЕ.** Мастер HP устранения неполадок через Интернет может быть доступен не на всех языках.

[Советы по успешному копированию и сканированию на стр. 48](#page-51-0)

## <span id="page-92-0"></span>**Проблемы сканирования**

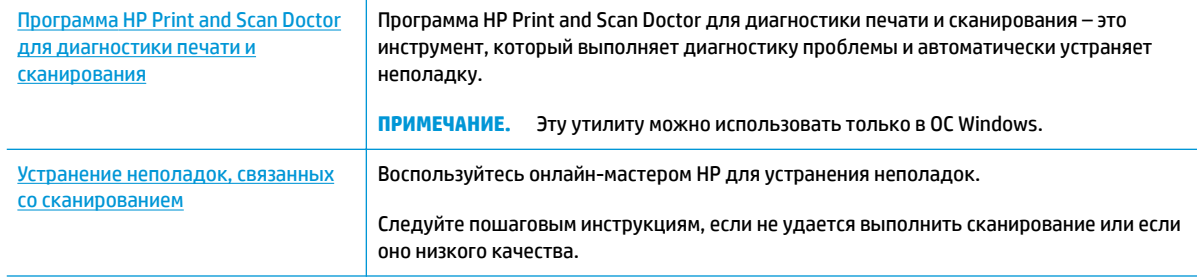

**ПРИМЕЧАНИЕ.** Программа HP Print and Scan Doctor для диагностики печати и сканирования и мастера HP устранения неполадок через Интернет могут быть доступны не на всех языках.

[Советы по успешному копированию и сканированию на стр. 48](#page-51-0)

## <span id="page-93-0"></span>**Проблемы с сетью и подключением**

Что необходимо сделать?

## **Исправление беспроводного подключения**

Выберите один из следующих вариантов устранения неполадок.

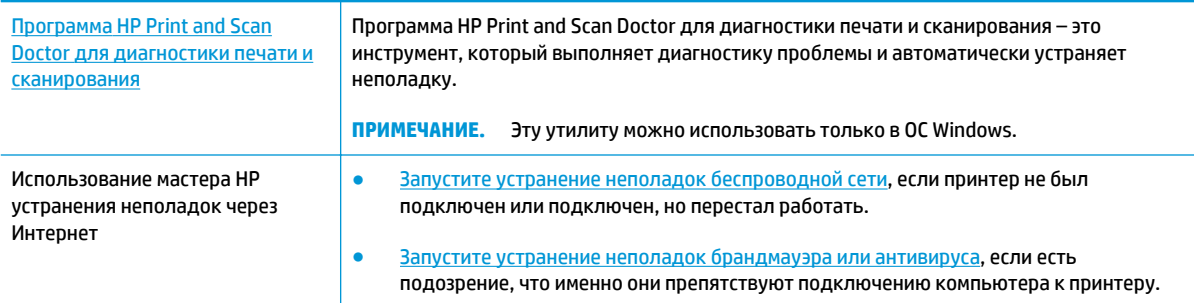

**ПРИМЕЧАНИЕ.** Программа HP Print and Scan Doctor для диагностики печати и сканирования и мастера HP устранения неполадок через Интернет могут быть доступны не на всех языках.

**Прочтите общие инструкции по устранению неполадок беспроводного подключения**

**▲** Для печати страницы конфигурации сети и отчета проверки беспроводного подключения одновременно нажмите кнопки **Беспроводное соединение (** $(\binom{\bullet}{\bullet})$ **) и Информация (** $\binom{\bullet}{\bullet}$ **)** 

### **Поиск настроек сети для беспроводного подключения**

Выберите один из следующих вариантов устранения неполадок.

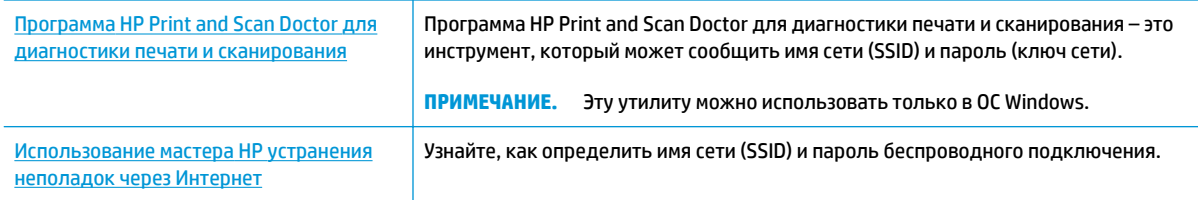

**ПРИМЕЧАНИЕ.** Программа HP Print and Scan Doctor для диагностики печати и сканирования и мастера HP устранения неполадок через Интернет могут быть доступны не на всех языках.

## **Исправление подключения Wi-Fi Direct**

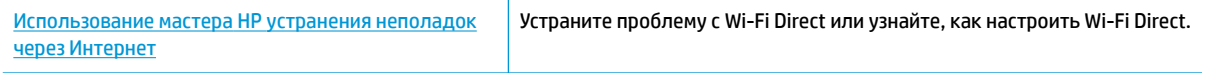

**ПРИМЕЧАНИЕ.** Мастер HP устранения неполадок через Интернет может быть доступен не на всех языках.

### **Прочтите общие инструкции по устранению неполадок Wi-Fi Direct**

- **1.** Убедитесь, что индикатор **Wi-Fi Direct** на панели управления принтера горит. Если индикатор не горит, нажмите кнопку **Wi-Fi Direct** ( ), чтобы включить его.
- **2.** Включите на своем компьютере или мобильном устройстве Wi-Fi, выполните поиск и подключитесь к устройству Wi-Fi Direct с именем принтера.
- **3.** Введите пароль к Wi-Fi Direct, когда откроется соответствующее диалоговое окно.
- **4.** Если вы используете мобильное устройство, убедитесь, что на нем установлено совместимое приложение печати. Дополнительную информацию см. на сайте, посвященном возможностям мобильной печати HP, по адресу [www.hp.com/go/mobileprinting](http://www.hp.com/go/mobileprinting). Если локальная версия сайта для вашей страны, региона или языка недоступна, вы будете перенаправлены на веб-сайт о возможностях мобильной печати для другой страны, региона или на другом языке.

## <span id="page-95-0"></span>**Аппаратные проблемы принтера**

### **Закройте крышку доступа к картриджам**

Перед началом печати крышка доступа к картриджам должна быть закрыта.

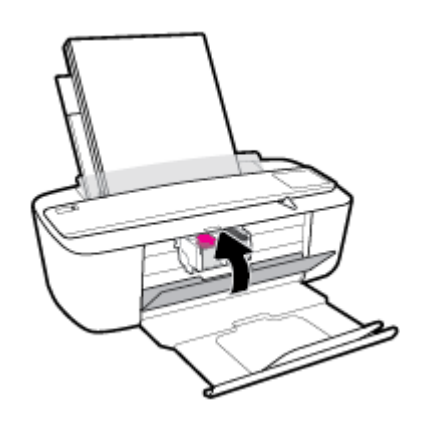

### **Принтер неожиданно выключается**

- Проверьте источник питания и подключение к нему.
- Убедитесь, что кабель питания принтера надежно подсоединен к работающей электрической розетке.
- **ПРИМЕЧАНИЕ.** Если функция Автоотключение активирована, принтер автоматически выключается после 2 часов бездействия для уменьшения расхода электроэнергии. Дополнительную информацию см. в разделе [Автоотключение на стр. 21.](#page-24-0)

### **Устранение сбоя принтера**

● Выключите, а затем включите принтер. Если после этого неполадка не устранена, обратитесь в службу поддержки HP.

## <span id="page-96-0"></span>**Коды ошибок и индикаторы состояния контрольной панели**

#### **Коды ошибок на панели управления**

● Если значение значка **Количество копий** на экране принтера попеременно меняется с буквы «Е» на соответствующую цифру, это говорит о наличии неисправности в работе принтера. Буква «Е» говорит о наличии ошибки, а цифра обозначает ее номер.

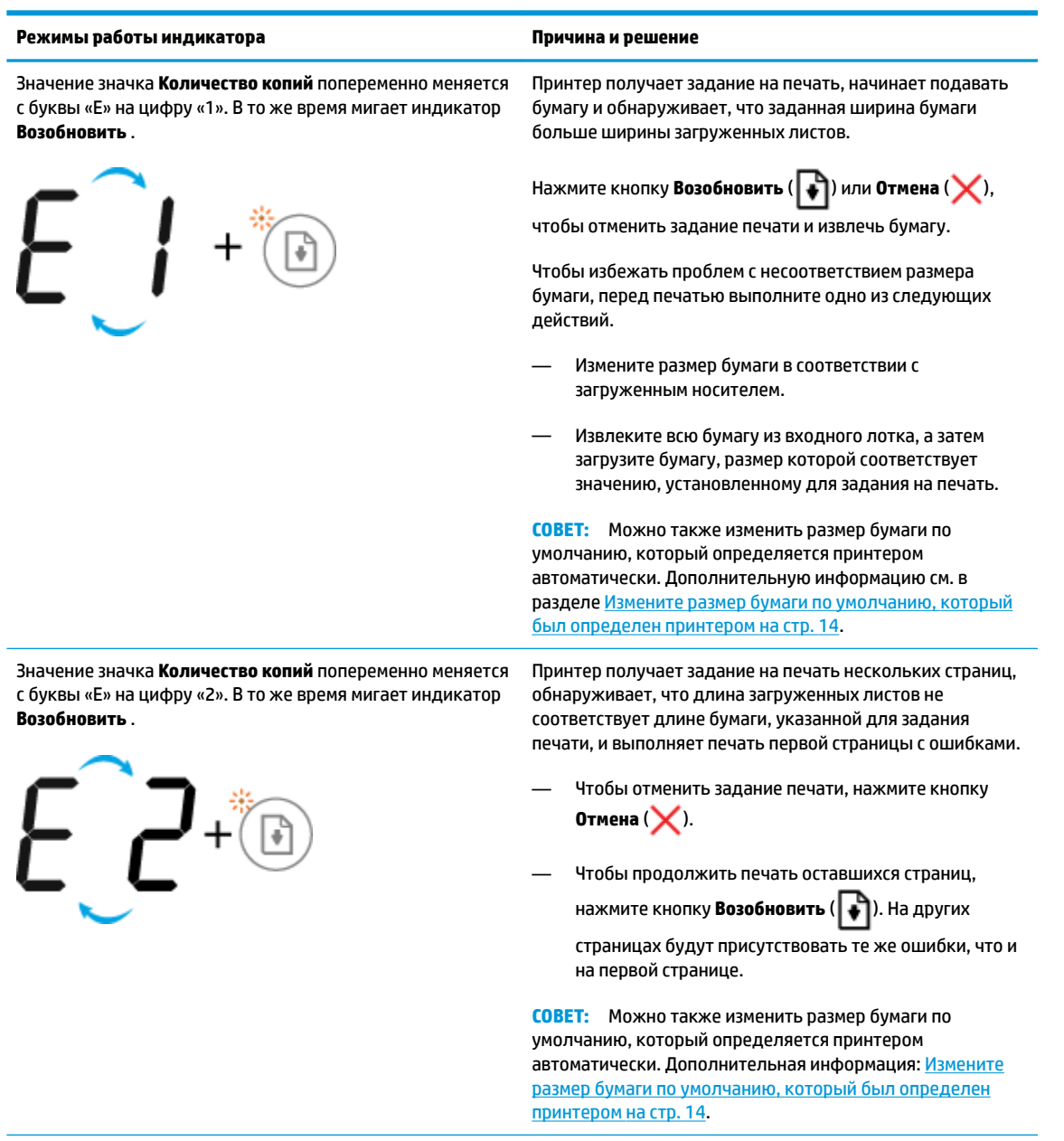

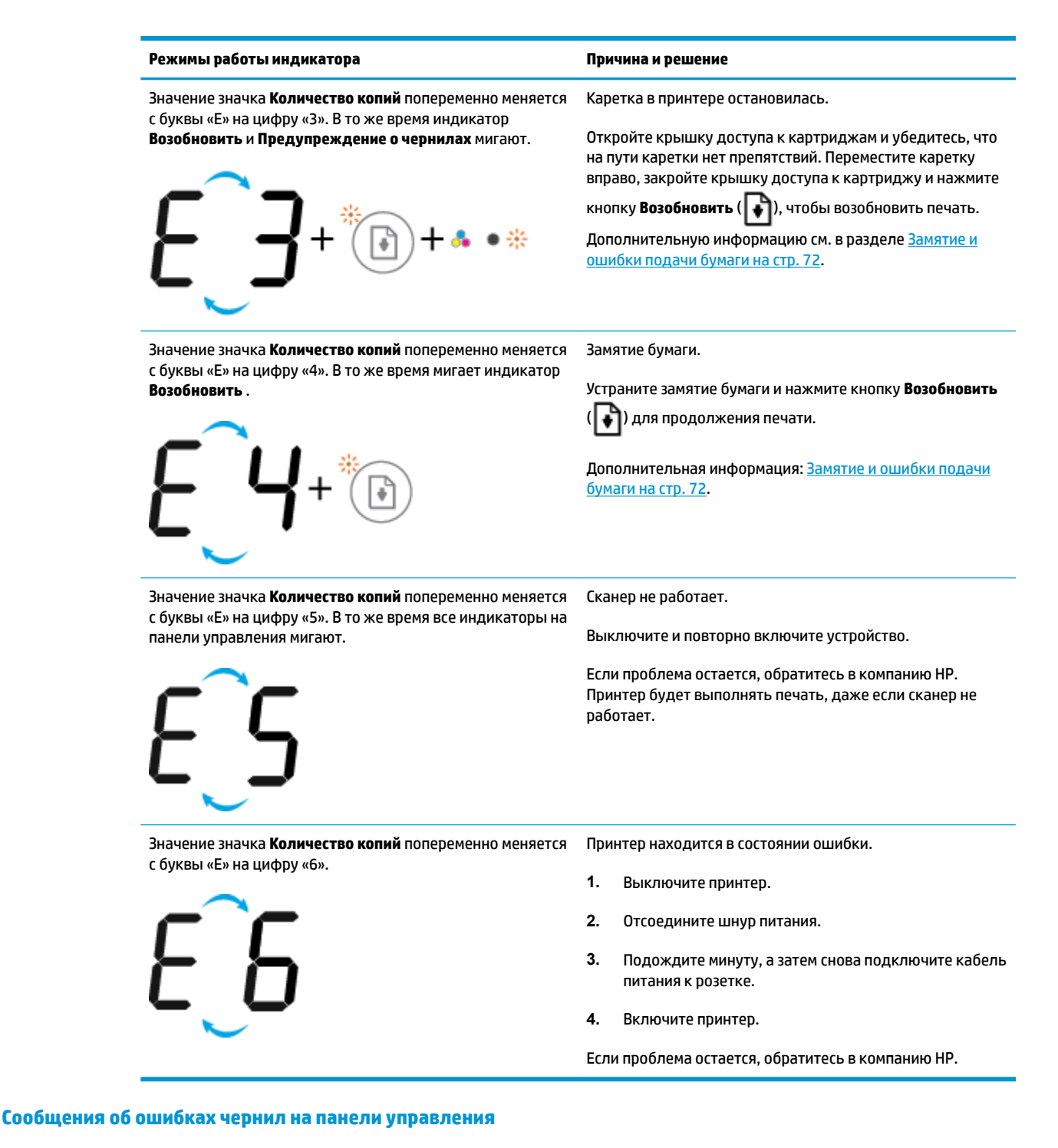

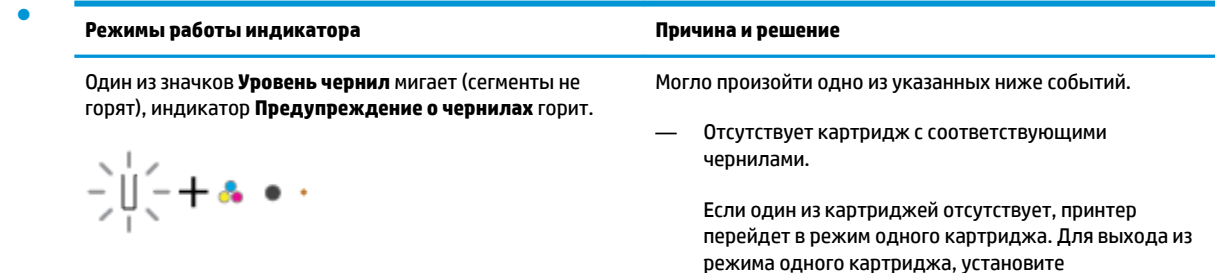

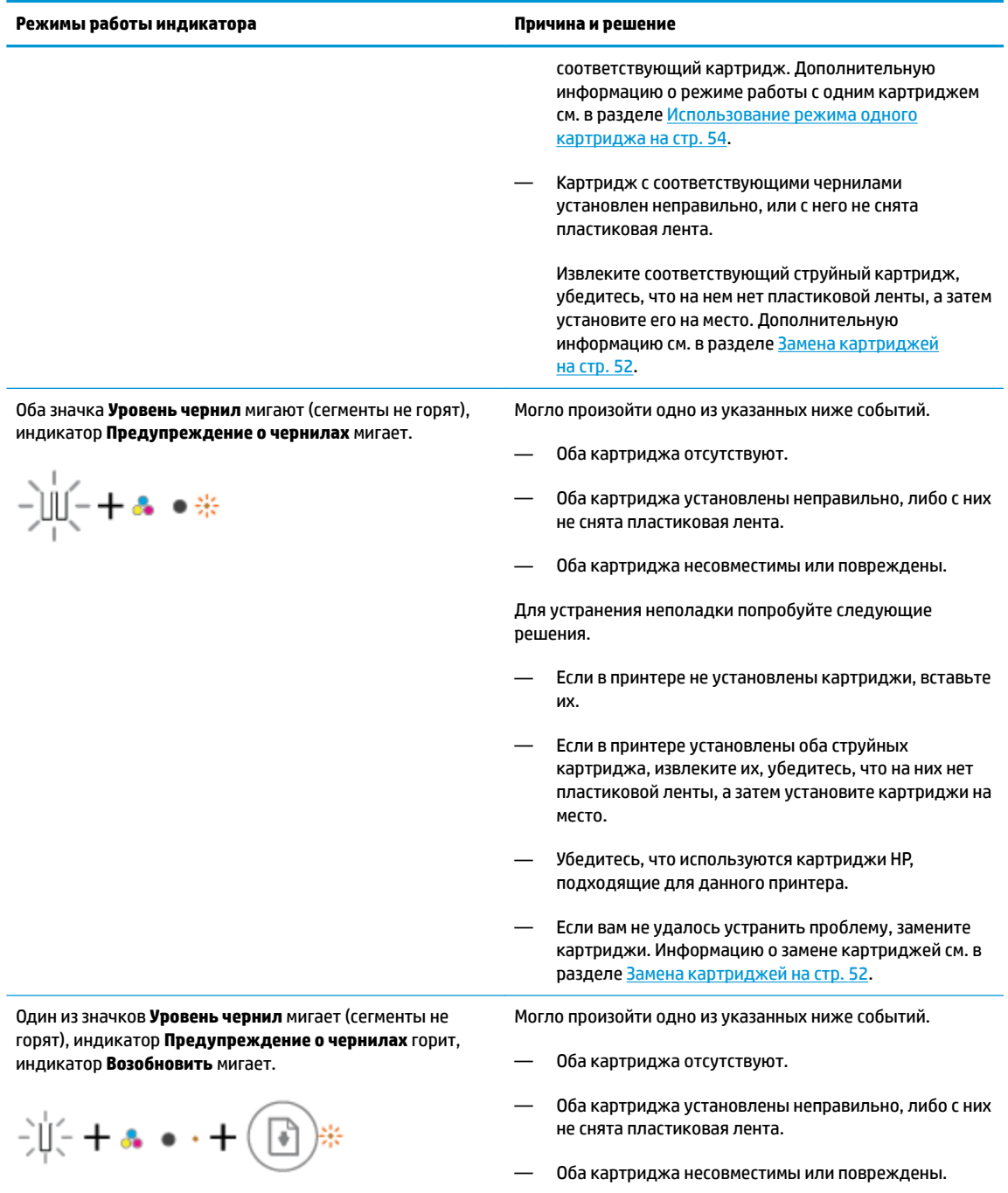

Для устранения неполадки попробуйте следующие решения.

— Если соответствующий картридж установлен недавно, он может быть поддельным или бывшим в употреблении. См. справочное сообщение в

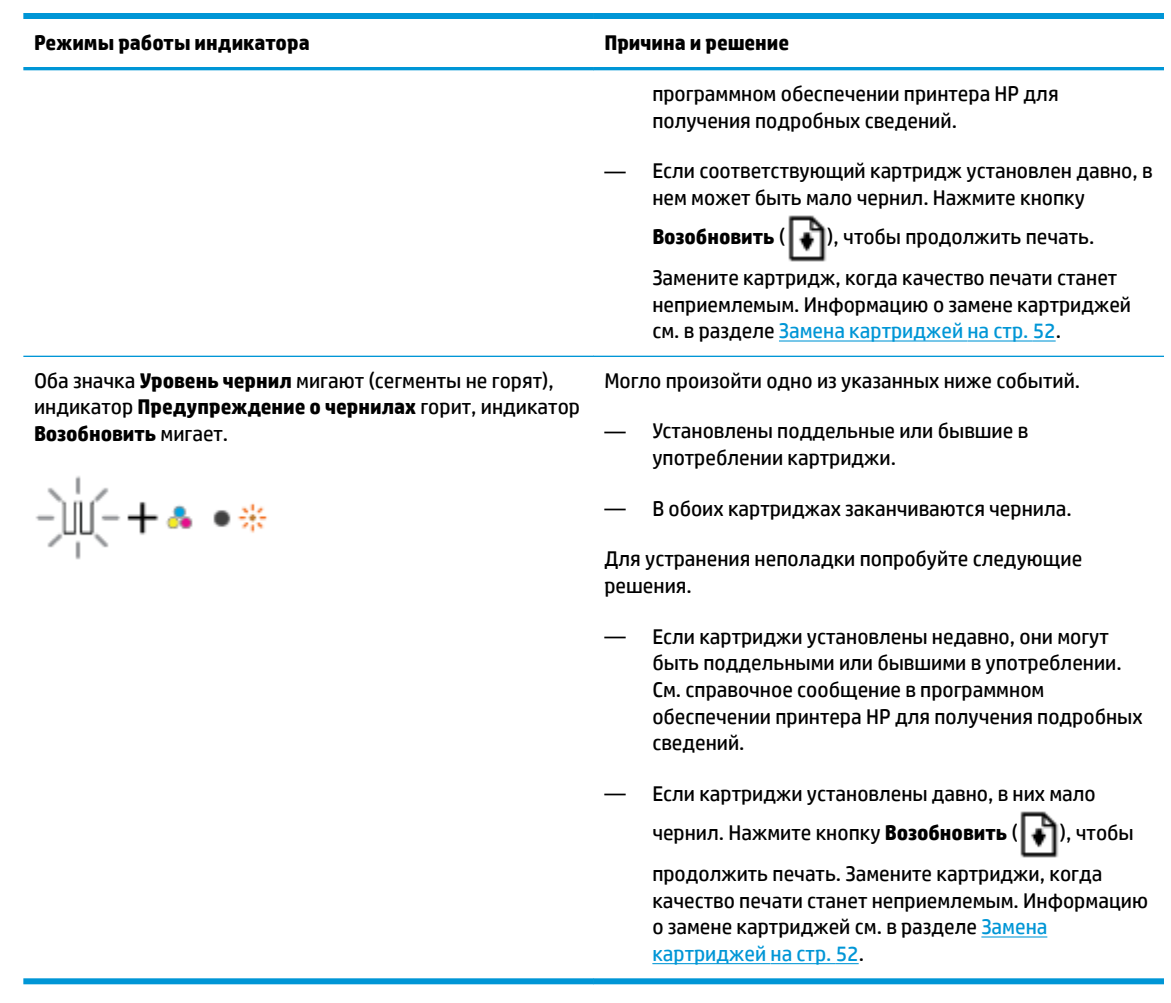

## **Сообщения об ошибках бумаги на панели управления**

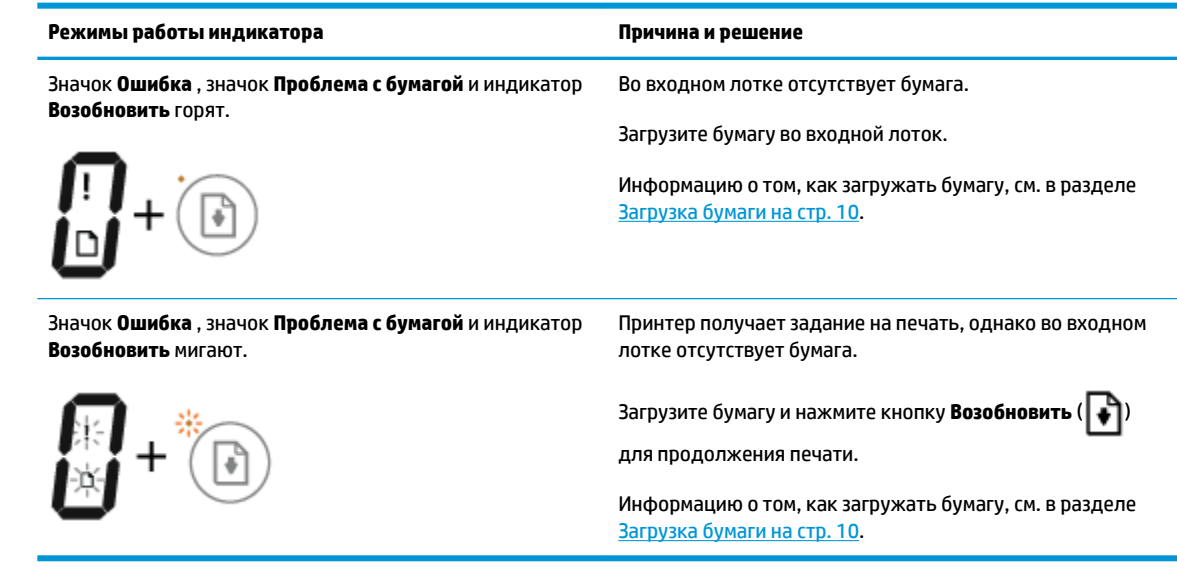

●

## <span id="page-100-0"></span>**Служба поддержки HP**

Последние обновления программных продуктов и сведения о поддержке см. на сайте поддержки продукта по адресу [www.hp.com/support.](http://h20180.www2.hp.com/apps/Nav?h_pagetype=s-001&h_product=8954252&h_client&s-h-e010-1&h_lang=ru&h_cc=ru) Поддержка HP в Интернете предполагает несколько вариантов помощи при неполадках принтера.

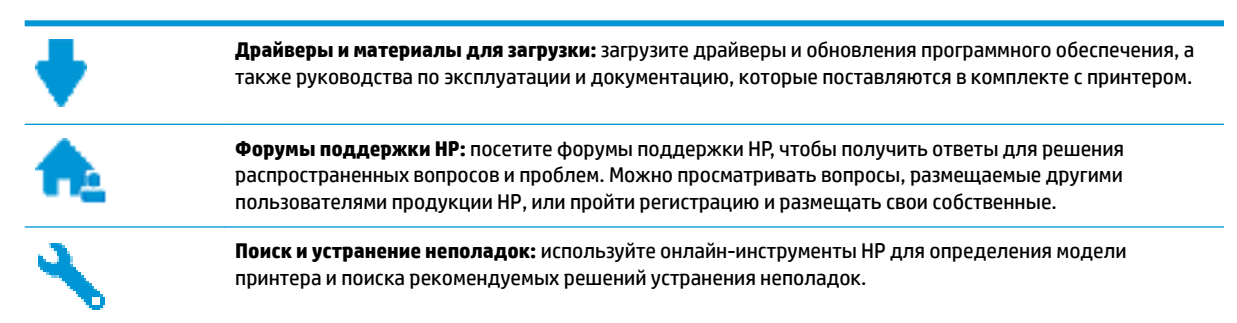

## **Связь с HP**

Если вам нужна помощь специалиста технической поддержки HP в решении проблемы, посетите [Перейти на веб-сайт поддержки](http://h20180.www2.hp.com/apps/Nav?h_pagetype=s-017&h_product=8954252&h_client&s-h-e010-1&h_lang=ru&h_cc=ru). Доступны следующие варианты бесплатного обращения заказчиков, имеющих гарантию на продукт (поддержка агента HP для заказчиков, не имеющих гарантии, может быть платной).

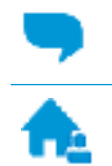

Общение с агентом службы поддержки НР с помощью чата.

Звонок агенту службы поддержки HP.

При обращении в службу поддержки HP будьте готовы предоставить следующие сведения.

- Название устройства (указано на устройстве, например HP DeskJet 3700)
- Номер изделия (указан под крышкой доступа к картриджу)

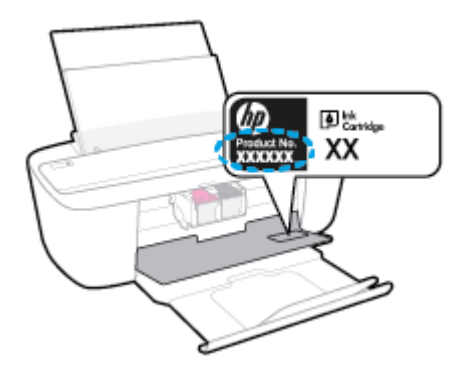

Серийный номер (находится сзади или внизу принтера).

### **Регистрация принтера**

Регистрация займет всего несколько минут и поможет получать более быстрое обслуживание, более эффективную поддержку и уведомления о поддержке устройства. Если регистрация принтера не была выполнена при установке программного обеспечения, это можно сделать сейчас по адресу: [http://www.register.hp.com.](http://www.register.hp.com)

### **Дополнительные варианты гарантии**

За дополнительную плату для HP DeskJet 3700 series можно приобрести планы обслуживания с расширенными сроками действия. Перейдите на веб-сайт [www.support.hp.com](http://h20180.www2.hp.com/apps/Nav?h_pagetype=s-001&h_product=8954252&h_client&s-h-e010-1&h_lang=ru&h_cc=ru), выберите свою страну или регион и язык, а затем изучите варианты предоставления расширенной гарантии, доступные для вашего принтера.

# **А Техническая информация**

В этом разделе приведены технические характеристики устройства HP DeskJet 3700 series и информация о соответствии международным нормам.

Дополнительные характеристики см. в печатной документации, прилагаемой к устройству HP DeskJet 3700 series.

Этот раздел содержит указанные ниже темы.

- [Уведомления компании HP](#page-103-0)
- [Технические характеристики](#page-104-0)
- [Соответствие нормам](#page-106-0)
- [Программа охраны окружающей среды](#page-114-0)

## <span id="page-103-0"></span>**Уведомления компании HP**

Приведенная в этом документе информация может быть изменена без уведомления.

Все права защищены. Воспроизведение, адаптация и перевод без предварительного письменного разрешения HP запрещены, за исключением случаев, предусмотренных законодательством по защите авторских прав. Все гарантийные обязательства для продуктов и услуг HP приведены в условиях гарантии, прилагаемых к каждому продукту и услуге. Никакие содержащиеся здесь сведения не могут рассматриваться как дополнение к этим условиям гарантии. HP не несет ответственности за технические или редакторские ошибки и упущения в данном документе.

© HP Development Company, L.P., 2016.

Microsoft and Windows are either registered trademarks or trademarks of Microsoft Corporation in the United States and/or other countries.

## <span id="page-104-0"></span>**Технические характеристики**

В этом разделе приведены технические характеристики устройства HP DeskJet 3700 series. Полное описание характеристик устройства см. в документе технических характеристик продукта на веб-узле [www.support.hp.com](http://h20180.www2.hp.com/apps/Nav?h_pagetype=s-001&h_product=8954252&h_client&s-h-e010-1&h_lang=ru&h_cc=ru) .

### **Системные требования**

- Требования к программному обеспечению и системе можно найти в файле Readme, который находится на компакт-диске с программным обеспечением HP, прилагающемся к принтеру.
- Информацию о последующих версиях операционных систем и их поддержке см. на веб-сайте службы поддержки HP по адресу [www.support.hp.com](http://h20180.www2.hp.com/apps/Nav?h_pagetype=s-001&h_product=8954252&h_client&s-h-e010-1&h_lang=ru&h_cc=ru) .

### **Характеристики окружающей среды**

- Рекомендуемый диапазон рабочих температур: 15–30 ºC
- Допустимый диапазон рабочих температур: 5–40 ºC
- Влажность: 15 ... 80 % относительной влажности без конденсации; максимальная температура конденсации 28 ºC
- Диапазон температур хранения (в выключенном состоянии): от -40 до 60 °С
- При наличии сильных электромагнитных полей результаты работы устройства HP DeskJet 3700 series могут немного отличаться
- HP рекомендует использовать кабель USB длиной не более 3 м, чтобы снизить помехи из-за потенциальных электромагнитных полей

### **Емкость входного лотка**

- Обычная бумага (80 г/м²): до 60
- Конверты: до 5
- Каталожные карточки: до 20
- Фотобумага: до 20

#### **Емкость выходного лотка**

- Обычная бумага (80 г/м<sup>2</sup>): до 25
- Конверты: до 5
- Каталожные карточки: до 10
- Фотобумага: до 10

### **Размер бумаги**

Полный список поддерживаемых размеров бумаги см. в программном обеспечении принтера.

### **Плотность бумаги**

- Обычная бумага: 64 ... 90 г/м<sup>2</sup>
- Конверты: 75—90 г/м² (20-24 фунта)
- Открытки. до 200 г/м² (макс. 110 фунтов, каталожные карточки)
- Фотобумага: до 280 г/м²

#### **Характеристики печати**

- Скорость печати зависит от сложности документа
- Способ: струйная термопечать drop-on-demand.
- Язык: PCL3 GUI

#### **Характеристики копирования**

- Цифровая обработка изображений
- Скорость копирования зависит от сложности документа и модели

### **Характеристики сканирования**

- Разрешение: до 600 ppi
- Цвет: цветной RGB 24 бит, оттенки серого 8 бит
- Максимальный размер сканируемого оригинала с тракта сканирования: 21,6 x 29,7 см

Дополнительную информацию о разрешении в пикселах на дюйм, цвете и размере сканирования см. в справке программы.

### **Разрешение печати**

● Список поддерживаемых разрешений печати см. на веб-сайте технической поддержки по адресу [www.hp.com/support](http://www.hp.com/embed/sfs/doc?client=IWS-eLP&lc=ru&cc=ru&ProductNameOID=8954253&TapasOnline=PRODUCT_SPECS).

#### **Ресурс картриджа**

● Дополнительную информацию о предполагаемом ресурсе картриджа см. по адресу: [www.hp.com/go/learnaboutsupplies.](http://www.hp.com/go/learnaboutsupplies)

### **Информация о шуме**

● При наличии доступа в Интернет см. информацию об акустических характеристиках на [HP website.](http://www.hp.com/embed/sfs/doc?client=IWS-eLP&lc=ru&cc=ru&ProductNameOID=8954253&TapasOnline=PRODUCT_SPECS)

## <span id="page-106-0"></span>**Соответствие нормам**

Устройство HP DeskJet 3700 series соответствует требованиям к продуктам, разработанным регламентирующими органами вашей страны/региона.

Этот раздел содержит указанные ниже темы.

- Идентификационный нормативный код модели
- [Положение FCC](#page-107-0)
- [Инструкция к кабелю питания](#page-107-0)
- [Уведомление для пользователей в Корее](#page-108-0)
- [Уведомление о допустимом уровне шума для Германии](#page-108-0)
- [Уведомление о соответствии нормам Европейского Союза](#page-108-0)
- [Уведомление об отображении информации на рабочих местах для Германии](#page-109-0)
- [Декларация о соответствии](#page-110-0)
- [Соответствие нормам беспроводной связи](#page-111-0)

## **Идентификационный нормативный код модели**

Для нормативной идентификации устройству назначен нормативный код модели. Нормативный код модели данного устройства: SDGOB-1621. Этот нормативный номер не следует путать с торговым названием (HP DeskJet 3700 All-in-One Printer series, HP DeskJet Ink Advantage 3700 All-in-One Printer series и пр.) или номерами изделий (J9V86A, J9V87A).

## <span id="page-107-0"></span>**Положение FCC**

### **FCC** statement

The United States Federal Communications Commission (in 47 CFR 15.105) has specified that the following notice be brought to the attention of users of this product.

This equipment has been tested and found to comply with the limits for a Class B digital device. pursuant to Part 15 of the FCC Rules. These limits are designed to provide reasonable protection against harmful interference in a residential installation. This equipment generates, uses and can radiate radio frequency energy and, if not installed and used in accordance with the instructions, may cause harmful interference to radio communications. However, there is no quarantee that interference will not occur in a particular installation. If this equipment does cause harmful interference to radio or television reception, which can be determined by turning the equipment off and on, the user is encouraged to try to correct the interference by one or more of the following measures:

- Reorient or relocate the receiving antenna.
- Increase the separation between the equipment and the receiver.  $\ddot{\phantom{0}}$
- Connect the equipment into an outlet on a circuit different from that to which the receiver is connected.
- Consult the dealer or an experienced radio/TV technician for help.

For further information, contact:

**Manager of Corporate Product Regulations** HP Inc. 1501 Page Mill Road. Palo Alto, CA 94304, U.S.A.

**Modifications (part 15.21)** 

The FCC requires the user to be notified that any changes or modifications made to this device that are not expressly approved by HP may void the user's authority to operate the equipment.

This device complies with Part 15 of the FCC Rules. Operation is subject to the following two conditions: (1) this device may not cause harmful interference, and (2) this device must accept any interference received, including interference that may cause undesired operation.

### **Инструкция к кабелю питания**

Убедитесь, что источник питания соответствует техническим требованиям устройства. Данные о напряжении содержит расположенная на устройстве наклейка. Устройство работает при напряжении 100–240 или 200–240 В переменного тока и при частоте 50/60 Гц.

**ПРЕДУПРЕЖДЕНИЕ.** Для предотвращения повреждения устройства используйте только кабель, который поставляется вместе с устройством.
# **Уведомление для пользователей в Корее**

\n
$$
\begin{bmatrix}\n 8 & \frac{3}{4} & 7 & 7 \\
1 & 7 & 7 & 7 \\
1 & 7 & 7 & 7 \\
1 & 7 & 7 & 7 \\
1 & 7 & 7 & 7 \\
1 & 7 & 7 & 7 \\
1 & 7 & 7 & 7 \\
1 & 7 & 7 & 7 \\
1 & 7 & 7 & 7 \\
1 & 7 & 7 & 7 \\
1 & 7 & 7 & 7 \\
1 & 7 & 7 & 7 \\
1 & 7 & 7 & 7 \\
1 & 7 & 7 & 7 \\
1 & 7 & 7 & 7 \\
1 & 7 & 7 & 7 \\
1 & 7 & 7 & 7 \\
1 & 7 & 7 & 7 \\
1 & 7 & 7 & 7 \\
1 & 7 & 7 & 7 \\
1 & 7 & 7 & 7 \\
1 & 7 & 7 & 7 \\
1 & 7 & 7 & 7 \\
1 & 7 & 7 & 7 \\
1 & 7 & 7 & 7 \\
1 & 7 & 7 & 7 \\
1 & 7 & 7 & 7 \\
1 & 7 & 7 & 7 \\
1 & 7 & 7 & 7 \\
1 & 7 & 7 & 7 \\
1 & 7 & 7 & 7 \\
1 & 7 & 7 & 7 \\
1 & 7 & 7 & 7 \\
1 & 7 & 7 & 7 \\
1 & 7 & 7 & 7 \\
1 & 7 & 7 & 7 \\
1 & 7 & 7 & 7 \\
1 & 7 & 7 & 7 \\
1 & 7 & 7 & 7 \\
1 & 7 & 7 & 7 \\
1 & 7 & 7 & 7 \\
1 &
$$

## **Уведомление о допустимом уровне шума для Германии**

## Geräuschemission

LpA < 70 dB am Arbeitsplatz im Normalbetrieb nach DIN 45635 T. 19

# **Уведомление о соответствии нормам Европейского Союза**

 $\epsilon$ 

Устройства, отмеченные маркировкой CE, соответствуют следующим директивам ЕС: Директива по низковольтным устройствам 2006/95/EC, Директива EMC 2004/108/EC, Директива Ecodesign 2009/125/EC, Директива R&TTE 1999/5/EC, Директива RoHS 2011/65/EU. Соответствие указанным директивам оценивается по применимым Европейским гармонизированным стандартам. Кроме того, можно ознакомиться с полной декларацией соответствия на следующем веб-сайте: www.hp.com/go/ certificates (выполните поиск по названию модели продукта или его нормативному коду модели, который можно найти на наклейке с указанием стандарта.)

По всем вопросам о соответствии нормам обращайтесь по адресу:

HP Deutschland GmbH, HQ-TRE, Schickardstrasse 32, 71034 Boeblingen, Germany

## **Устройства с поддержкой беспроводной связи**

**EMF**

● Это устройство соответствует международным нормативам (Международная комиссия по защите от неионизирующих излучений), регулирующим подверженность радиочастотному облучению.

Если устройство оснащено радиоприемником и радиопередатчиком, то при обычном использовании расстояние в 20 см обеспечивает прием и передачу в диапазоне частот, соответствующем требованиям ЕС.

#### **Функции беспроводной связи в Европе**

● Это устройство предназначено для использования без ограничений во всех странах ЕС, а также Исландии, Лихтенштейне, Норвегии и Швейцарии.

# **Уведомление об отображении информации на рабочих местах для Германии**

# GS-Erklärung (Doutschland)

Das Gerät ist nicht für die Benutzung im unmittelbaren Gesichtsfeld am Bildschirmarbeitsplatz<br>vorgesehen. Um stärende Reflexionen am Bildschirmarbeitsplatz zu vermeiden, darf dieses Produkt<br>nicht im unmittelbaren Gesichtsf

## Декларация о соответствии

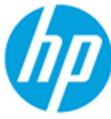

### **DECLARATION OF CONFORMITY**

according to ISO/IEC 17050-1 and EN 17050-1

#### DoC#: SDGOB-1621-R1

#### **Supplier's Name: Supplier's Address:**

declares, that the product **Product Name and Model:** 

HP DeskJet 3700 All-in-One Printer series HP DeskJet Ink Advantage 3700 All-in-One Printer series SDG0B-1621 SDG0B-1392 All

20, Jia Feng Road Waigaogiao Free Trade Zone Pudong, Shanghai, PRC

**Regulatory Model Number: 1) Radio Module: Product Options:** 

#### conforms to the following Product Specifications and Regulations:

HP Inc.

200131

#### EMC:

**CISPR 22:2008 Class B** EN 55022:2010 Class B EN 55024:2010 EN 61000-3-2:2006 +A1:2009 +A2:2009 EN 61000-3-3:2013 FCC CFR 47 Part 15 Class B ICES-003, Issue 5 Class B

#### Safety:

EN 60950-1:2006 +A11:2009 +A1:2010 +A12:2011 IEC 60950-1:2005 +A1:2009 EN 62479:2010

#### **Telecom:**

EN 300 328 V1.8.1 EN 301 489-1 V1.9.2 EN 301 489-17 V2.2.1 IEC 62311:2007 / EN 62311:2008

#### **Energy Use:**

Regulation (EC) No. 1275/2008 ENERGY STAR® Qualified Imaging Equipment Operational Mode (OM) Test Procedure EN 50564:2011 IEC 62301:2005

#### RoHS:

EN 50581:2012

The product herewith complies with the requirements of the Low Voltage Directive 2006/95/EC, the EMC Directive 2004/108/EC, the R&TTE Directive 1999/5/EC, the Ecodesign Directive 2009/125/EC, the RoHS Directive 2011/65/EU and carries the  $\mathsf{CE}$  marking accordingly.

This device complies with part 15 of the FCC Rules. Operation is subject to the following two conditions: (1) This device may not cause harmful interference, and (2) this device must accept any interference received, including interference that may cause undesired operation.

#### **Additional Information:**

1) This product is assigned a Regulatory Model Number which stays with the regulatory aspects of the design. The Regulatory Model Number is the main product identifier in the regulatory documentation and test reports, this number should not be confused with the marketing name or the product numbers.

#### Shen HongBo

ICS Product Hardware Quality Engineering, Manager

#### 15 Dec, 2015 Local contact for regulatory topics only:

EU: HP Deutschland GmbH, HQ-TRE, Schickardstrasse 32, 71034 Boeblingen, Germany

US: HP Inc., 1501 Page Mill Road, Palo Alto, CA 94304, USA1501

# <span id="page-111-0"></span>**Соответствие нормам беспроводной связи**

Этот раздел содержит следующую информацию о соответствии нормам для беспроводных устройств.

- Воздействие высокочастотного излучения
- Уведомление для пользователей в Бразилии
- [Уведомление для пользователей в Канаде](#page-112-0)
- [Уведомление для пользователей в Тайване](#page-112-0)
- [Уведомление для пользователей в Корее](#page-113-0)
- [Уведомление для пользователей в Корее](#page-113-0)

#### **Воздействие высокочастотного излучения**

#### Exposure to radio frequency radiation

Caution The radiated output power of this device is far below the FCC radio frequency exposure limits. Nevertheless, the device shall be used in such a manner that the potential for human contact during normal operation is minimized. This product and any attached external antenna, if supported, shall be placed in such a manner to minimize the potential for human contact during normal operation. In order to avoid the possibility of exceeding the FCC radio frequency exposure limits, human proximity to the antenna shall not be less than 20 cm (8 inches) during normal operation.

## **Уведомление для пользователей в Бразилии**

#### Aviso aos usuários no Brasil

Este equipamento opera em caráter secundário, isto é, não tem direito à proteção contra interferência prejudicial, mesmo de estações do mesmo tipo, e não pode causar interferência a sistemas operando em caráter primário.

### <span id="page-112-0"></span>Уведомление для пользователей в Канаде

#### Notice to users in Canada/Note à l'attention des utilisateurs canadiens

Under Industry Canada reaulations, this radio transmitter may only operate using an antenna of a type and maximum (or lesser) gain approved for the transmitter by Industry Canada. To reduce potential radio interference to other users, the antenna type and its gain should be so chosen that the equivalent isotropically radiated power (e.i.r.p.) is not more than that necessary for successful communication.

This device complies with Industry Canada licence-exempt RSS standard(s). Operation is subject to the following two conditions: (1) this device may not cause interference, and (2) this device must accept any interference, including interference that may cause undesired operation of the device.

WARNING! Exposure to Radio Frequency Radiation The radiated output power of this device is below the Industry Canada radio frequency exposure limits. Nevertheless, the device should be used in such a manner that the potential for human contact is minimized during normal operation.

To avoid the possibility of exceeding the Industry Canada radio frequency exposure limits, human proximity to the antennas should not be less than 20 cm (8 inches).

Conformément au Règlement d'Industrie Canada, cet émetteur radioélectrique ne peut fonctionner qu'avec une antenne d'un type et d'un gain maximum (ou moindre) approuvé par Industrie Canada. Afin de réduire le brouillage radioélectrique potentiel pour d'autres utilisateurs, le type d'antenne et son gain doivent être choisis de manière à ce que la puissance isotrope rayonnée équivalente (p.i.r.e.) ne dépasse pas celle nécessaire à une .<br>communication réussie.

Cet appareil est conforme aux normes RSS exemptes de licence d'Industrie Canada. Son fonctionnement dépend des deux conditions suivantes : (1) cet appareil ne doit pas provoquer d'interférences nuisibles et (2) doit accepter toutes interférences reçues, y compris des interférences pouvant provoquer un fonctionnement non souhaité de l'appareil.

AVERTISSEMENT relatif à l'exposition aux radiofréquences. La puissance de rayonnement de cet appareil se trouve sous les limites d'exposition de radiofréquences d'Industrie Canada. Néanmoins, cet appareil doit être utilisé de telle sorte qu'il soit mis en contact le moins possible avec le corps humain.

Afin d'éviter le dépassement éventuel des limites d'exposition aux radiofréquences d'Industrie Canada, il est recommandé de maintenir une distance de plus de 20 cm entre les antennes et l'utilisateur.

#### Уведомление для пользователей в Тайване

#### 低功率電波輻射性電機管理辦法

#### 第十二條

經型式認證合格之低功率射頻電機,非經許可,公司、商號或使用者均不得擅自變更頻 率、加大功率或變更設計之特性及功能。

#### 第十四條

低功率射频電機之使用不得影響飛航安全及干擾合法通信:經發現有干擾現象時,應立 即停用,並改善至無干擾時方**得繼續使用。** 

前项合法通信,指依電信法規定作業之無線電通信。低功率射频電機須忍受合法通信或 工業、科學及醫藥用電波輻射性電機設備之干擾。

## <span id="page-113-0"></span>**Уведомление для пользователей в Корее**

### Aviso para los usuarios de México

La operación de este equipo está sujeta a las siguientes dos condiciones: (1) es posible que este equipo o dispositivo no cause interferencia perjudicial y (2) este equipo o dispositivo debe aceptar cualquier interferencia, incluyendo la que pueda causar su operación no deseada.

Para saber el modelo de la tarjeta inalámbrica utilizada, revise la etiqueta regulatoria de la impresora.

### **Уведомление для пользователей в Корее**

해당 무선설비는 전파혼신 가능성이 있으므로 인명안전과 관련된 서비스는 할 수 없음

# <span id="page-114-0"></span>**Программа охраны окружающей среды**

Компания HP стремится производить качественную продукцию, не нанося ущерба окружающей среде. Конструкция устройства предусматривает возможность переработки материалов. Количество используемых материалов сведено к минимуму при сохранении надлежащей работоспособности и надежности. Конструкция обеспечивает удобство сортировки разнородных материалов. Крепежные и другие соединительные детали расположены в доступных местах и могут быть удалены с помощью обычных инструментов. Предусмотрен удобный доступ к важнейшим деталям для эффективной разборки и ремонта. Дополнительная информация размещена в на Web-узле HP, посвященном охране окружающей среды, по адресу:

[www.hp.com/hpinfo/globalcitizenship/environment](http://www.hp.com/hpinfo/globalcitizenship/environment/index.html)

- **Экология**
- Постановление Комиссии Европейского Союза 1275/2008
- **Бумага**
- [Пластмассовые компоненты](#page-115-0)
- [Сертификаты безопасности материалов](#page-115-0)
- [Программа переработки отходов](#page-115-0)
- [Программа утилизации расходных материалов для струйных принтеров HP](#page-115-0)
- **[Энергопотребление](#page-115-0)**
- [Утилизация пользователем оборудования, отслужившего свой срок](#page-116-0)
- [Химические вещества](#page-116-0)
- [Таблица опасных веществ и элементов, а также их содержимого \(Китай\)](#page-116-0)
- [Ограничение содержания вредных веществ \(Украина\)](#page-117-0)
- [Ограничение содержания вредных веществ \(Индия\)](#page-117-0)
- Заявление об ограничении по опасным вешествам (Турция)
- **[EPEAT](#page-117-0)**
- [Информация для пользователей SEPA Ecolabel в Китае](#page-117-0)
- [Маркировка энергоэффективности принтера, факса и копировального устройства для Китая](#page-118-0)

#### **Экология**

Компания HP стремится помочь клиентам уменьшить их воздействие на окружающую среду. Для получения дополнительной информации об экологических инициативах компании HP посетите вебсайт HP Environmental Programs and Initiatives.

[www.hp.com/hpinfo/globalcitizenship/environment/](http://www.hp.com/hpinfo/globalcitizenship/environment/)

# **Постановление Комиссии Европейского Союза 1275/2008**

Сведения о потребляемой мощности устройства, включая энергопотребление в режиме ожидания с подключением к сети, когда все проводные разъемы подсоединены к сети, а все беспроводные

<span id="page-115-0"></span>сетевые порты активированы, можно найти в разделе P14 Additional Information (Дополнительная информация) декларации IT ECO на странице [www.hp.com/hpinfo/globalcitizenship/environment/](http://www.hp.com/hpinfo/globalcitizenship/environment/productdata/itecodesktop-pc.html) [productdata/itecodesktop-pc.html.](http://www.hp.com/hpinfo/globalcitizenship/environment/productdata/itecodesktop-pc.html)

## **Бумага**

При работе с данным устройством можно использовать переработанную бумагу в соответствии со стандартами DIN 19309 и EN 12281:2002.

## **Пластмассовые компоненты**

Пластмассовые детали массой более 25 г маркированы в соответствии с международными стандартами, что обеспечивает правильную идентификацию материалов при утилизации изделия по окончании срока службы.

## **Сертификаты безопасности материалов**

Сертификаты безопасности материалов (MSDS) доступны на веб-узле HP по адресу

[www.hp.com/go/msds](http://www.hp.com/go/msds)

## **Программа переработки отходов**

Во многих странах действуют программы возврата и утилизации изделий HP. Перечень таких программ постоянно расширяется и к участию в них привлекаются крупнейшие мировые центры утилизации электронной техники. Компания HP способствует сохранению природных ресурсов путем вторичной продажи некоторых изделий, пользующихся наибольшим спросом. Дополнительную информацию об утилизации изделий HP см. по адресу:

[www.hp.com/recycle](http://www.hp.com/recycle)

# **Программа утилизации расходных материалов для струйных принтеров HP**

Компания HP принимает меры по защите окружающей среды. Во многих станах/регионах действует программа утилизации расходных материалов для струйных принтеров HP, которая предусматривает бесплатную утилизацию картриджей для печати и картриджей с чернилами. Дополнительную информацию см. на веб-сайте

[www.hp.com/hpinfo/globalcitizenship/environment/recycle/](http://www.hp.com/hpinfo/globalcitizenship/environment/recycle/)

## **Энергопотребление**

Оборудование HP для печати и обработки изображений, помеченное эмблемой ENERGY STAR®, сертифицировано Агентством по охране окружающей среды (США). Указанная ниже эмблема присутствует на устройствах для обработки изображений, имеющих сертификацию ENERGY STAR.

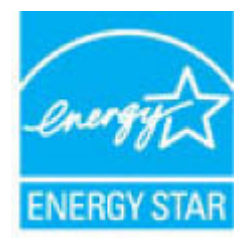

Дополнительные сведения о моделях устройств для обработки изображений, имеющих сертификацию ENERGY STAR, доступны по адресу: [www.hp.com/go/energystar](http://www.hp.com/go/energystar)

# <span id="page-116-0"></span>**Утилизация пользователем оборудования, отслужившего свой срок**

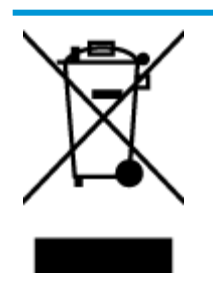

Этот символ означает, что устройство нельзя утилизировать вместе с бытовыми отходами. Вместо этого изделие необходимо сдать для утилизации в специальный пункт по переработке электрического и электронного оборудования. Такой подход поможет сохранить здоровье людей и окружающую среду. Для получения дополнительной информации обратитесь в службу по вывозу и утилизации отходов или посетите веб-сайт<http://www.hp.com/recycle>.

## **Химические вещества**

HP предоставляет клиентам информацию о химических веществах, содержащихся в своей продукции, в соответствии с такими требованиями, как REACH (*Положение ЕС № 1907/2006 Европейского парламента и Совета*). Отчет о химическом составе этого устройства можно найти по адресу: [www.hp.com/go/reach.](http://www.hp.com/go/reach)

## **Таблица опасных веществ и элементов, а также их содержимого (Китай)**

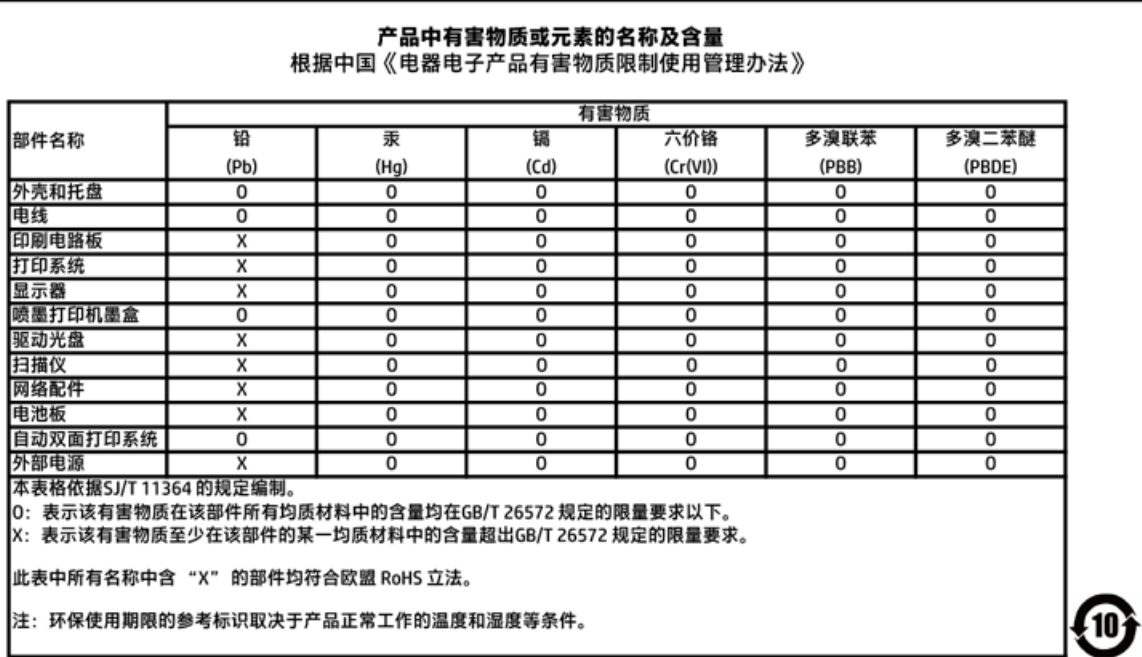

# <span id="page-117-0"></span>**Ограничение содержания вредных веществ (Украина)**

# Технічний регламент щодо обмеження використання небезпечних речовин (Україна)

Обладнання відповідає вимогам Технічного регламенту щодо обмеження використання деяких небезпечних речовин в електричному та електронному обладнанні, затвердженого постановою Кабінету Міністрів України від 3 грудня 2008 № 1057

## **Ограничение содержания вредных веществ (Индия)**

#### Restriction of hazardous substances (India)

This product complies with the "India E-waste (Management and Handling) Rule 2011" and prohibits use of lead, mercury, hexavalent chromium, polybrominated biphenyls or polybrominated diphenyl ethers in concentrations exceeding 0.1 weight % and 0.01 weight % for cadmium, except for the exemptions set in Schedule 2 of the Rule.

# **Заявление об ограничении по опасным веществам (Турция)**

Türkiye Cumhuriyeti: EEE Yönetmeliğine Uygundur

# **EPEAT**

## **EPEAT**

Most HP products are designed to meet EPEAT. EPEAT is a comprehensive environmental rating that helps identify greener electronics equipment. For more information on EPEAT go to www.epeat.net. For information on HP's EPEAT registered products go to

www.hp.com/hpinfo/globalcitizenship/environment/pdf/epeat\_printers.pdf.

# **Информация для пользователей SEPA Ecolabel в Китае**

#### 中国环境标识认证产品用户说明

噪声大于63.0Db(A)的办公设备不宜放置于办公室内,请在独立的隔离区域使用。

如需长时间使用本产品或打印大量文件,请确保在通风良好的房间内使用。

如您需要确认本产品处于零能耗状态,请按下电源关闭按钮,并将插头从电源插 座断开。

您可以使用再生纸,以减少资源耗费。

## <span id="page-118-0"></span>Маркировка энергоэффективности принтера, факса и копировального устройства для Китая

# 复印机、打印机和传真机能源效率标识 实施规则

依据"复印机、打印机和传真机能源效率标识实施规则",该打印机具有中国能效标识。标识上显示的能效等级 和操作模式值根据"复印机、打印机和传真机能效限定值及能效等级"标准("GB 21521")来确定和计算。

1. 能效等级

产品能效等级分为 3 级,其中 1 级能效最高。能效限定值根据产品类型和打印速度由标准确定。能效等级则根据 基本功耗水平以及网络接口和内存等附加组件和功能的功率因子之和来计算。

2. 能效信息

喷墨打印机

- 操作模式功率 睡眠状态的能耗按照 GB 21521 标准来衡量和计算。该数据以瓦特 (W) 表示。
- 待机功率 待机状态是产品连接到电网电源上功率最低的状态。该状态可以延续无限长时间,且使用者无法改变此 状态下产品的功率。对于"成像设备"产品,"待机"状态通常相当于"关闭"状态,但也可能相当于 "准备"状态或"睡眠"状态。该数据以瓦特(W)表示。
- 睡眠状态预设延迟时间 出厂前由制造商设置的时间决定了该产品在完成主功能后进入低耗模式(例如睡眠、自动关机)的时间。 该数据以分钟表示。
- 附加功能功率因子之和 网络接口和内存等附加功能的功率因子之和。该数据以瓦特 (W) 表示。

标识上显示的能耗数据是根据典型配置测量得出的数据,此类配置包含登记备案的打印机依据复印机、打印机和 传真机能源效率标识实施规则所选的所有配置。因此,该特定产品型号的实际能耗可能与标识上显示的数据有所 不同。

要了解规范的更多详情, 请参考最新版的 GB 21521 标准。

# **Указатель**

## **Б**

бумага перекошенные страницы [75](#page-78-0) устранение замятий [72](#page-75-0) устранение неполадок подачи [75](#page-78-0) HP, заказ [17](#page-20-0)

## **В**

Веб-сканирование [47](#page-50-0) встроенный веб-сервер Веб-сканирование [47](#page-50-0) открытие [68](#page-71-0)

#### **Г**

гарантия [98](#page-101-0)

## **З**

замятия очистить [72](#page-75-0) значки состояния [6](#page-9-0)

#### **К**

каретка устранение застревания каретки [74](#page-77-0) кнопки панели управления [5](#page-8-0) копирование характеристики [102](#page-105-0)

## **Л**

лотки устранение замятой бумаги [72](#page-75-0) устранение неполадок подачи [75](#page-78-0)

## **О**

окружающая среда программа охраны окружающей среды [111](#page-114-0) характеристики окружающей среды [101](#page-104-0)

#### **П**

панель управления значки состояния [6](#page-9-0) кнопки [5](#page-8-0) функции [5](#page-8-0) перекос, устранение неполадок печать [75](#page-78-0) печать устранение неполадок [92](#page-95-0) характеристики [102](#page-105-0) питание устранение неполадок [92](#page-95-0) подача нескольких листов, устранение неполадок [75](#page-78-0) поддерживаемые операционные системы [101](#page-104-0) подключение по сети беспроводное подключение [58](#page-61-0) проблемы с подачей бумаги, устранение неполадок [75](#page-78-0) программное обеспечение Веб-сканирование [47](#page-50-0) программное обеспечение принтера (Windows) открытие [18](#page-21-0) просмотр параметры сети [65](#page-68-0)

## **С**

сети просмотр и печать параметров [65](#page-68-0) системные требования [101](#page-104-0) сканирование с помощью функции вебсканирования [47](#page-50-0) характеристики сканирования [102](#page-105-0) соответствие нормам [103](#page-106-0) беспроводный интерфейс [108](#page-111-0) соответствие нормами идентификационный нормативный код модели [103](#page-106-0)

#### **Т**

техническая информация характеристики копирования [102](#page-105-0) характеристики окружающей среды [101](#page-104-0) характеристики сканирования [102](#page-105-0) техническая информацияхарактеристики печати [102](#page-105-0) техническая поддержка гарантия [98](#page-101-0) технические характеристики системные требования [101](#page-104-0)

#### **У**

устранение неполадок бумага не подается из лотка [75](#page-78-0) захват нескольких листов [75](#page-78-0) перекошенные страницы [75](#page-78-0)

печать [92](#page-95-0) питание [92](#page-95-0) проблемы с подачей бумаги [75](#page-78-0) утилизация картриджи [112](#page-115-0)

### **W**

Windows

системные требования [101](#page-104-0)